# TDS2000C 系列 數位儲存示波器 使用者手冊

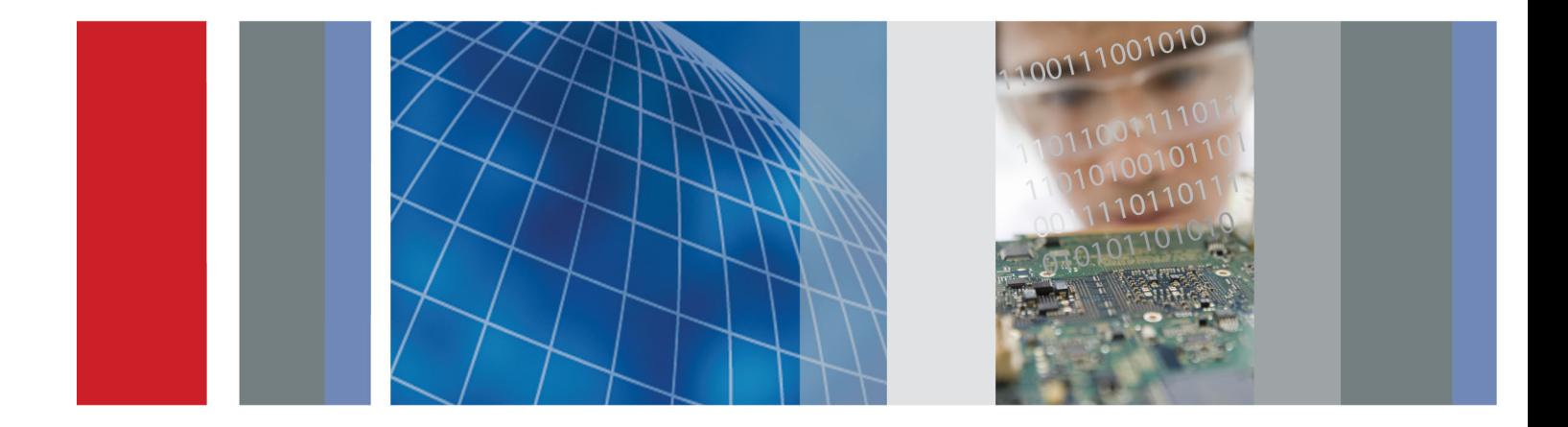

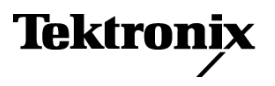

\*P071273000\* **071-2730-00**

# TDS2000C 系列 數位儲存示波器 使用者手冊

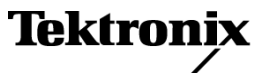

**www.tektronix.com 071-2730-00**

Copyright© Tektronix. 版權所有。授權軟體產品為 Tektronix、其子公司或供應商所有,且受國家著作權法 及國際條約規定保護。

Tektronix 產品受美國與外國專利保護,已獲得專利或專利申請中。本出版物中的資訊將取代先前出版的 所有文件中的內容。保留變更規格與價格之權利。

TEKTRONIX 與 TEK 皆為 Tektronix, Inc. 的註冊商標。

OpenChoice™ 為 Tektronix, Inc. 的註冊商標。

PictBridge 為 Standard of Camera & Imaging Products Association CIPA DC-001-2003 Digital Photo Solutions for Imaging Devices 的註冊商標。

#### 與 Tektronix 聯繫

Tektronix, Inc. 14150 SW Karl Braun Drive P.O. Box 500 Beaverton, OR 97077 USA

如需產品資訊、銷售、服務及技術支援,請利用下列管道:

- 北美地區,請電 1-800-833-9200。
- 世界各地,請造訪 www.tektronix.com 網站,以取得當地的聯絡方式。

TDS2000C 示波器

#### 有限期限保證書

「太克」(Tektronix,以下稱為「太克」) 對本產品之原始使用者購買者 (以下稱為「原始購買者」) 提供 下列保證,即本產品在產品期限之內,在材料和工藝兩方面均無瑕疵。在此所指的「產品期限」,是指 「太克」停止生產本產品 (由「太克」決定) 之後最後五 (5) 年期間,惟本保證書期間應為自原始購買者 向「太克」或其授權經銷商購買本產品後至少十(10)年。本有限期限保證書僅適用於原始購買者,且 不可進行轉讓。若在此有限期限保證書的有效期間提出擔保請求,購買者必須提供充分證明,以玆證 明其向「太克」或其授權授權經銷商購買本產品的時間,以及其確實為原始購買者。若發生原始購買 者在購買本產品之後三 (3) 年內將本產品售出或轉讓予第三方之情形,本保證書期間應為原始購買者向 「太克」或其授權經銷商購買日期之後三 (3) 年之內。探棒、其他配件、電池以及保險絲皆不在本保證 書涵蓋範圍內。

若本產品證實在適用擔保期間發生故障,「太克」可選擇對故障品進行修復但不收任何零件費用與工 錢,或是提供等級替代產品 (由「太克」決定) 以更換該故障產品。「太克」在保證期間內使用的零件、 模組和更換產品,可能是新的或翻新的。所有更換的零件、模組和產品,均為「太克」所有。

自此開始使用的「顧客」,是指主張本保證書所列權利的個人或實體。為了取得本保證書所提供的服 務,「顧客」必須在保固期到期之前,將故障情況告知「太克」並進行適當的安排以進行服務。顧客必 須負責缺陷產品的包裝與運輸,並以預付運費的方式連同原始購買者之購買憑證影本送抵「太克」指定 的服務中心。若顧客所在地與「太克」服務中心位在同一國家,「太克」將支付把產品寄回顧客的費 用。如果要將產品寄回其他地點,所有運費、關稅、稅金與任何其他費用需由顧客支付。

本保證書不適用於因意外和常見的機械元件損壞與破裂、使用方式不符產品規格,以及不正常使用、維 修或缺乏保養的情況所造成的任何缺陷、故障或損壞。若有下列情況,「太克」並無義務就本保證書提 供服務 a) 因為非「太克」代表的人員企圖安裝、維修或檢修產品而產生的損壞, b) 因為不正常使用或 與不相容設備連接所造成的損壞; c) 使用非「太克」耗材所造成的任何損壞或故障; 或 d) 產品經過修 改或與其他產品結合,而這種修改或結合增加檢修產品所需的時間或難度。

本擔保係由「太克」針對本「產品」提供,不為任何其他明示或默示擔保。「太克」及其廠商不為任何 適售性或符合特定使用目的之所有默示擔保。倘若違反此擔保,「太克」對顧客所提供的唯一補救方 法,為修復或替換故障的產品。對於任何間接、特殊、附隨性或衍生性損害,TEKTRONIX 及其廠商將 概不負責,不論 TEKTRONIX 及其廠商是否事先瞭解這種損害的可能性。

[W18 – 25MAY06]

TPP0101 和 TPP0201 探棒

#### 保固

Tektronix 保證此產品出貨日後一年內,在材料和加工兩方面均無瑕疵。 在保固期內,產品有任何故障, Tektronix 可視情況提供免費維修及更換零件,或是更換故障產品。 Tektronix 在保固期內使用的零件、模 組和更換產品,可能是全新或經過翻新的。 所有更換的零件、模組和產品,均為 Tektronix 所有。

為了取得本保證書所提供的服務,顧客必須在保固期到期之前,將故障情況告知 Tektronix,並安排適當 的服務時間。 顧客必須負責故障產品的包裝與運送,並以預付運費的方式送抵 Tektronix 指定的服務中 心。 若顧客所在地與 Tektronix 服務中心位在同一國家,Tektronix 將支付把產品寄回給顧客的費用。 如 果要將產品寄回其他地點,所有運費、關稅、稅金與任何其他費用需由顧客支付。

本保證書不適用於因不正常使用、維修或缺乏保養的情況所造成的任何缺陷、故障或損壞。 若有下列 情況,Tektronix 並無義務就本保證書提供服務 a) 因為非 Tektronix 代表的人員企圖安裝、維修或檢修產 品而產生的損壞, b) 因為不正常使用或與不相容設備連接所造成的損壞; c) 使用非 Tektronix 耗材所造 成的任何損壞或故障;或 d) 產品經過修改或與其他產品結合,而這種修改或結合增加檢修產品所需的 時間或難度。

本擔保係由 Tektronix 針對本「產品」提供,不為任何其他明示或默示擔保。 Tektronix 及其廠商不為任 何適售性或符合特定使用目的提供任何默示擔保。 倘若違反此擔保,Tektronix 對顧客所提供的唯一補救 方法,為修復或替換故障的產品。 對於任何間接、特殊、附隨性或衍生性損害,TEKTRONIX 及其廠商 將概不負責,不論 TEKTRONIX 及其廠商是否事先瞭解這種損害的可能性。

[W2 – 15AUG04]

# 目錄

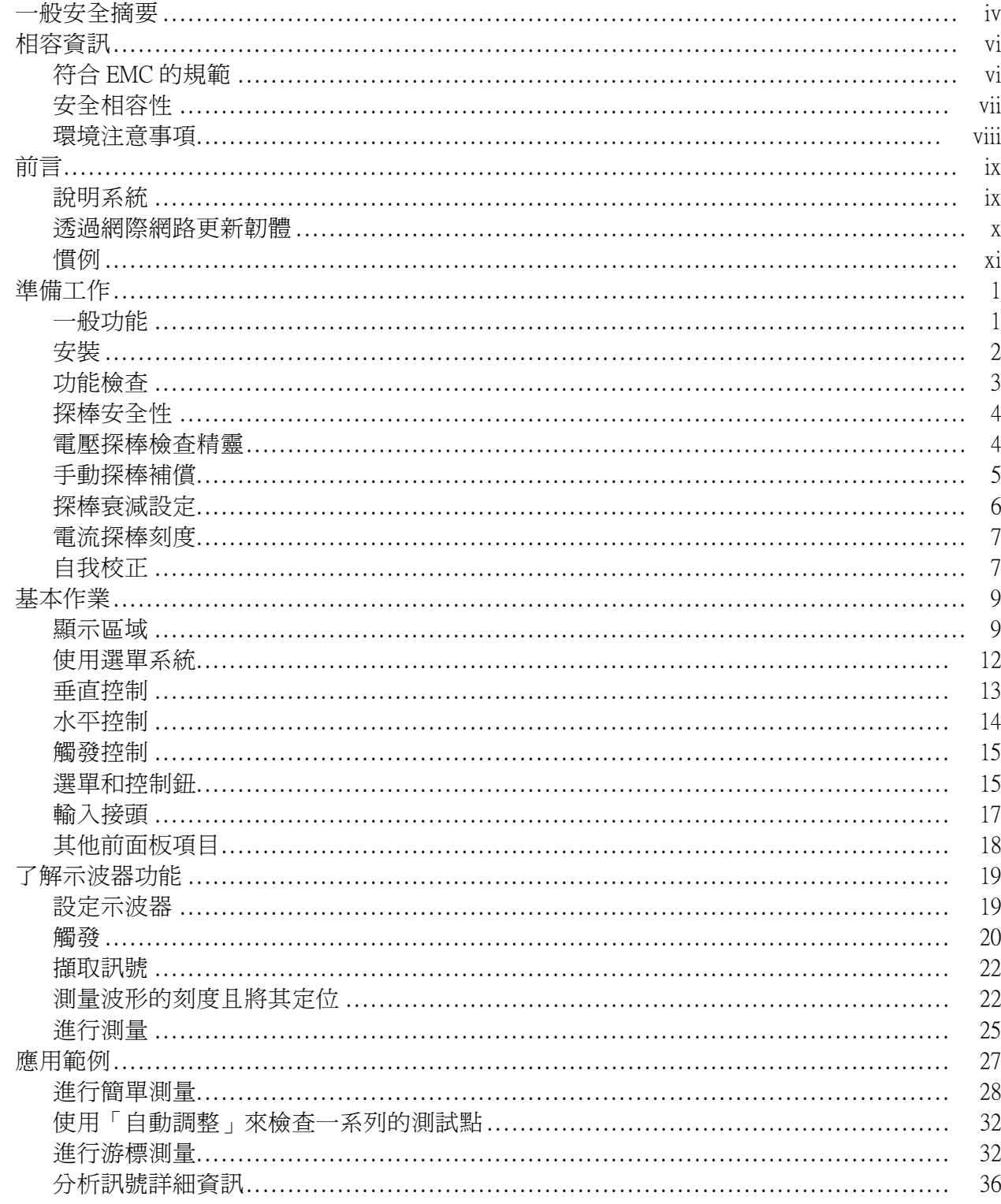

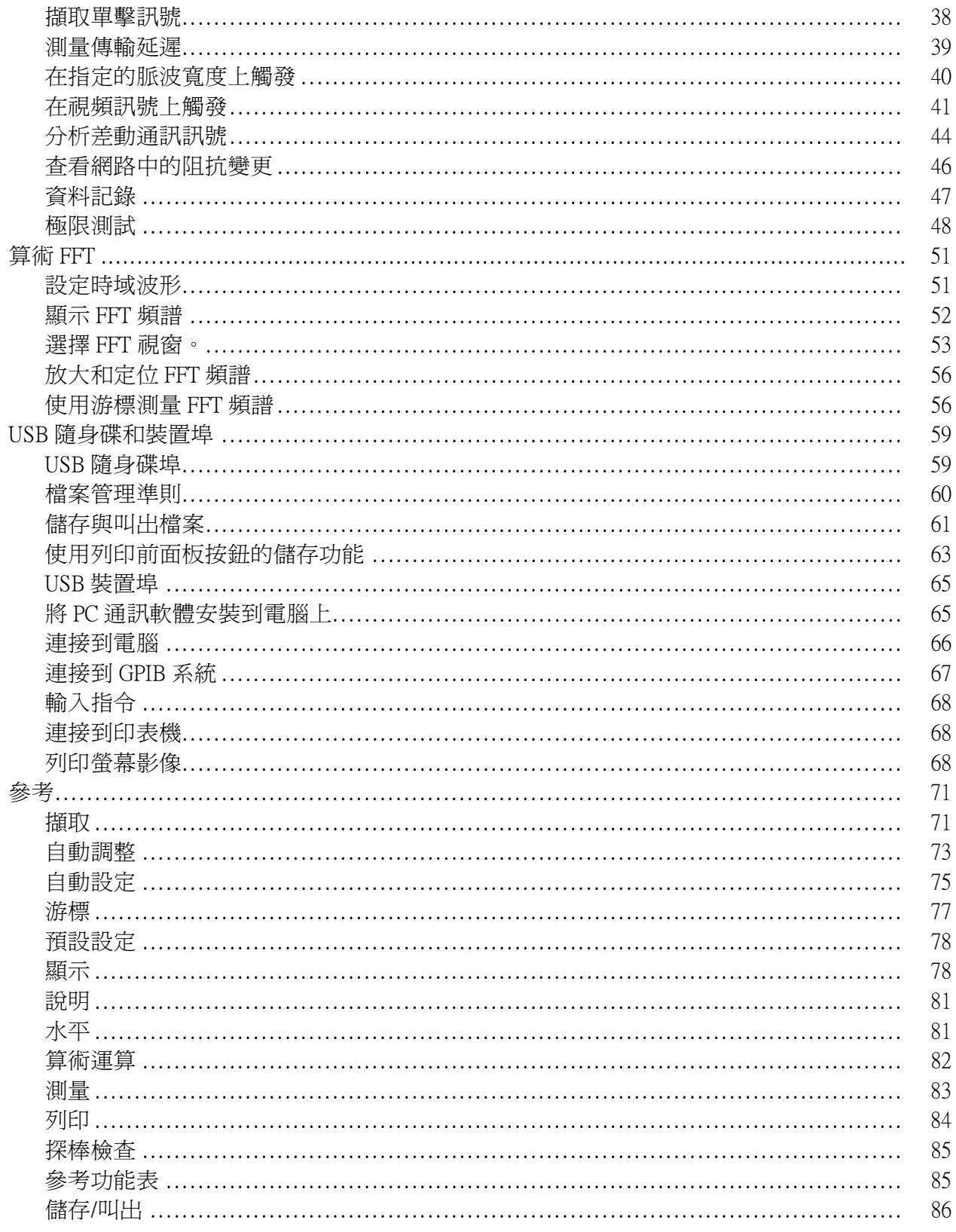

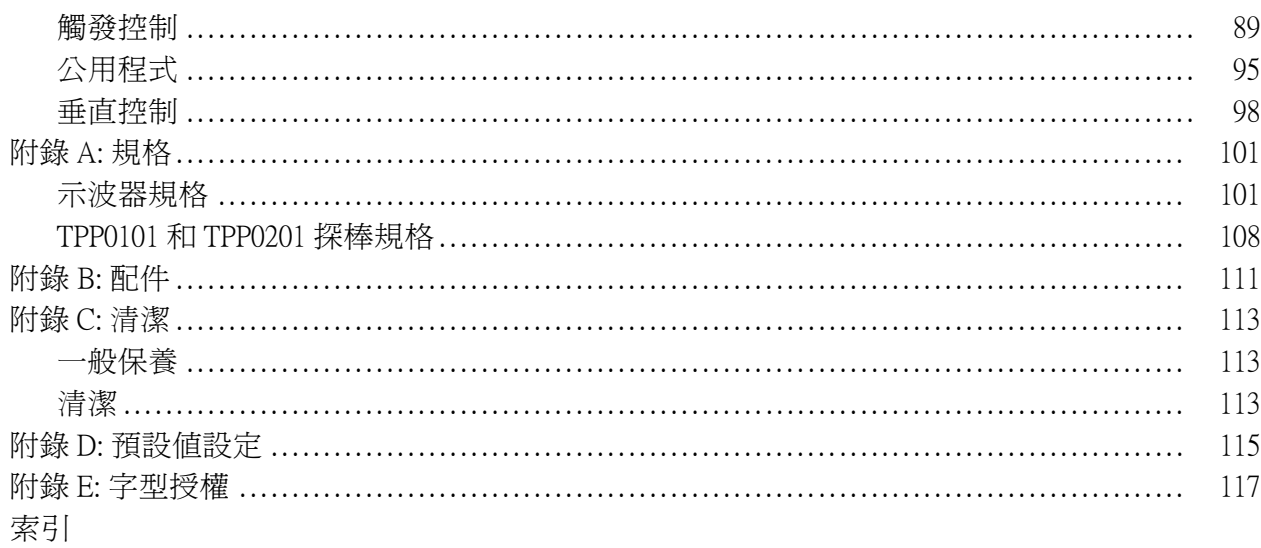

## <span id="page-9-0"></span>一般安全摘要

請檢視下列的安全警告以避免傷害,並預防對此產品或任何相關產品的損 害。

為避免潛在的危險,請僅依照指示使用此產品。

只有合格的維修人員方可操作維修程序。

避免火災或人身傷害 使用適當的電源線。 請只使用本產品所指定以及該國使用認可的電源線。

正確地連接與中斷連接。 在將探棒連接到測試中的電路之前,請先將探棒 輸出連接到測量儀器。在連接探棒輸入之前,請先將探棒參考導線連接到 測試中的電路。在將探棒從測量儀器上拔掉之前,請先將探棒輸入及探棒 參考導線與測試中的電路中斷連接。

**將產品接地。** 本產品是透過電源線的接地導線與地面連接。為了避免電 擊,接地導線必須連接到地面。在與產品的輸入與輸出端子連接之前,請 確定產品已正確地接地。

**觀察所有的端子功率。** 為了避免火災或是雷擊的危險,請注意產品上的功 率及標記。在與產品連接之前,請先參閱產品手冊以便進一步瞭解有關功 率的資訊。

只將探棒參考導線連接到地面。

請勿將電壓加至任何端子,包括共同端子,這會超過端子的最大功率。

**電源中斷連接。** 電源開關已中斷產品與電源的連接。請參閱指示以確定位 置。請勿阻礙電源開關,使用者必須可以隨時存取電源開關。

請勿在蓋子未蓋上之前即進行操作。 如果蓋子或是面板被取下, 請勿操 作本產品。

**懷疑有故障時,請勿操作。** 若您懷疑此產品已遭損壞,請讓合格的維修 人員進行檢查。

**避免電路外露。** 當有電流通過時,請勿碰觸外露的連接器及元件。

請勿在潮濕的狀態下操作。

請勿在易燃易爆的空氣中操作。

請維持產品表面的清潔與乾燥。

保持空氣的流通。 請參考手冊的安裝說明以瞭解有關如何安裝產品使其具 有良好通風的詳細資訊。

#### 此手冊中的規定 本手冊可能會出現下列規定:

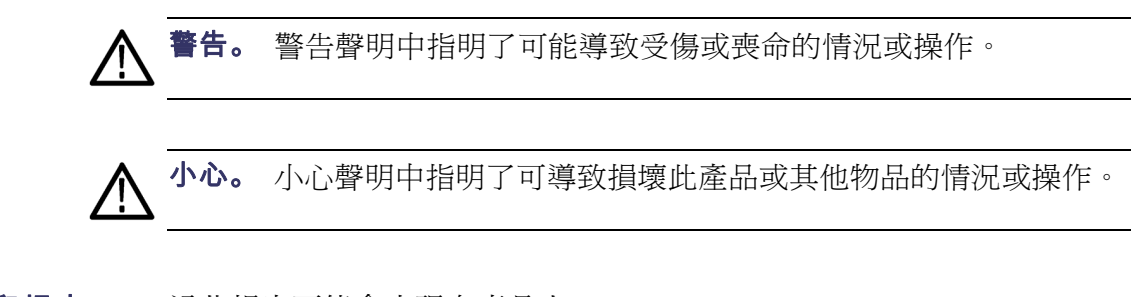

產品上的符號和規定。 這些規定可能會出現在產品上:

- $\Box$ 「危險」表示當您看到此標誌時可能會有立即受傷的危險。
- $\overline{\phantom{a}}$ 「警告」表示當您看到此標誌時並不會有立即受傷的危險。
- 「小心」表示可能損及財產 (包括本產品) 的危險。

下列符號可能會出現在產品上:

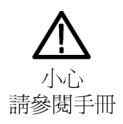

⊕  $\overline{\phantom{a}}$ 

 $\overline{r}$ 保護接地端子 <sub>接地端子</sub> 接地線底盤

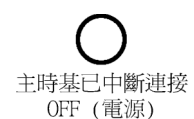

主時基已連接 ON (電源)

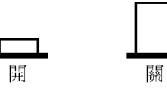

# <span id="page-11-0"></span>相容資訊

本節將列出儀器所依循的 EMC (電磁相容)、安全和環境標準。

### 符合 EMC 的規範

EC 符合性聲明 - EMC 電磁相容性滿足 Directive 2004/108/EC 的內容。如歐盟官方期刊中所列出的 證明符合下列規格:

> EN 61326-1:2006、EN 61326-2-1:2006: 測量、控制和實驗室使用之電子 設備必須遵守的 EMC 需求。123

- CISPR 11:2003。輻射和傳導放射,群組 1、等級 A。  $\sim$
- IEC 61000-4-2:2001。靜電釋放耐受性  $\sim$
- IEC 61000-4-3:2002。RF 電磁場耐受性 <sup>4</sup>  $\blacksquare$
- IEC 61000-4-4:2004。電磁快速暫態/脈衝耐受性 п
- IEC 61000-4-5:2001。電源線突增耐受性 п
- IEC 61000-4-6:2003。傳導 RF 耐受性 5
- IEC 61000-4-11:2004。電壓驟降和干擾耐受性 6

EN 61000-3-2:2006: AC 電源線諧波發射

EN 61000-3-3:1995: 電壓變化、波動和閃爍

#### 歐洲聯絡人:

Tektronix UK, Ltd. Western Peninsula Western Road Bracknell, RG12 1RF 英國

- 1 本產品僅適用於非住宅區。用於住宅區可能會造成電磁干擾。
- 2 當本儀器連接測試物品時,發射層級可能會超過這項標準要求。
- 3 為了保證達到此處所列的 EMC 標準,請使用高品質遮罩介面纜線。
- 4 當儀器受到輻射干擾 (依照 IEC 61000-4-3) 時將出現 ≤ 1.0 刻度波形位移,而峰對峰雜 訊增加 ≤ 2.0 格。
- 5 當儀器受到傳導干擾 (依照 IEC 61000-4-6) 時將出現 ≤ 0.5 刻度波形位移,而峰對峰雜 訊增加 ≤ 1.0 格。
- 6 性能準則 C 適用於 70%/25 週期電壓驟降以及 0%/250 週期電壓干擾測試等級 (IEC 61000-4-11)。如果儀器的電源在電壓驟降或干擾時關閉,回到上一個作業狀態的 時間將需要 10 秒以上。

<span id="page-12-0"></span>澳洲 / 紐西蘭符合性聲 明 - EMC 本儀器符合 Radiocommunications Act 中制定 EMC 條款的下列標準,並符合 ACMA:

> ■ CISPR 11:2003 。 輻 射 和 傳 導 放 射 , 群 組 1 , A 等 級 , 並 符 合 EN 61326-1:2006 和 EN 61326-2-1:2006。

#### 安全相容性

EC 符合性聲明 - 低電壓 如歐盟官方期刊中所列出的證明符合下列規格:

低電壓 Directive 2006/95/EC。

- EN 61010-1:2001。測量控制和實驗室使用之電子設備必須遵守的安全需 求。
- 美國國家認可測試實驗 室清單 ■ UL 61010-1:2004, 2nd 版本。 電子測量與測試設備標準。
	- 加拿大檢定證明 CAN/CSA-C22.2 No. 61010-1:2004。測量、控制和實驗室使用的電子設備 必須遵守的安全需求。第一部分。
		- 其他相容性 IEC 61010-1:2001。測量、控制和實驗室使用之電子設備必須遵守的安 全需求。
			- 設備類型 測試和測量設備。
			- 安全等級 等級1 接地性產品。
		- 污染等級說明 針對周圍環境和產品內部所進行的污染測量。通常產品內部環境會視為相 同於其外部環境。本產品只適用於已評估的環境。
			- 污染等級 1。沒有產牛污染,或是只允許乾燥、非傳導式污染物。這項 類別的產品通常會加以密封、氣密封存或是放置在無塵室中。
			- 污染等級 2。通常只允許發生乾燥、非傳導式污染物。必須預防因凝結 所發生的暫時傳導性。這種場所通常是辦公室/居家環境。暫時性凝 結只會在產品不使用時發生。
			- 污染等級 3。傳導式污染,或是由於凝結導致乾燥、非傳導式污染成 為傳導式污染。這是指沒有控制溫度或溼度的遮蔽場所。該區域可避 免陽光直曬、雨水或是直接風吹。
			- 污染等級 4。指透過傳導性灰塵、雨水或雪產生永久傳導性的污染。典 型戶外場所。

<span id="page-13-0"></span>安裝 (過電壓) 類別說明 本產品的端子可能提供不同的安裝 (過電壓) 類別設計。這些安裝類別分別 是:

- 測量類別 IV:測量低電壓安裝來源。 **The State**
- 測量類別 III:在建構安裝時執行測量。  $\blacksquare$
- $\overline{\phantom{a}}$ 測量類別 II:測量直接連接低電壓安裝的電路。
- 測量類別 I:測量未直接連接 MAINS 的電路。  $\mathcal{L}_{\mathcal{A}}$
- 過電壓類別 過電壓類別 II (依據 IEC 61010-1 定義)。

#### 環境注意事項

本節提供此產品對環境所造成的影響之相關資訊。

產品報廢處理 回收儀器或元件時,請參閱下列指引:

設備回收: 本設備的生產作業需要自然資源之回收與利用。本設備在產品 報廢階段若未正確處理,可能會產生對環境或人類健康有害的物質。為了 避免此類物質釋放到環境,並減少使用自然資源,建議您透過適當系統回 收此產品,以確保大部分的材料均適當地回收或再利用。

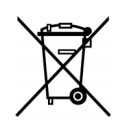

依照歐盟廢棄電子電器設備 (WEEE) 和電池指令要點 Directives 2002/96/EC 和 2006/66/EC,此符號表示此產品遵守歐盟要求。如 需回收選項的詳細資訊,請參閱 Tektronix 網站 (www.tektronix.com) 支援∕服務區。

危險物質之限用 本產品被分類爲「監視器與控制器」設備,而不在 2002/95/EC RoHS Directive 管轄範圍內。

# <span id="page-14-0"></span>前言

本手冊包含 TDS2000C 系列數位儲存示波器的操作資訊。本手冊包括下列 章節:

- 準備工作章節簡略描述示波器功能,以及提供安裝說明。
- 基本作業章節涵蓋了示波器的操作原則。 п
- 了解示波器功能章節描述示波器基本操作和功能:示波器設定、觸發、 擷取資料、測量波形刻度和定位波形,以及進行測量。
- 應用程式範例章節提供各式各樣的測量問題解決案例。 **COL**
- П Math FFT章節描述如何使用算術快速傅利葉轉換 (FFT,Math Fast Fourier Transform) 功能 將時域訊號轉換成其頻率分量(頻譜)。
- USB 隨身碟和裝置埠章節描述如何使用 USB 隨身碟埠以及如何透過 USB 裝置埠將示波器與印表機和電腦連接。
- п 參考章節描述各個選項的選取或可使用的數值範圍。
- 附錄 A:規格章節包括示波器和 TPP0101 和 TPP0201 探棒的電磁、環境  $\mathcal{L}^{\mathcal{L}}$  . 和實體規格介紹,以及示波器的證明和符合性。
- $\overline{\phantom{a}}$ 附錄 B:配件章節簡述標準配件和選購配件。
- 附錄 C:清潔章節說明保養示波器的方法。
- 附錄 D:預設設定包括含有預設値 (原廠) 設定的功能表及控制表單,顯 示在您按下前面板上「Default Setup」(預設設定) 按鈕後會叫出的結果。
- 附錄 E:字型授權章節提供使用特定亞洲字型的授權。 n.

#### 說明系統

示波器擁有一個「說明」系統,涵蓋示波器所有功能的主題。您可以使用 「說明」系統來顯示幾種資訊:

- 關於了解和使用示波器的一般資訊,例如使用選單系統。
- 特定選單和控制的資訊,例如垂直位置控制。
- 使用示波器時發生問題時的建議,例如降低雜訊。

說明系統提供數式讓您尋找所需的資訊:即時線上說明、超連結,及索 引。

即時線上說明 當您按下示波器前面板的「Help」(說明) 按鈕時,螢幕上會顯示最後出現 之功能表的資訊。當檢視說明主題時,多功能旋鈕旁邊的 LED 燈會亮起以 指示旋鈕正在啓用中。如果主題使用多個頁面,旋轉多功能旋鈕可在主題 中的頁面之間移動。

- <span id="page-15-0"></span>**超連結說明** 大部分說明主題含有用<角括弧>標記的句子。這些是用來連結其他主題。 旋轉多功能按鈕以將反白顯示在不同連結之間移動。按下「顯示主題」選 項按鈕,顯示與反白顯示的連結相對應的按下「返回」選項按鈕,返回前 一個主題。
	- 索引 按下前面板的「Help」(說明) 按鈕,然後按「索引」選項按鈕。按下「上 一頁」或「下一頁」選項按鈕,直到找到所要檢視的主題索引頁為止。旋 轉多功能旋鈕來反白說明主題。按下「顯示主題」選項按鈕來顯示主題。

注意。按「退出」選項按鈕或任何選單按鈕來移除螢幕上的「說明」文 字,然後返回顯示波形畫面。

#### 透過網際網路更新韌體

若有新版的示波器韌體可以使用,您可以使用網際網路和 USB 隨身碟來 更新您的示波器。若您不能上網,請與 Tektronix 聯繫以取得更新程序的資 訊。

若要從網際網路更新您的韌體,請依照下列步驟:

- 1. 按下「Utility (公用程式)▶系統狀態」選項,寫下示波器的韌體版本號 碼。
- 2. 您可以透過電腦上 www.tektronix.com 網站查看是否有示波器的新版韌 體。
- 3. 若有新版的韌體可以使用,請從網頁下載韌體。

您可能需要將下載的檔案解壓縮。

- 4. 將韌體檔案複製到USB 隨身碟的根資料夾。
- 5. 將 USB 隨身碟插入示波器前面的 USB 隨身碟埠。
- 6. 在示波器上,按下「Utility (公用程式) ►檔案程式 ► -更多 第2之2頁 ► 更新韌體」選項按鈕。

更新韌體約需要數分鐘的時間。

示波器在完成韌體更新時,將會提示您按下按鈕。請勿在韌體更新完成之 前移除 USB 隨身碟,也不可以將示波器電源關閉。

<span id="page-16-0"></span>慣例

本手冊使用以下的慣例:

「選單」選項中,每個字的第一個字母以大寫顯示。例如:Peak Detect  $\overline{\phantom{a}}$ (峰值檢測)、Window Zone (視窗設定)。

多用途旋鈕 的过去式和过去分词 前面板按鈕及旋鈕標籤 一 全部大寫

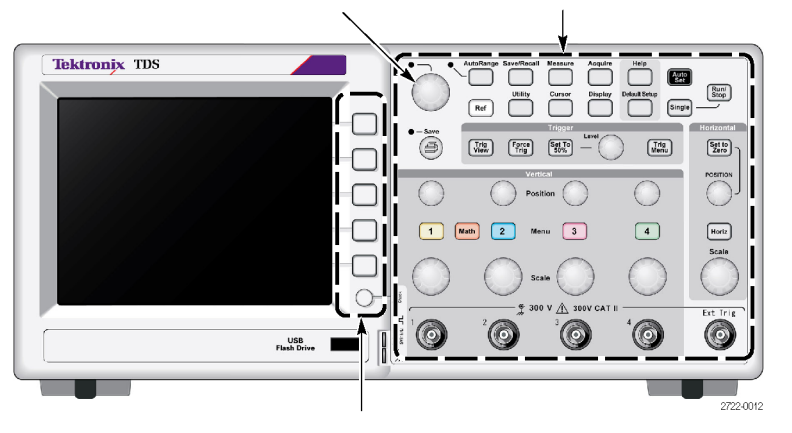

選項按鈕 — 螢幕上每個字的第一個字母均大寫

注意。 選項按鈕亦可叫做螢幕按鈕、側面選單按鈕、側面鈕或軟鍵。

■ ▶ 分隔符號分割一系列按鈕動作。例如「Utility (公用程式)▶選項▶設 定日期和時間」代表按下「Utility」(公用程式) 前面板按鈕, 接著按 「選項」選項按鈕,最後按「設定日期和時間」選項按鈕。您可能需 要多次按下同一個選項按鈕,以選取希望的選項。

# <span id="page-18-0"></span>準備工作

TDS2000C 系列數位儲存示波器為小且輕的工作台儀器,方便您進行接地 參考測量。

- 這一章將說明如何執行下列工作:
- 安裝您的產品
- 執行摘要功能檢查
- 執行探棒檢查和補償探棒
- 符合您的探棒衰減係數
- 使用自我校準程序

注意。 當您開啓示波器電源時,可以選取您想要顯示在螢幕上的語言。 任何時候您都可以按下「Utility ► Language」(公用程式 ► 語言) 選項來選取 語言。

### 一般功能

下一個表格和清單說明示波器的一般功能。

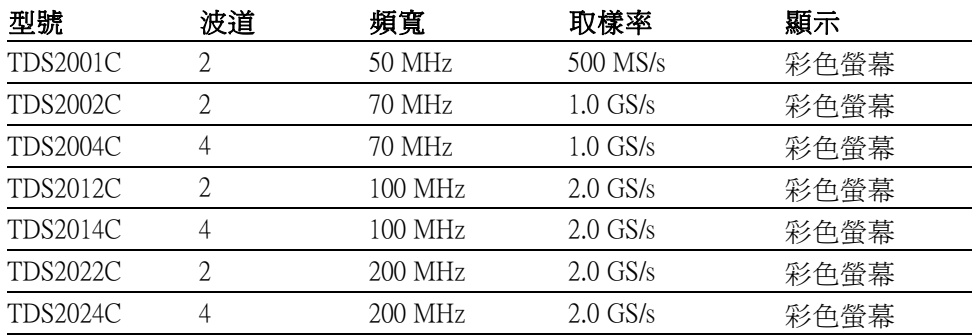

即時線上說明系統

■ 彩色 LCD 顯示器

- 可選取的 20 MHz 頻寬限制
- 每個波道 2,500 點記錄長度
- 自動設定
- 自動調整
- 探棒檢查精靈
- 設定和波形儲存
- <span id="page-19-0"></span> $\mathbb{R}^n$ 儲存檔案的 USB 隨身碟埠
- $\mathcal{L}_{\rm{max}}$ 直接列印至任何 PictBridge 相容印表機
- 使用 OpenChoice PC 通訊軟體透過 USB 裝置埠進行 PC 通訊
- 透過選用的 TEK-USB-488 轉接器連接到 GPIB 控制器 m.
- 含有讀數的游標
- 觸發頻率讀數
- 11 個白動量測
- 波形平均值計算和峰值檢測
- 雙重時基
- 算術功能: +、-及 × 運算
- 算術快速傅利葉轉換 (FFT, Math Fast Fourier Transform)
- 脈波寬度觸發能力
- 可進行可選觸發線路的視頻觸發能力
- 外部觸發
- 變化影像殘留顯示
- 使用者介面和說明主題有十種語言

#### 安裝

- **電源線** 使用本示波器專用的電源線。附錄 B:配件列出標準配件和選購配件。
	- **電源** 請使用傳遞 90 到 264 VAC<sub>RMS</sub>、45 到 66 Hz 的電源。如果您的電源為 400 Hz, 它必須傳遞 90 到 132 VACRMS、360 到 440 Hz。
- 安全迴路 請使用標準筆記型電腦安全鎖,或用一條固定線穿過內建的纜線通道以固 定示波器的位置。

<span id="page-20-0"></span>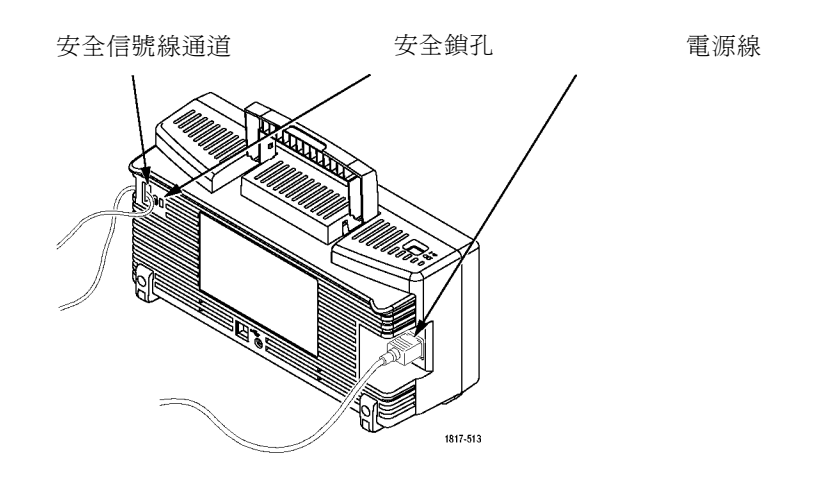

通。

注意。示波器可藉由通風冷卻。在產品上方保持兩吋的距離來讓空氣流

功能檢查

執行此功能檢查以確認您的示波器正常運作。

 $\circ\hspace{0.15cm}\circ$ 

CH<sub>1</sub>

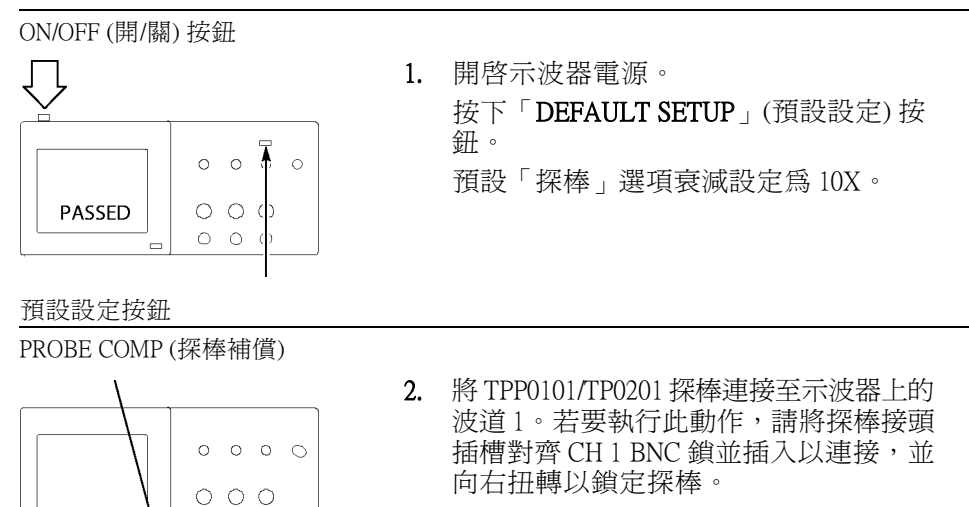

連接探棒頭和參考導線到PROBE COMP ( 探棒補償器) 端子。

<span id="page-21-0"></span>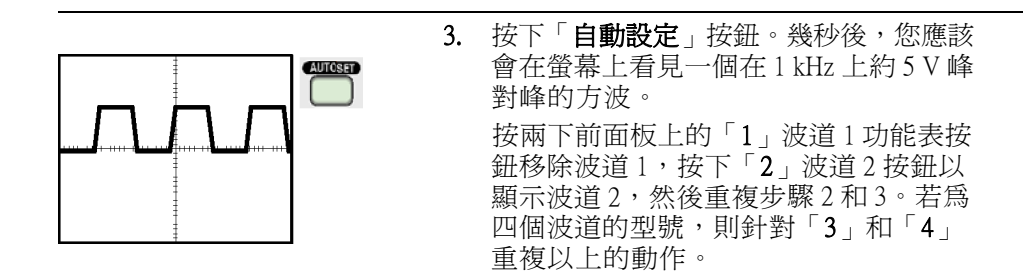

#### 探棒安全性

使用探棒之前請先檢查並觀察探棒功率。

環繞 TPP0101/TPP0201 探棒棒身的探棒護環能保護您的手指免遭電擊。

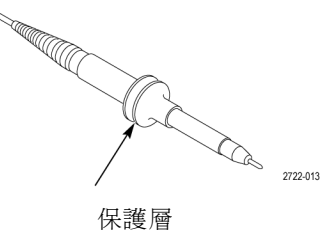

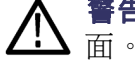

**警告。** 為防止使用探棒時受到電擊,請將手指置於探棒本體保護層的後

為防止使用探棒時受到電擊,在探棒連接到電壓來源時,請勿觸摸探棒上 端的金屬部分。

在您進行測量前,請先將探棒連接到示波器,並將接地端子連接到地面。

### 電壓探棒檢查精靈

您可以使用「探棒檢查精靈」以驗證電壓探棒的操作是否正確。精靈不支 援目前的探棒。

精靈可協助您調整電壓探棒補償 (通常是用螺絲起子在探棒主體或接頭上 調整),並設定每個波道的「衰減」選項係數,例如「1▶探棒▶電壓▶衰 減」選項。

您必須使用「探棒檢查精靈」將電壓探棒連接到輸入波道。

<span id="page-22-0"></span>若要使用「探棒檢查精靈」功能,請按下「PROBE CHECK」(探棒檢查) 按 鈕。如果您的電壓探棒的連接與補償適當,且示波器「垂直」功能表的「衰 減」選項設定與您的探棒相符,示波器將會在螢幕底部顯示「PASSED」 (通過) 訊息。否則示波器將會在螢幕上顯示解決這些問題的指示。

注意。 「探棒檢查精靈」對 1X、10X、20X、50X 和 100X 的探棒相當有 益處。其並不適用於 500X 或 1000X 探棒,或者是連接至「Ext Trig」(外部 觸發) BNC 的探棒。

注意。在完成流程時,「探棒檢查精靈」會將示波器設定(非「探棒」選 項) 還原至按下 PROBE CHECK (探棒檢查) 按鈕之前的設定。

補償計劃使用 Ext Trig 輸入的探棒,請依照下列步驟:

- 1. 將探棒連接到任一波道的 BNC,例如波道 1。
- 2. 按下 PROBE CHECK (探棒檢查) 按鈕然後遵循螢幕上的指示執行。
- 3. 當您驗證探棒功能和補償正常後,將探棒連結到 Ext Trig (外部觸發) BNC。

### 手動探棒補償

此為「探棒檢查精靈」的一個替代方式,您可以以手動方式調整探棒,以 使您的探棒符合輸入波道。

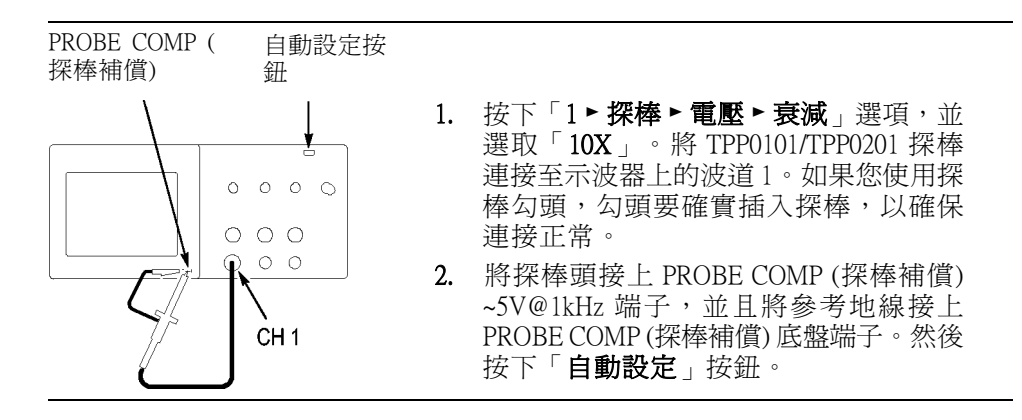

<span id="page-23-0"></span>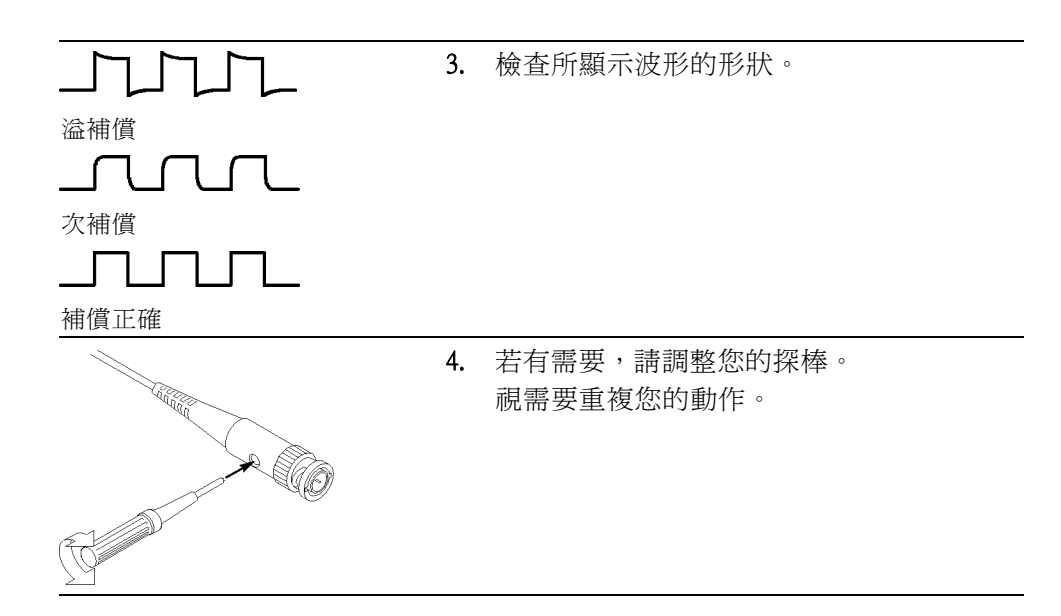

#### 探棒衰減設定

可以使用含有會影響訊號垂直刻度之各種衰減係數的探棒。「探棒檢查精 靈」會驗證示波器中的衰減係數是否與探棒相符。

此為「探棒檢查」的一個替代方式,您可以手動選取符合探棒衰減的因 素。例如,若要符合設定為 10X 並連接至 CH 1 的探棒,請按下「1▶探棒 ► 電壓 ► 衰減」選項,並選取「10X」。

注意。「衰減」選項的預設値設定爲 10X。

衰減切換

當您變更 P2220 探棒上的衰減切換時,您也需要變更示波器「衰減」選項 才能符合。切換設定為 1X 和 10X。

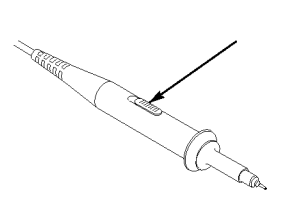

注意。當「衰減切換」設定為 1X 時, P2200 探棒會將示波器頻寬限制在 6 MHz。若要要使用示波器全頻寬,請確定將設定切換到 10X。

### <span id="page-24-0"></span>電流探棒刻度

電流探棒提供和電流成比例的電壓訊號。您必須設定示波器以符合電流探 棒的刻度。預設刻度為 10 A/V。

例如,若要設定連接至 CH1的電流探棒刻度,請按下「1▶探棒▶電流▶ 刻度」選項,並選取適當的值。

### 自我校正

自我校準程序能讓您最佳化示波器訊號路徑到最大的測量精確度。您可以 在任何時候執行程序但如果環境溫度變化為 5°C (9°F) 以上時,隨時都必須 執行程序。整個程序約需要兩分鐘。

若要進行正確的校準,請打開示波器的電源,並等待 20 分鐘進行暖機。

若要補償訊號路徑,請中斷任何連接自輸入接頭的探棒或纜線。接著進入 「Utility (公用程式)▶自我校正」選項,然後依照螢幕上的指示進行。

<span id="page-26-0"></span>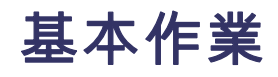

前面板分成幾個容易使用的功能區。本章將快速綜覽螢幕上所顯示的控制 與資訊。

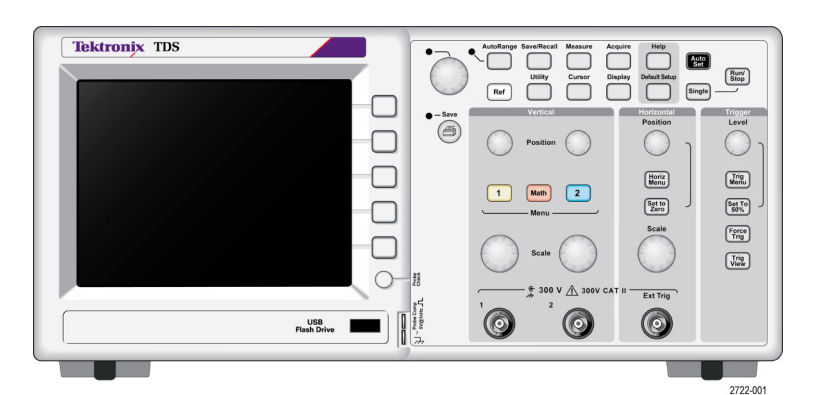

#### 2 波道型號

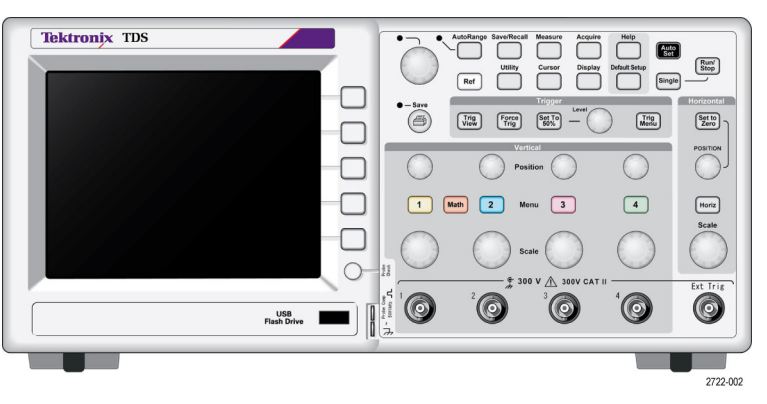

4 波道型號

#### 顯示區域

除了顯示波形外,顯示區中還會顯示許多有關波形以及示波器控制設定的 詳細資訊。

注意。 顯示 FFT 功能的詳細資訊, (請參閱頁[52](#page-69-0), 顯示 FFT [頻譜](#page-69-0))

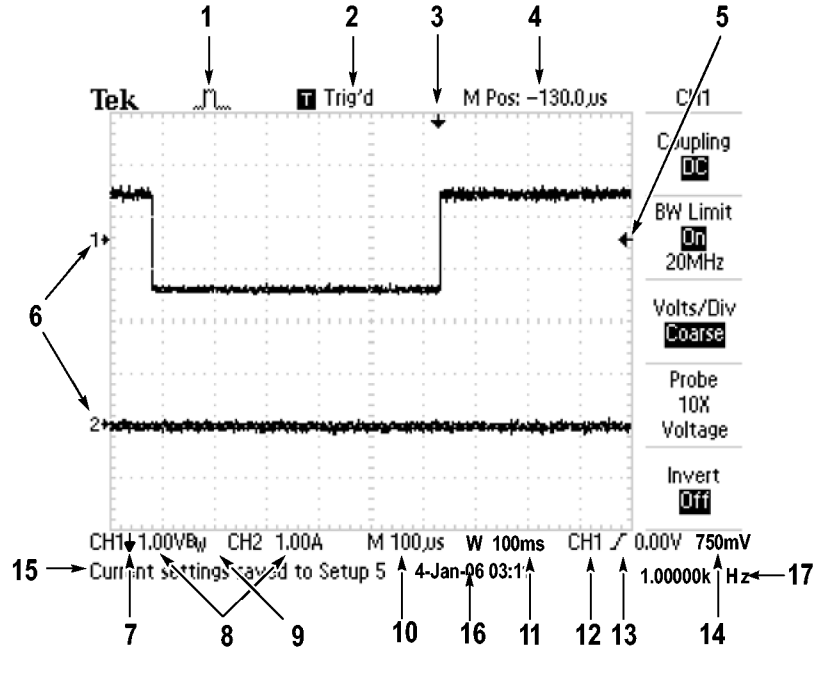

1. 圖示顯示圖所示為擷取模式。

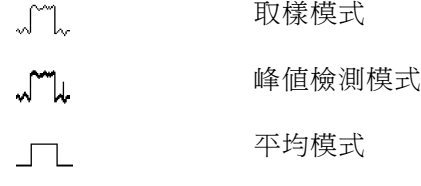

2. 觸發狀態可指出下列訊息:

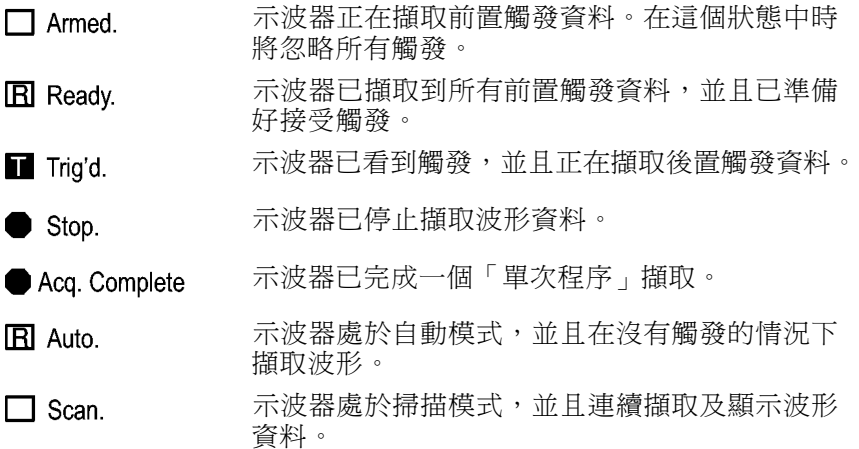

3. 標記所示為水平的觸發位置。旋轉「水平位置」旋鈕可調整標記的位 置。

- 4. 讀數會在中央方格圖上顯示時間。觸發時間為零。
- 5. 標記會顯示「邊緣」或「脈波寬度」觸發位準。
- 6. 螢幕上標記所表示的是顯示波形的接地參考點。如果沒有標記,便不 會顯示波道。
- 7. 箭頭圖示表示波形為反向。
- 8. 讀數會顯示波道的垂直比例係數。
- 9. A BW 圖示表示波道為頻寬限制。
- 10. 讀數會顯示主時基設定。
- 11. 讀數會顯示視窗時基設定 (如果有使用的話)。
- 12. 讀數會顯示當作觸發的觸發源。
- 13. 圖示中會顯示所選取的觸發類型,這些類型包括:

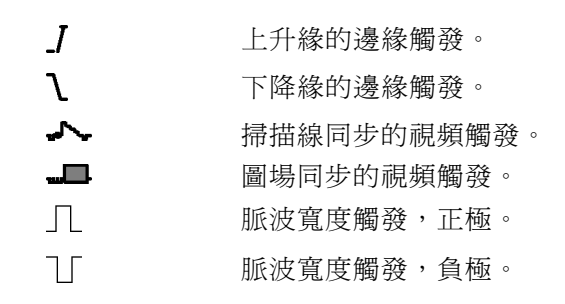

- 14. 讀數會顯示「邊緣」或「脈波寬度」觸發位準。
- 15. 顯示區域會顯示有用的訊息,某些訊息僅顯示三秒鐘。

- 16. 讀數會顯示日期和時間。
- 17. 讀數會顯示觸發頻率。
- **訊息區域** 示波器會在螢幕底部顯示訊息區域 (前一個圖形中的項目號碼 15),可以傳 達下列幾種資訊的類型:
	- 進入其他功能表的指示,例如當您按下「**觸發選單**」按鈕時: 欲選觸發HOLDOFF, 請到水平選單
	- 您該如何繼續下一步的建議,例如當您按下「Measure」(測量) 按鈕時: 按選項按鈕以變更測量
	- 操作示波器動作的相關資訊,例如當您按下「Default Setup」(預設設定) 按鈕時:

如果您調儲存的波形,讀數會顯示與參考波形有關的資訊,例如 RefA 1.00 V 500 µs。

預設值設定已叫出

■ 波形相關資訊,例如當您按「自動設定」按鈕時: 在 CH1 上檢測出的方波形或脈波

#### <span id="page-29-0"></span>使用選單系統

示波器使用者介面的設計,能透過選單結構快速進入特殊化的功能。

在您按前面板按鈕時,示波器會在螢幕右邊顯示對應的功能表。當您直接 按螢幕右邊未標記的選項按鈕時,選單會顯示可用的選項。

示波器顯示選單選項的方法有以下數種:

- 頁面 (子功能表) 選項:在某些功能表中,可以使用上方的選項按鈕來 選擇兩個或三個子功能表。每次按上方按鈕時,選項就會更改。例如, 按下「觸發選單」上方按鈕時,示波器會循環地顯示「邊緣」、「視 頻」和「脈波寬度」這三種觸發子選單。
- 循環清單:每次按選項按鈕時,示波器會將參數設定成不同的值。例  $\overline{\phantom{a}}$ 如,您可以按下「1」(波道1功能表) 按鈕並按上方的選項按鈕,以循 環顯示「垂直(波道)耦合」選項。

在某些清單中,您可以使用多功能旋鈕來選取選項。提示行會告訴您 何時可使用多功能旋鈕,且當多功能旋鈕可使用時,旋扭的 LED 會亮 起。(請參閱頁[15](#page-32-0),[選單和控制鈕](#page-32-0))

- 動作:按「動作」選項按鈕時,示波器會顯示立刻要進行的動作類型。 例如,當您在看見說明索引時按下「下一頁」選項按鈕,示波器會立 即顯示下一頁的索引項目。
- 單選鈕:示波器在每個選項上會使用不同的按鈕。目前所選取的選項是 以反白顯示。例如,當您按下「Acquire Menu」(擷取功能表) 按鈕時, 示波器會顯示各種的擷取模式選項。若要選取選項,請按下對應的按 鈕。

<span id="page-30-0"></span>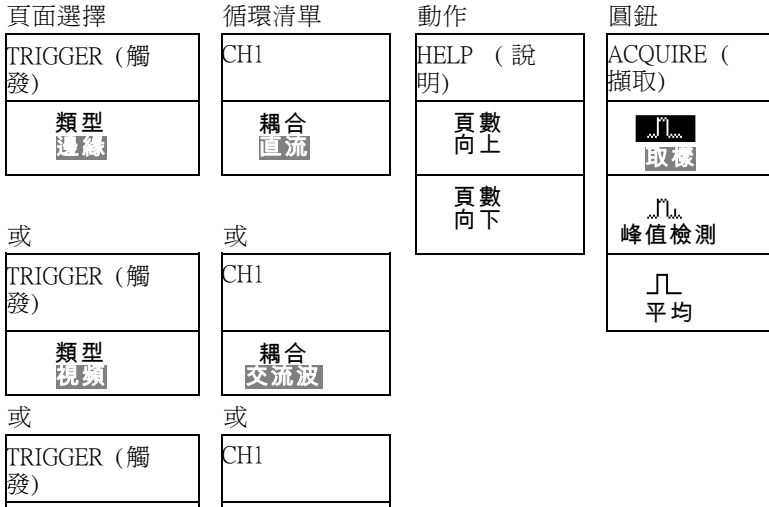

耦合 接地

垂直控制

類型 脈波

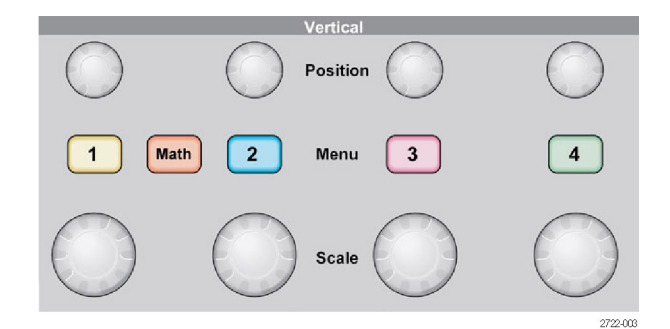

所有型號,顯示 4 波道

位置 (1、2、3 和 4): 波形的垂直位置。

1, 2, 3 和 4 功能表: 顯示垂直選單選項,並切換開啓或關閉波道波形的顯 示。

刻度 (1、2、3 和 4): 選取垂直比例係數。

**算術**: 顯示波形的算術運算選單,也可切換開啓或關閉算術値波形顯示。

<span id="page-31-0"></span>水平控制

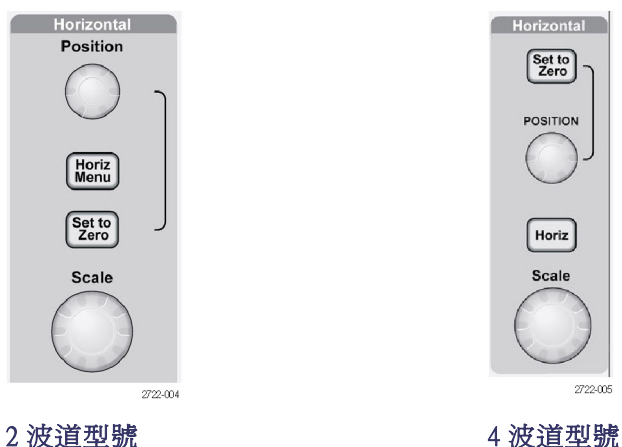

位置: 調整所有波道和算術值波形的水平位置。這項控制的解析度會隨時 基設定而改變。 (請參閱[頁82](#page-99-0), 祝窗設定)

注意。 若要大幅調整水平位置,請將「水平刻度」旋鈕轉至較大的值, 變更其水平位置,然後再將「水平刻度」旋鈕轉回之前的值。

水平: 顯示「水平選單」。

設置為零: 設定水平刻度為零。

刻度: 選取主要時基或視窗時基的水平時間/分格 (比例係數)。當「視窗 設定」啓動時,它會藉由變更視窗時基來變更視窗設定的寬度。(請參閱 [頁82](#page-99-0),[視窗設定](#page-99-0))

### <span id="page-32-0"></span>觸發控制

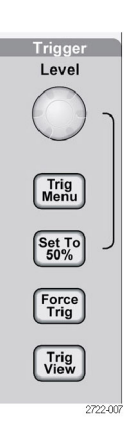

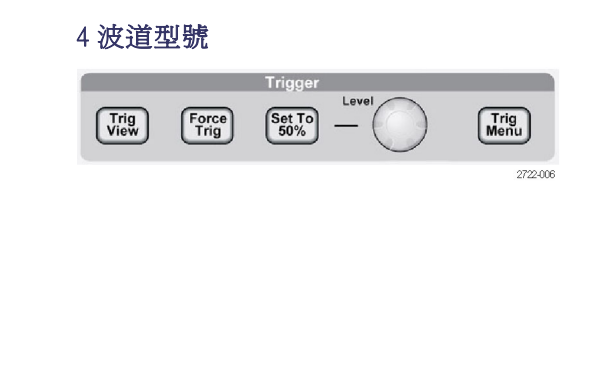

#### 2 波道型號

位準: 當您使用「邊緣」或「脈波」觸發時,「位準」旋鈕設定為訊號必 須跨越才能擷取波形的振幅位準。

**觸發選單:** 顯示「觸發選單」。

設置為 50%: 觸發位準設定為觸發訊號峰值間的垂直中間點。

強制觸發: 強制完成擷取而無視於是否有充足的觸發訊號。如果擷取已經 停止這個按鈕便無法作用。

**觸發監看:** 顯示當按下「觸發監看」按鈕時,取代波道波形的觸發波形。 您可以用這個來查看觸發設定如何影響觸發訊號,如觸發耦合。

#### 選單和控制鈕

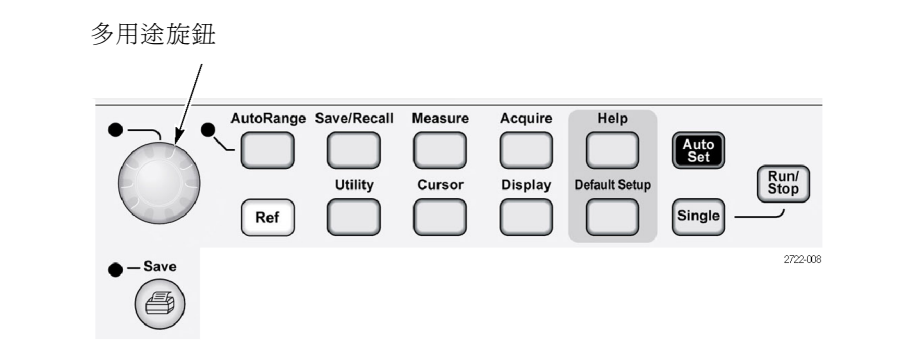

請參閱參考章節以取得關於選單和按鈕控制的詳細資訊。

多用途旋鈕: 此功能是由顯示的選單或選取的選單選項所決定的。當啓用 時,相鄰的 LED 會亮起。下一個表格中會列出各種功能。

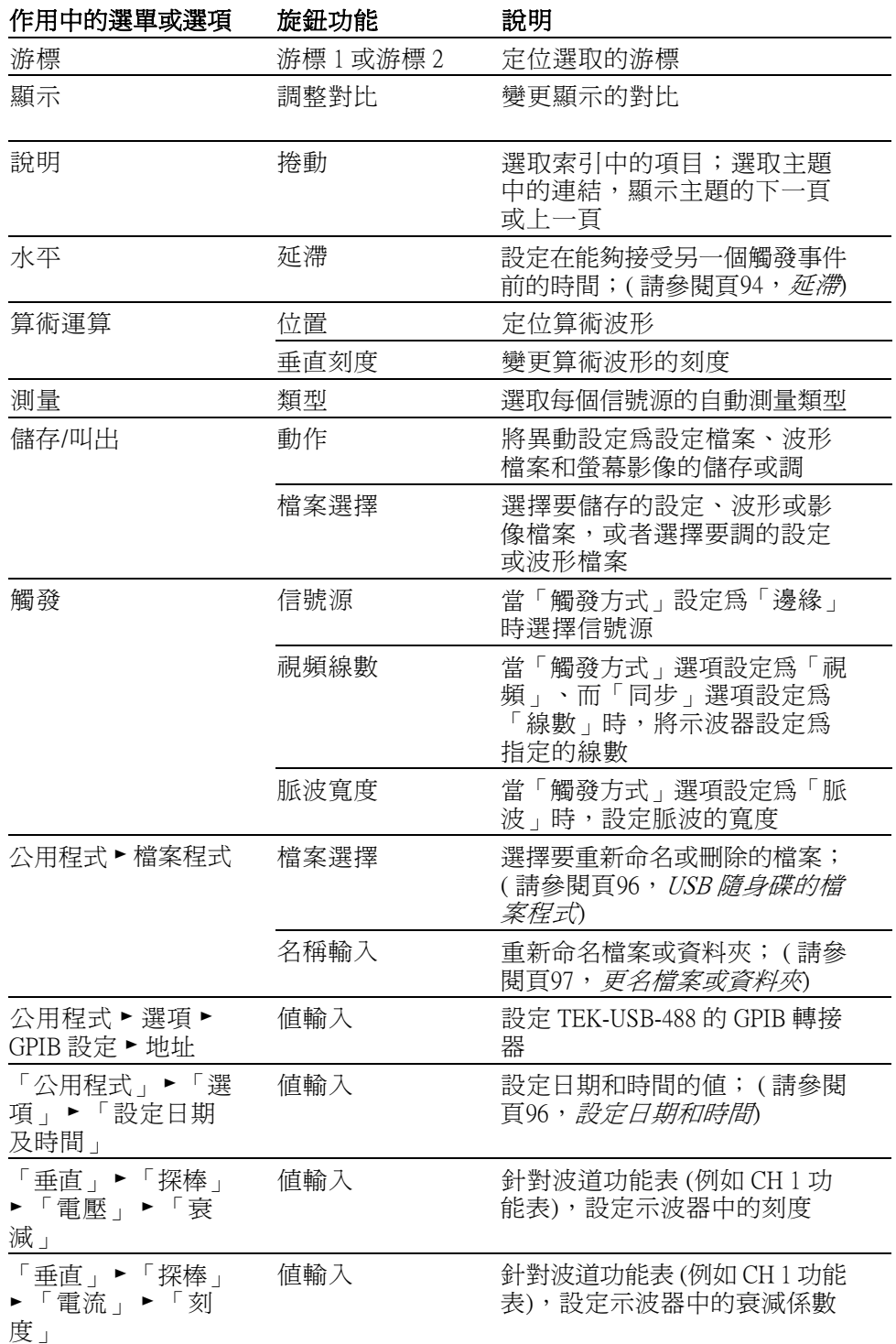

**自動調整**: 顯示「自動調整」選單,並啓動或停用自動設定範圍功能。當 「自動調整」啓用時,相鄰的 LED 會亮起。

<span id="page-34-0"></span>**儲存/叫出:** 顯示設定和波形的「儲存/叫出選單」。

測量: 顯示自動測量選單。

**擷取:** 顯示「擷取選單」。

參考值: 顯示「參考值選單」以快速顯示和隱藏儲存在示波器非揮發性記 憶體中的參考波形。

公用程式: 顯示「公用程式選單」。

**游標:** 顯示「游標選單」。在結束「游標選單」後仍會顯示游標(除非將 「類型」選項設定為「關閉」),但此時無法調整游標位置。

顯示: 顯示「顯示選單」。

說明: 顯示「說明選單」。

預設設定: 調出原廠設定。

**自動設定**: 自動設定示波器的控制,以產生可以使用的輸入訊號顯示。

單一: (單次序列) 擷取一個訊號波形後停止。

**執行∕停止:** 連續擷取波形或停止擷取。

開始 PictBridge 相容印表機的列印操作,或執行儲存到 USB 隨身碟的功 能。

儲存: LED 會表示列印按鈕已設定為將資料儲存到 USB 隨身碟。

#### 輸入接頭

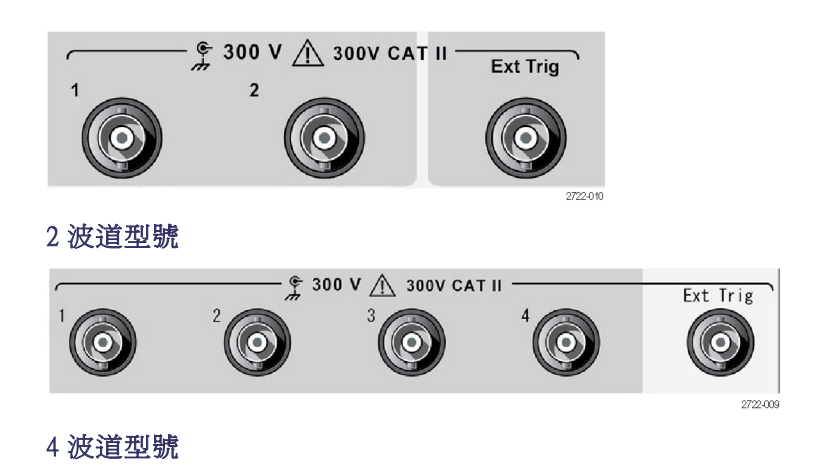

1, 2, 3 & 4: 輸入顯示波形的輸入接頭。

Ext Trig (外部觸發): 外在觸發源所用的輸入接頭。使用「觸發選單」選取 Ext 或 Ext/5 為觸發源。按住「**觸發監看**」按鈕來查看觸發設定如何影響觸 發訊號,如觸發耦合。

#### <span id="page-35-0"></span>其他前面板項目

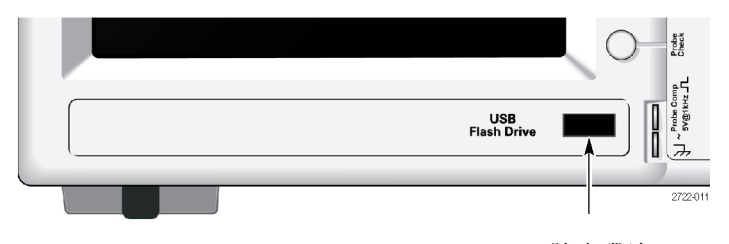

USB 隨身碟埠

USB 隨身碟埠: 插入 USB 隨身碟埠以進行資料儲存或檢索。直到示波器 用新的波形取代之前,一個時鐘符號以指示何時會啟用隨身碟。在儲存或 檢索檔案之後,示波器會移除時鐘,並顯示一個提示行以通知您已完成儲 存或調作業。

若隨身碟附有 LED 燈號,在儲存或檢索磁碟資料時 LED 將會閃爍。請在 LED 停止閃爍後再取出磁碟。

PROBE COMP (探棒補償): 探棒補償輸出和底盤參考。用以使探棒的電 流能符合示波器的輸入電路。 (請參閱頁[4](#page-21-0),[電壓探棒檢查精靈](#page-21-0)) (請參閱 [頁5](#page-22-0),[手動探棒補償](#page-22-0))
# 了解示波器功能

本章包含在您使用示波器之前所需要了解的一般資訊。若要有效地使用示 波器,您需要學習關於下列示波器的功能:

- n. 設定示波器
- 觸發  $\overline{\mathbb{R}^n}$
- 擷取訊號 (波形)  $\overline{\mathcal{A}}$
- 測量波形的刻度和位置  $\mathcal{L}_{\mathcal{A}}$
- $\mathcal{C}$ 測量波形

下圖顯示各種示波器功能及其相互關係的方塊圖。

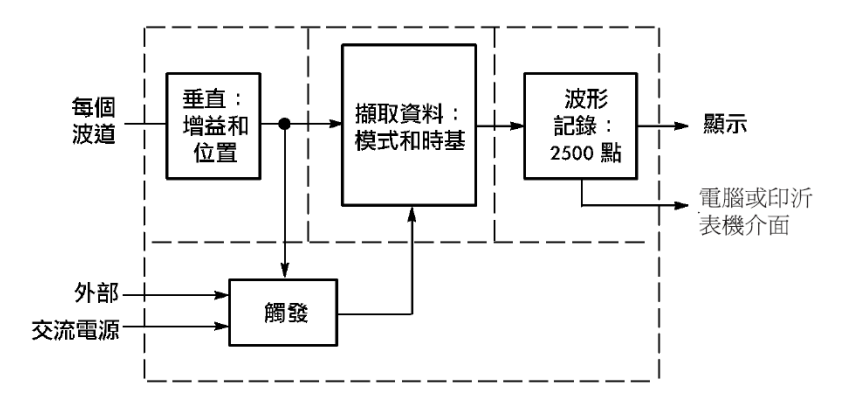

#### 設定示波器

您應該要熟悉操作示波器時可能會經常使用的數種功能:自動設定、自動 調整、儲存設定與調設定。

- 使用自動設定 每次當您按下「自動設定」按鈕,「自動設定」功能會為您取得穩定的波 形顯示。它會自動調整垂直刻度、水平刻度與觸發設定。自動設定亦顯示 方格圖區域中數種自動測量,端賴訊號類型來決定。
- 使用自動調整 「自動調整」是一種可啓用或停用的連續功能。當訊號發生較大的變化或 者當您確實將探棒移動至不同的點時,此功能會調整設定值以追蹤訊號。
	- **儲存設定** 如果您在最後更改之後,關閉示波器電源之前等候五秒鐘,示波器就會儲 存目前的設定。下次開啓電源時,示波器會調出本項設定。 您可以使用「Save/Recall Menu」(儲存/叫出功能表) 以儲存多達十種不同的 設定。

您也可以將設定儲存至 USB 隨身碟中。示波器會配合 USB 隨身碟以儲存 和檢索可移除資料。 ( 請參閱頁[59](#page-76-0),*USB [隨身碟埠](#page-76-0)*)

- **調設定** 示波器可調出在關閉示波器電源之前的最後設定、任何已儲存的設定,或 者是預設設定。 (請參閱[頁86](#page-103-0), [儲存/叫出](#page-103-0))
- 預設設定 示波器從工廠出貨時是設定成一般操作。此為預設設定。按下「Default Setup」(預設設定) 按鈕即可叫出此設定。 若要檢視預設的設定值,請參考 附錄 D:預設設定。

#### 觸發

觸發決定示波器何時開始擷取資料並顯示波形。當正確地設定觸發時,示 波器會將不穩定的顯示或空白螢幕轉換成有意義的波形。

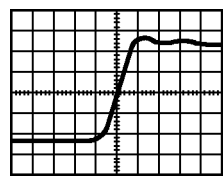

觸發的波形 未觸發的波形

關於示波器特定說明,請參考基本作業章節。( 請參閱[頁15](#page-32-0),*[觸發控制](#page-32-0)*) 也 請參閱參考章節。 (請參閱頁[89](#page-106-0), [觸發控制](#page-106-0))

當您按下「執行/停止」或「Single」(單一) 按鈕來啓動擷取時,示波器會 進行下列所有步驟:

- 1. 擷取足夠的資料,填入波形記錄到觸發點左方的部分。這稱為前置觸 發。
- 2. 等待產生觸發條件,一面繼續擷取資料。
- 3. 檢測觸發條件。
- 4. 繼續擷取資料,直到波形記錄填滿為止。
- 5. 顯示最近擷取的波形。

注意。示波器計數關於「邊緣」及「脈波」觸發的觸發事件發生率,以 決定觸發頻率。示波器會在螢幕的右下角顯示觸發頻率。

**信號源** 您可以使用「觸發訊源」選項,選取示波器用來當作觸發的訊號。信號源 可以是 AC 電源線 (只能用於邊緣觸發) 或連接到 BNC 波道、Ext Trig (外部 觸發) BNC 的任何訊號。

**類型** 示波器提供三種觸發類型:邊緣、視頻和脈波。

觸發,並選取「耦合」選項。

可垂直調整觸發位準

**模式** 您可以選擇「自動」或「一般」觸發模式,定義示波器不檢測觸發條件時 如何擷取資料。 (請參閱頁[90](#page-107-0), [模式選項](#page-107-0)) 若要執行一個單一擷取,請按下前面板上的「Single」(單一) 按鈕。

**耦合** 您可以使用「觸發耦合」選項以決定哪部分的訊號將傳送到觸發電路。如 此可幫助您得到穩定的波形顯示。 若要使用觸發耦合,請按下「**觸發選單**」按鈕,選取「邊緣」或「脈波」

> 注意。 觸發耦合只會影響傳送到觸發系統的訊號。不會影響螢幕上所顯 示的頻寬或耦合訊號。

若要檢視傳送到觸發電路的條件式訊號,請按住「**觸發監看**」按鈕。

位置 水平位置控制建立觸發和螢幕中心之間的時間。如需更多關於如何使用這 項控制置放觸發的資訊,請參考水平刻度和位置; 前置觸發資訊。 [\( 請參](#page-40-0) 閱[頁23](#page-40-0),[水平刻度和位置;前置觸發資訊](#page-40-0))

斜率和位準 「斜率」及「位準」控制可以幫助定義觸發。「斜率」選項 (只有「邊緣」 觸發類型) 決定示波器是否能在訊號的上升緣或下降緣找到觸發點。「觸 發位準」旋鈕控制邊緣上觸發點發生的位置。

上升緣 不能 不降緣

觸發可為上升或下降

#### <span id="page-39-0"></span>擷取訊號

當您擷取訊號,示波器會將其轉換成數位形式並顯示波形。擷取模式定義 訊號如何在擷取中數位化,以及時基設定值如何影響時間頻展區與細部位 準。

**擷取模式** 有三種擷取模式:取樣、峰值檢測及平均。

**取樣:** 在此擷取模式中,示波器用平均間隔取樣訊號以建構波形。此模式 多數時候都能準確地還原訊號。

但是,此模式不會擷取可能發生在取樣間的訊號快速差異。這會產生假 像,而且可能導致潰漏狹窄脈波。在這些情況下,您應該使用「峰值檢 測」模式擷取資料。 ( 請參閱頁[23](#page-40-0),*[時域假像](#page-40-0)*)

**峰值檢測**: 在此擷取模式中,示波器在每個取樣間隔找到輸入訊號的最高 和最低值,並且用這些值顯示波形。示波器用這個方式就可以擷取並顯示 狹窄脈波,這在「取樣」模式中可能會被潰漏。此模式將會出現更強烈的 雜訊。

平均: 在此擷取模式中,示波器擷取數個波形且加以平均,並顯示最後產 生的波形。您可以使用此模式以減少隨機雜訊。

時基 示波器在離散點擷取輸入訊號值以便將波形數位化。時基允許您控制將數 值數位化的頻率。

若要將時基調整爲適用的水平刻度,請使用「水平刻度」旋鈕。

#### 測量波形的刻度且將其定位

您可以調整波形的刻度及位置以更改波形顯示。當您更改刻度時,波形顯 示將會變大或變小。當您更改位置時,波形將會向上、向下、向左或向右 移動。

波道指示器 (位在方格圖左邊)會辨識顯示上的每個波形。指示器會指向波 形記錄的接地參考位準。

您可以檢視顯示區域和讀數。(請參閱頁[9](#page-26-0), [顯示區域](#page-26-0))

垂直刻度和位置 您可以在顯示向上或向下移動波形,以更改波形的垂直位置。若要比較資 料,您可以在另一個波形上對齊波形或是對齊它們的頂端。 您可以更改波形的垂直刻度。波形顯示將在接地位準四周縮小或擴大。

> 關於示波器特定說明,請參考基本作業章節。( 請參閱[頁13](#page-30-0),*[垂直控制](#page-30-0)*) 也 請參閱 參考章節。 ( 請參閱[頁98](#page-115-0),*[垂直控制](#page-115-0)*)

#### <span id="page-40-0"></span>水平刻度和位置;前置 觸發資訊

您可以調整「水平位置」控制以檢視觸發之前、之後,或某些觸發的個別 波形資料。當您更改波形的水平位置時,您實際更改的是觸發和顯示中心 之間的時間。(這看起來是將波形移動到顯示的左邊或右邊。)

例如,如果您想在測試電路上找到突波的原因,則應該在突波上觸發,並 且使前置觸發週期大到足以擷取突波之前的資料。然後您可以分析前置觸 發資料,或許就能找到突波的原因。

您可以旋轉「水平刻度」旋鈕以變更所有波形的水平刻度。例如,您可能 要分析波形的一個週期循環,以便測量超出的上升緣。

示波器顯示水平刻度作為刻度讀數每格的時間。由於所有現行波形都使用 相同時基,因此示波器只會為所有現行波道顯示一個共同的值,除非您使 用「視窗設定」。請參考視窗設定以取得使用視窗功能的相關資訊。 [\( 請](#page-99-0) 參閱百[82](#page-99-0),*[視窗設定](#page-99-0)*)

關於示波器特定說明,請參考基本作業章節。( 請參閱頁[14](#page-31-0),[位置](#page-31-0)) 也請參 閱 參考章節。

時域假像: 當示波器取樣訊號速度不夠快,無法建構精確的波形記錄時, 假像就會發生。當發生此情況時,示波器會顯示低於實際輸入波形頻率的 波形,或觸發且顯示不穩定的波形。

實際高頻波形 假像造成的虛低頻波形

取樣點

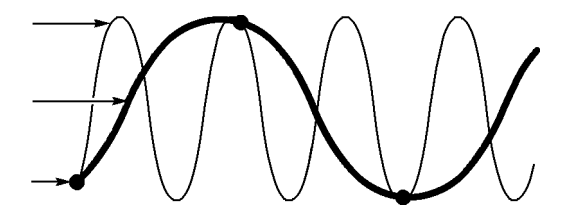

示波器能準確地還原訊號,但只限於使用探棒頻寬、示波器頻寬和取樣 率。若要避免假像發生,則示波器的取樣率必需高於兩倍待測訊號的最高 頻率分量的速度。

理論上,示波器取樣率可以還原的最高頻率為奈奎斯特 (Nyquist) 頻率。取 樣率稱為奈奎斯特 (Nyquist) 速率,並且是奈奎斯特 (Nyquist) 頻率的兩倍。

示波器最大的取樣率至少為 10 倍頻寬。這些高取樣率幫助降低假像發生 的可能性。

以下有數種方式可以檢查假像:

- 旋轉水平「**刻度**」旋鈕以變更水平刻度。若波形出現劇烈變化,則可 能已經發生假像。
- 選擇「峰値檢測」擷取模式。( 請參閱[頁22](#page-39-0),*[峰值檢測](#page-39-0)*) 此模式取樣最 高和最低值,這樣示波器就可以檢測較快的訊號。若波形出現劇烈變 化,則可能已經發生假像。
- 如果觸發頻率比顯示資訊快,您可能會有假像或多次越過觸發位準的 波形。檢查波形可讓您辨識訊號形狀是否允許單一觸發在所選的觸發 位準上越過每個週期。

如果可能發生多重觸發,則選擇每個週期僅產生單一觸發的觸發位準。 如果觸發頻率仍比顯示指示的快,您可能會有假像。

如果觸發頻率較慢,這個測試就無法使用。

■ 若您正在檢視的訊號亦是觸發源時,使用方格圖或是游標以判斷所顯 示的波形頻率。將此結果與螢幕右下角的「觸發頻率」讀數相較。若 兩者大部分都不相同,則可能已經發生假像。

下一個表格列出您可使用的時基設定,以避免在各種頻率及其各自取樣率 上產生假像。在最快的水平刻度設定值,就不太可能由於示波器輸入放大 器的頻寬限制而產生假像。

#### 避免在「取樣」模式產生假像的設定值

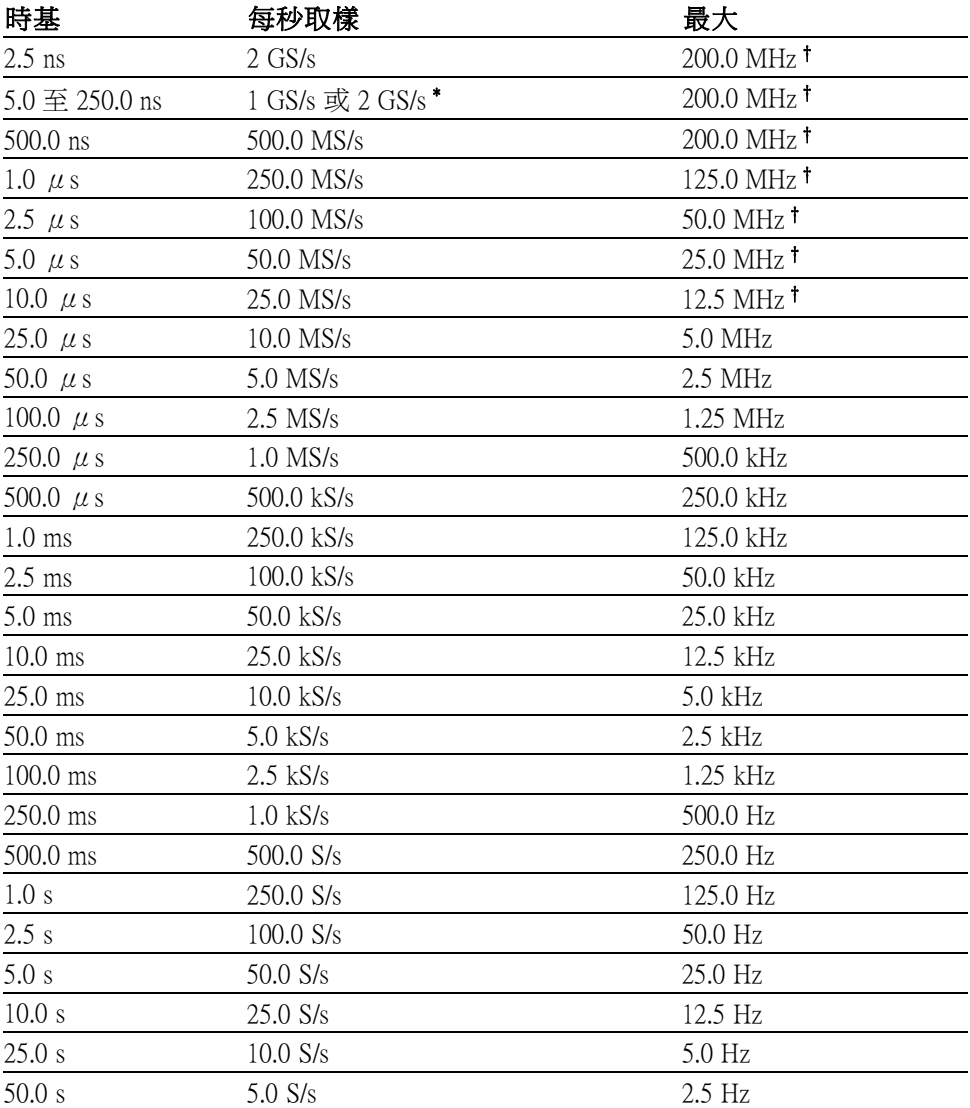

\* 端賴示波器型號而定。

† 頻寬減小為使用設定為 1X 之 P2220 探棒時的 6 MHz。

## 進行測量

示波器顯示電壓與時間相對的圖表,並且可以協助您測量顯示的波形。 有幾種進行測量的方法。您可以使用方格圖、游標或自動測量。

方格圖 此方法允許您進行快速的視覺評估。例如,您可以查看波形的振幅並判定 它稍微高於 100 mV。

> 只要計算主要和次要相關的方格圖格,然後乘以比例因數,即可進行簡單 的測量。

例如,若您在波形的最小和最大值之間算出五個主要的垂直方格圖部分, 且您知道比例因子為 100 mV/格,您即可輕鬆地算出下列的峰對峰值電壓:

5 格 x 100 mV/格 = 500 mV

游標

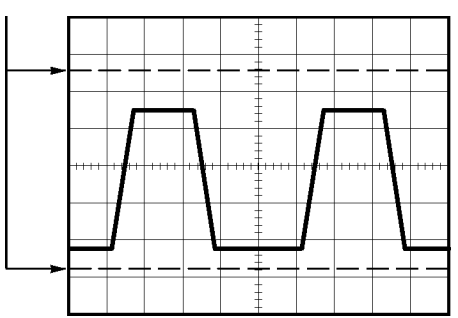

游標 此方法允許您移動成對出現的游標,並且從顯示讀數讀取其數值以進行測 量。有兩種游標類型:「振幅」和「時間」。

使用游標時,請確定將「信號源」設定為您想測量的顯示上面的波形。

若要使用游標,請按下「Cursor」(游標) 按鈕。

**振幅游標:** 振幅游標出現作爲顯示上的水平線,並且測量垂直參數。振幅 與參考位準相關。在算術 FFT 功能中,這些游標會測量振幅。

時間游標: 時間游標出現作為顯示上的垂直線,並且測量水平和垂直參 數。時間與觸發點相關。在算術 FFT 功能中,這些游標會測量頻率。。

時間游標也會包括與游標發生交叉位置的波形振幅讀數。

自動 「測量選單」最多可以進行五種自動測量。進行自動測量時,示波器會為 您進行所有計算。因為這些計算使用波形記錄點,它們會比方格圖或游標 測量還要精確。

> 自動測量使用讀數以顯示測量結果。示波器在擷取新資料時會定期更新讀 數。

如需測量說明,請參閱參考章節。 (請參閱頁[83,](#page-100-0)*[進行測量](#page-100-0)*)

# 應用範例

這一節將展示一系列的應用程式範例。這些簡化的範例所強調的是示波器 的功能,並讓您對如何使用這些功能來解決本身的測試問題有一個簡單的 概念。

進行簡單的測量

使用自動設定

使用「測量選單」進行自動測量

測量兩種訊號並計算增益

- 使用「自動調整」來檢查一系列的測試點
- 進行游標測量 測量振盪頻率和振盪振幅 測量脈波寬度 測量上昇時間
- 分析訊號詳細資訊 查看雜訊訊號 使用平均函數分離雜訊中的訊號
- 擷取單擊訊號 最佳化擷取
- 測量傳輸延遲
- 在脈波寬度上觸發
- 在視頻訊號上觸發 在視頻圖場和視頻線上觸發 使用視窗功能以查看波形詳細資訊
- 使用算術函數分析差動通訊訊號
- 使用 XY 模式和波形累積來檢視網路中的阻抗變更
- 資料記錄
- 極限測試

#### 進行簡單測量

您必須在電路中看到訊號,但不需知道訊號的振幅或頻率。您希望快速顯 示訊號,並測量頻率、週期和峰對峰的振幅。

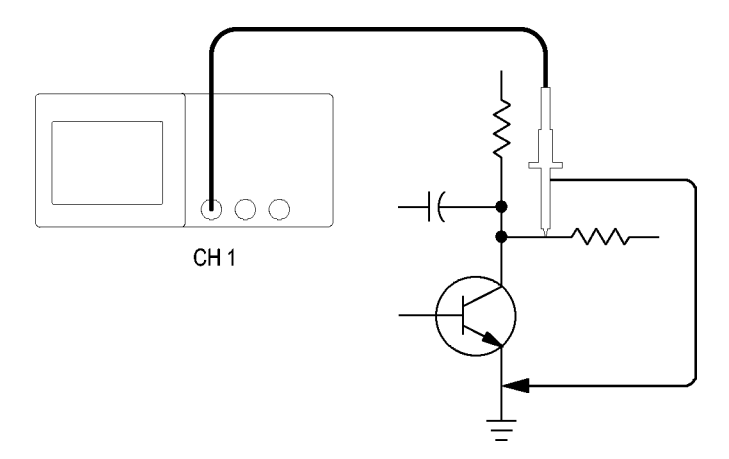

使用自動設定 若要快速顯示訊號,請依照下列步驟:

- 1. 按下「1」(波道 1 功能表) 按鈕。
- 2. 按下「探棒」 ► 「電壓」 ►「衰減」 ► 「10X」。
- 3. 如果您使用將 P2200 探棒,請將切換開關設定為 10X。
- 4. 將波道 1 探棒頭連接至訊號。將參考導線連接至電路參考點。
- 5. 按下「自動設定」按鈕。

示波器會自動設定垂直、水平和觸發控制。如果您想要最佳化波形的顯 示,可以手動調整這些控制。

注意。示波器會根據所檢測到的訊號類型, 在螢幕的波形區域中顯示相 關的自動測量。

關於示波器特定說明,請參閱參考章節。 (請參閱[頁75](#page-92-0),[自動設定](#page-92-0))

進行自動測量 示波器可以自動測量顯示出來的大部分訊號。

注意。如果值讀數中出現問號(?),則表示訊號位於測量範圍之外。請調 整適當波道的「垂直刻度」旋鈕 (伏特/格) 以降低靈敏度或變更水平「刻 度」設定 (秒/格)。

若要測量訊號的頻率、週期、峰對峰的振幅、上昇時間、和正脈波寬度, 請依照下列步驟:

- 1. 按下「Measure」(測量) 按鈕以查看「測量選單」。
- 2. 按下頂端的選項按鈕;隨即會出現「測量 1 選單」。
- 3. 按下「自動測量」 ► 「頻率」。

數值讀數會顯示測量值和更新資料。

- 4. 按下「返回」選項
- 5. 按下從頂端算起的第二個選項按鈕;之後會出現「測量 2 選單」。
- 6. 按下「自動測量」 ► 「週期」。

數值讀數會顯示測量值和更新資料。

- 7. 按下「返回」選項
- 8. 按下中間的選項按鈕;隨即會出現「測量 3 選單」。
- 9. 按下「自動測量」 ► 「峰對峰」。

數值讀數會顯示測量值和更新資料。

- 10. 按下「返回」選項
- 11. 按下從底部算起第二個選項按鈕;隨即會出現「測量 4 選單」。
- 12. 按下 「自動測量」 ► 「時間」。

數值讀數會顯示測量值和更新資料。

- 13. 按下「返回」選項
- 14. 按下底部的選項按鈕;隨即會出現「測量 5 選單」。
- 15. 按下「自動測量」 ► 「正脈波寬」。

數值讀數會顯示測量值和更新資料。

16. 按下「返回」選項

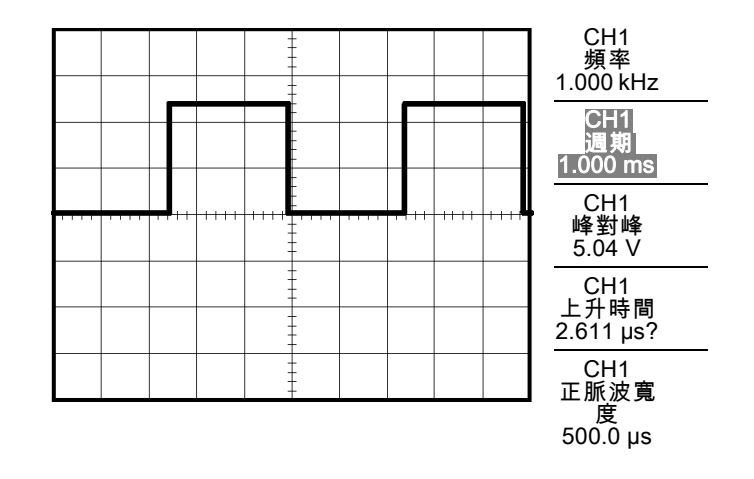

测量兩個訊號 如果您正在測試某項設備,並且需要測量音效放大器的增益,您將需要一 個音效產生器,它會在放大器輸入端引入測試訊號。如下圖所示,將兩個 示波器波道連接至放大器的輸入端及輸出端。測量這兩種訊號的位準,然 後使用測量值來計算增益。

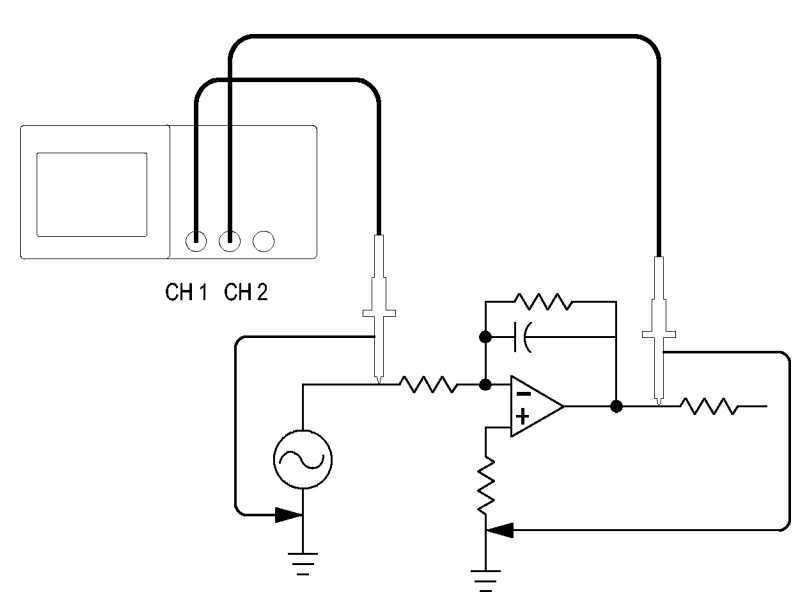

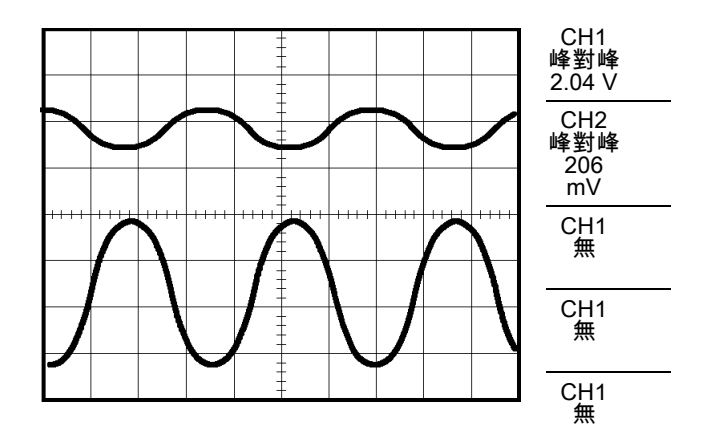

若要啓動及顯示連接至波道 1 與波道 2 的訊號, 並選擇這兩種波道的測 量,請依照下列步驟:

- 1. 按下「自動設定」按鈕。
- 2. 按下「Measure」(測量) 按鈕以查看「測量選單」。
- 3. 按下頂端的選項按鈕;隨即會出現「測量 1 選單」。
- 4. 按下「信號源」 ► 「CH1」。
- 5. 按下「自動測量」 ► 「峰對峰」。
- 6. 按下「返回」選項
- 7. 按下從頂端算起的第二個選項按鈕;之後會出現「測量 2 選單」。
- 8. 按下「信號源」 ► 「CH2」。
- 9. 按下「自動測量」 ► 「峰對峰」。
- 10. 按下「返回」選項

讀取顯示的兩個波道的峰對峰振幅。

11. 若要計算放大器的電壓增益,請使用這些方程式:

VoltageGain = 輸出振幅/輸入振幅

VoltageGain  $(dB) = 20 \times log$  (VoltageGain)

#### 使用「自動調整」來檢查一系列的測試點

如果您的機器發生故障,您可能需要尋找數個測試點的頻率與 RMS 電壓, 並將這些值與理想值進行比較。由於您必須使用雙手來探測實際上難以接 觸到的測試點,因此您將無法使用前面板控制。

- 1. 按下「1」(波道 1 功能表) 按鈕。
- 2. 按下「探棒」►「電壓」►「衰減」進行設定使衰減與連接選擇波道 1 之探棒相符。
- 3. 按下「自動調整」來啓動自動調整,並選取「垂直和水平」選項。
- 4. 按下「Measure」(測量) 按鈕以查看「測量選單」。
- 5. 按下頂端的選項按鈕;隨即會出現「測量1選單」。
- 6. 按下「信號源」 ► 「CH1」。
- 7. 按下「自動測量」 ► 「頻率」。
- 8. 按下「返回」選項
- 9. 按下從頂端算起的第二個選項按鈕;之後會出現「測量2選單」。
- 10. 按下「信號源」 ► 「CH1」。
- 11. 按下「自動測量」 ► 「週均方根」。
- 12. 按下「返回」選項
- 13. 連接探棒頭和參考導線到第一測試點。從示波器顯示讀取頻率和週均 方根測量並將這些值與理想值進行比較。
- 14. 對每個測試點重複步驟 13,直到您找到故障元件爲止。

注意。 若已啟用「自動調整」功能,每次當您將探棒移動到另一個測試 點時,示波器都會重新調整水平刻度、垂直刻度和觸發位準,以提供您有 用的顯示。

#### 進行游標測量

您可以用游標快速測量出波形的時間和振幅。

測量振盪頻率和振盪振

幅

若要測量訊號上升緣的振盪頻率,請依照下列步驟:

- 1. 按下「Cursor」(游標) 按鈕以查看「游標選單」。
- 2. 按下「自動測量」 ► 「時間」。
- 3. 按下「信號源」 ► 「CH1」。
- 4. 按下「游標 1」選項
- 5. 旋轉多功能旋鈕,將游標移至振盪的第一個波峰上。
- 6. 按下「游標 2」選項
- 7. 旋轉多功能旋鈕,將游標移至振盪的第二個波峰上。

您現在應該會在「游標選單」中看到 Δ (delta) 時間和頻率 (所測量的 振盪頻率)。

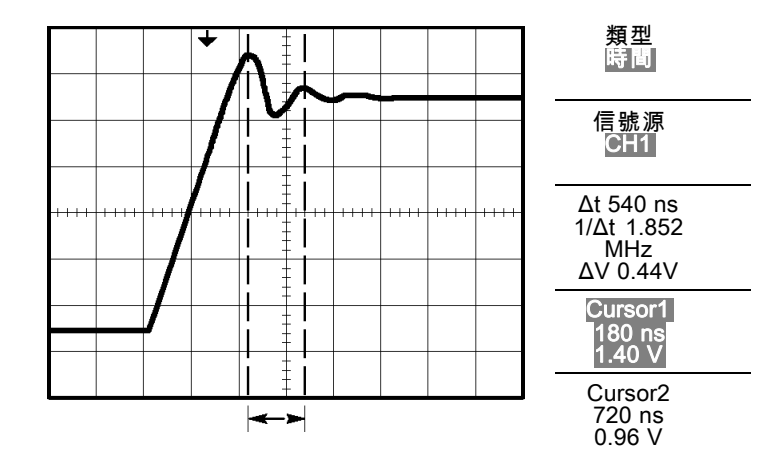

- 8. 按下「自動測量」 ► 「振幅」。
- 9. 按下「游標 1」選項。
- 10. 旋轉多功能旋鈕,將游標移至振盪的第一個波峰上。
- 11. 按下「游標 2」選項。
- 12. 旋轉多功能旋鈕,將游標 2 移至振盪的最低部分。 您可以在「游標選單」中看見振盪的振幅。

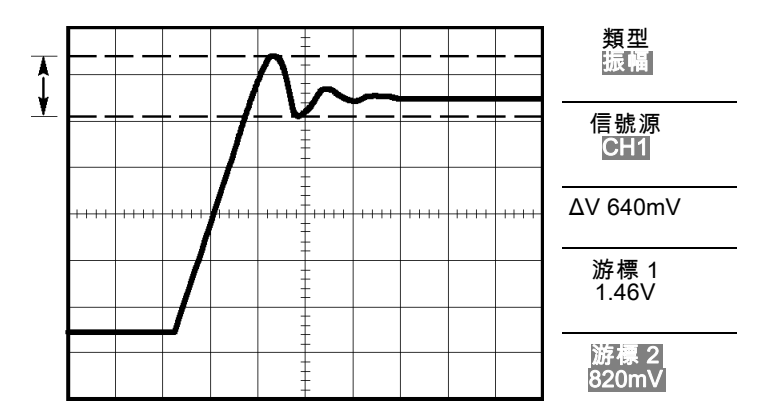

测量脈波寬度 若您正在分析脈波波形,並希望知道脈波的寬度,請依照下列步驟:

- 1. 按下「Cursor」(游標) 按鈕以查看「游標選單」。
- 2. 按下「自動測量」 ► 「時間」。
- 3. 按下「信號源」 ► 「CH1」。
- 4. 按下「游標 1」選項。
- 5. 旋轉多功能旋鈕,將游標移至脈波的上升緣上。
- 6. 按下「游標 2」選項。
- 7. 旋轉多功能旋鈕,將游標移至脈波的下降緣上。 您可以在「游標選單」中看到下列的測量值:
- 游標 1 所在位置相對於觸發的時間。
- 游標 2 所在位置相對於觸發的時間。
- 這兩者的 Δ (差値) 時間便是脈波寬度的測量値。

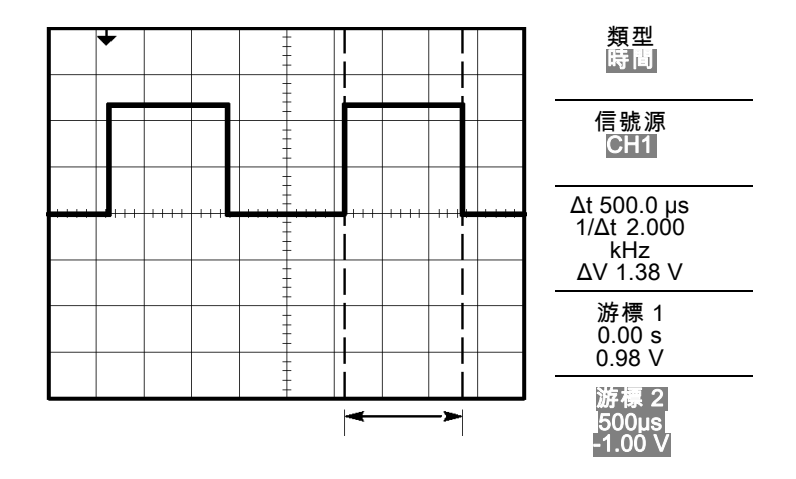

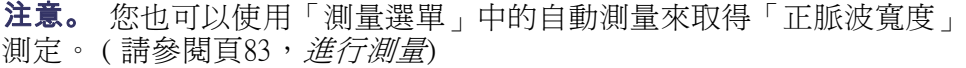

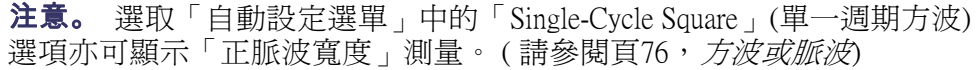

- 測量上昇時間 在測量完脈波寬度後,您覺得需要檢查脈波的上昇時間。一般而言,您所 測量的是波形在 10% 與 90% 位準間的上昇時間。若要測量上昇時間,請 依照下列步驟:
	- 1. 旋轉「水平刻度」(秒/格) 旋鈕以顯示波形的上升緣。
	- 2. 旋轉「垂直刻度」(伏特/格)和「垂直位置」旋鈕,將波形的振幅設定 為五格左右。
	- 3. 按下「1」(波道 1 功能表) 按鈕。
	- 4. 按「伏特/格」 ► 「微調」。
	- 5. 旋轉「垂直刻度」(伏特/格) 旋鈕,縣波形振幅設定為剛好五格。
	- 6. 旋轉「垂直位置」旋鈕將波形置於螢幕中央;將波形的基線放到中央 方格圖底下 2.5 格處。
	- 7. 按下「Cursor」(游標) 按鈕以查看「游標選單」。
	- 8. 按下「自動測量」 ► 「時間」。
	- 9. 按下「信號源」 ► 「CH1」。
	- 10. 按下「游標 1」選項。
	- 11. 旋轉多功能旋鈕,將游標移至螢幕中央下方波形跨越第二個方格圖線 的點上。這便是波形的 10% 位準。
	- 12. 按下「游標 2」選項
	- 13. 旋轉多功能旋鈕,將游標移至螢幕中央上方波形跨越第二個方格圖線 的點上。這便是波形的 90% 位準。
	- 「游標選單」中的 Δt(差値) 讀數,便是波形的上昇時間。

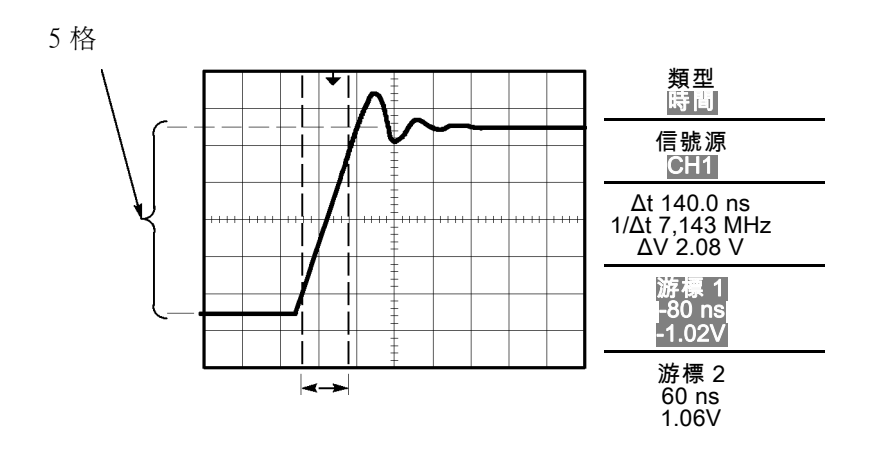

注意。您也可以使用「測量選單」中的自動測量來取得「上昇時間」測 定。(請參閱[頁83](#page-100-0),*[進行測量](#page-100-0)*)

注意。 選取「自動設定選單」中的「上升緣」選項亦可顯示「上昇時間」 測量。 (請參閱[頁76](#page-93-0), [方波或脈波](#page-93-0))

#### 分析訊號詳細資訊

您的示波器上出現雜訊訊號,而您希望能多瞭解此訊號的相關資料。您懷 疑這個訊號中含有比您目前在顯示畫面中看到更多的詳細資訊。

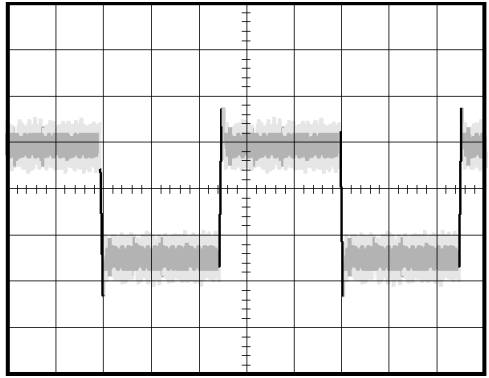

查看雜訊訊號 訊號中出現雜訊,而您懷疑此雜訊導致您的電路出現問題。若要進一步分 析雜訊,請依照下列步驟:

- 1. 按下「Acquire」(擷取) 按鈕以查看「擷取選單」。
- 2. 按「峰值檢測」選項按鈕。
- 3. 如有需要,請按下「Display」(顯示) 按鈕查看「顯示選單」。使用「調 整對比」選項和多功能旋扭來調整顯示,以便更容易看到雜訊。

峰值檢測時會強調您訊號中的雜訊尖波和突波,特別是當時基設定為較慢 的設定時。

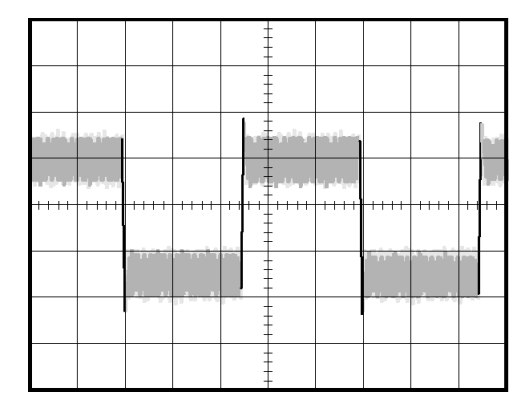

分離雜訊中的訊號 現在您可能希望分析訊號形狀並忽略雜訊。若要減少示波器顯示中的隨機 雜訊,請依照下列步驟:

- 1. 按下「Acquire」(擷取) 按鈕以查看「擷取選單」。
- 2. 按下「平均」選項按鈕。
- 3. 按下「平均」選項按鈕,可查看在顯示波形時變更執行平均數目的效 果。

計算平均値可降低隨機雜訊,並讓人更容易看到訊號中的詳細資訊。在底 下的範例中,當雜訊移除後,訊號的上升緣和下降緣上出現了振盪。

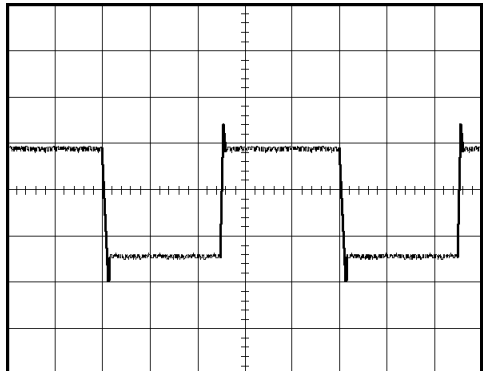

#### 擷取單擊訊號

當設備中簧片繼電器的可靠性不佳時,您可能需要探究一下問題。您懷疑 在繼電器開啓時繼電器接觸到弧光。您操作開啓和關閉繼電器的最快速度 是每分鐘一次,所以您必須以單擊擷取方式,來擷取通過繼電器的電壓。

若要設定單擊擷取,請依照下列步驟:

- 1. 旋轉「垂直刻度」(伏特/格)和「水平刻度」(秒/格) 旋鈕,移至您希望 查看的適當訊號範圍。
- 2. 按下「Acquire」(擷取) 按鈕以查看「擷取選單」。
- 3. 按「峰值檢測」選項按鈕。
- 4. 按下「觸發選單」按鈕以查看「觸發選單」。
- 5. 按下「斜率」 ► 「上升」。
- 6. 旋轉「位準」旋鈕,將觸發位準調整為繼電器開啓和關閉電壓間的中 間電壓。
- 7. 按下「Single」(單一) 按鈕以開始擷取。

當繼電器開啟時,示波器即觸發並擷取事件。

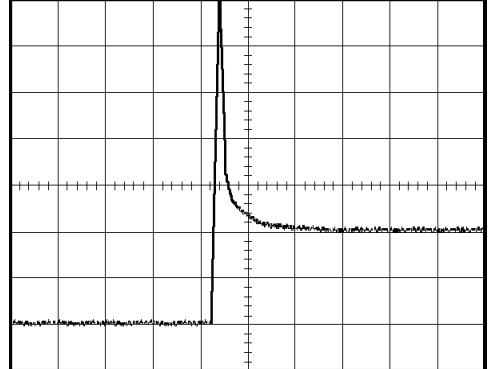

最佳化擷取器 最初的擷取器會顯示觸發點開始開啓時的繼電器觸點。接著會有一個大的 **尖波,表示觸點顫動和電路中的電感。電感會導致觸點彎曲,以及繼電器** 提早故障。

> 您可以在擷取下一次單擊事件前,使用垂直、水平、和觸發控制將設定最 佳化。當使用新的設定來擷取下一個擷取 (即再按一次「Single」(單一) 按 鈕)時,您會看到觸點在它開啓時彈回數次。

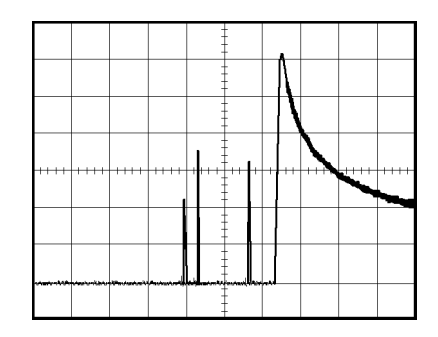

### 測量傳輸延遲

您懷疑微處理器電路中的記憶體時序是微不足道的。設定示波器來測量晶 片選擇訊號和記憶體裝置資料輸出之間的傳輸延遲。

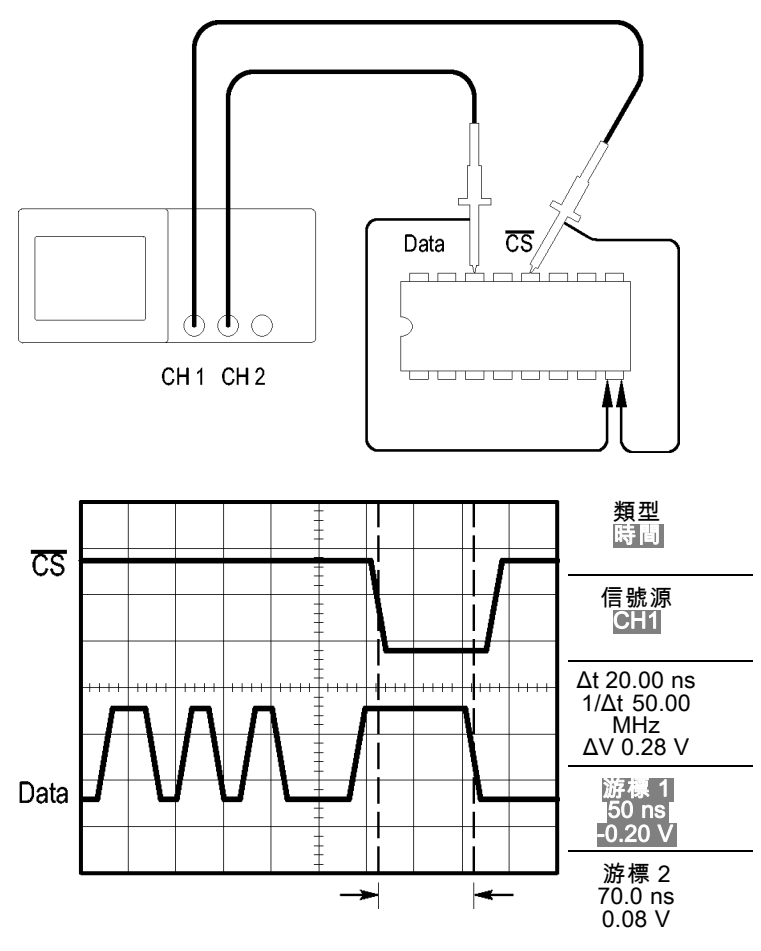

若要進行測量傳播延遲的設定,請依照下列步驟:

1. 按下「自動設定」按鈕來觸發穩定的顯示。

2. 調整水平和垂直控制以最佳化顯示。

- 3. 按下「Cursor」(游標) 按鈕以查看「游標選單」。
- 4. 按下「自動測量」 ► 「時間」。
- 5. 按下「信號源」 ► 「CH1」。
- 6. 按下「游標 1」選項。
- 7. 旋轉多功能旋鈕,將游標移至晶片選擇訊號的作用邊緣上。
- 8. 按下「游標 2」選項
- 9. 旋轉多功能旋鈕,將第二個游標置於資料輸出轉換上。

「游標選單」中的 Δt(差値) 讀數,爲波形之間的傳輸延遲。讀數是有效 的,因為兩個波形之間有相同的水平刻度 (秒/格) 設定。

#### 在指定的脈波寬度上觸發

您正在測試電路中某訊號的脈波寬度。而非常重要的是,所有脈波必須全 是特定的寬度,並且您需要對這一點進行確認。邊緣觸發顯示您的訊號如 同所指定,並且脈波寬度的測量値並未隨規格而改變。但是,您覺得可能 還是有問題。

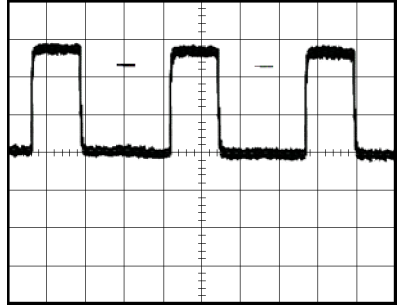

若要設定脈波寬度偏差的測試,請依照下列步驟:

- 1. 按下「自動設定」按鈕來觸發穩定的顯示。
- 2. 按下「Autoset」(自動設定)選單中的單一週期「L選項按鈕以檢視以 檢視訊號的單一週期,並並快速測量「脈波寬度」。
- 3. 按下「觸發選單」按鈕以查看「觸發選單」。
- 4. 按下「自動測量」 ► 「脈波」。
- 5. 按下「信號源」 ► 「CH1」。
- 6. 旋轉觸發「位準」旋鈕,設定觸發位準靠近訊號的底部。
- 7. 按下 When (當) ► = (等於)。
- 8. 旋轉多功能旋鈕,將脈波寬度設定為步驟 2 中所報告的「派波寬度」 測量值。
- 9. 按下 More (更多) ► Mode (模式) ► Normal (一般)。

當示波器於一般脈波上觸發時,應該會出現穩定的顯示。

1. 按下 When (當) 選項按鈕可選擇 ≠、< 或 >。如果有任何偏差脈波符合 所指定的「當」條件,那麼示波器便會觸發。

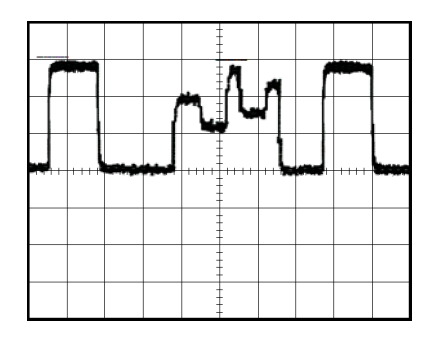

注意。 觸發頻率讀數中會顯示示波器考慮觸發之事件的頻率,而這個頻 率可能會小於「脈波寬度」觸發模式中輸入訊號的頻率。

在視頻訊號上觸發

您正在測試某件醫療設備的視頻電路,並且需要顯示視訊輸出訊號。視頻 輸出是 NTSC (美國電視系統委員會) 的標準訊號。使用視頻觸發可取得穩 定的顯示。

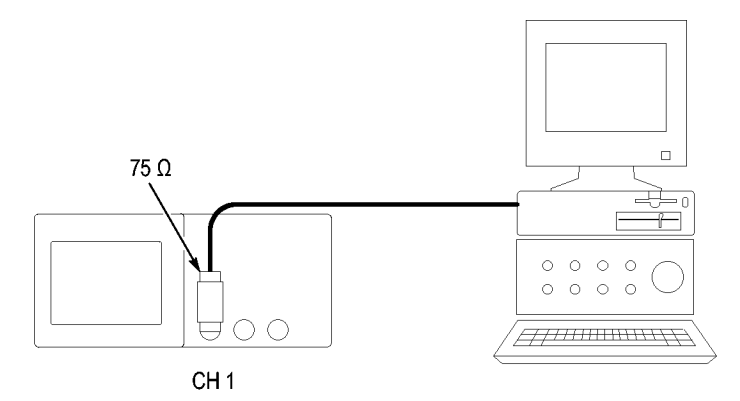

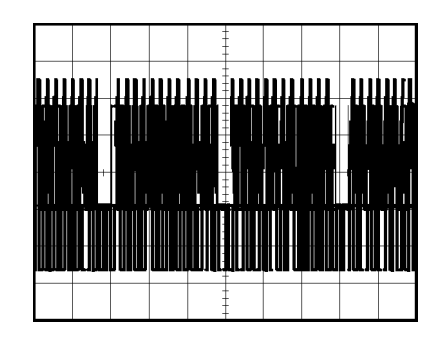

注意。 大部分視頻系統都使用 75 ohm (歐姆) 的電纜配線。示波器輸入無 法正常中止低阻抗的電纜配線。為避免因不正常的負載和反射產生錯誤的 振幅,請將 75 ohm feedthrough 終端器 (Tek PN 011-0055-02 或同等級產品) 置 於從訊號源到示波器 BNC 輸入的 75 ohm 同軸電纜間。

在視頻圖場上觸發 自動: 若要在視頻圖場上觸發,請依照下列步驟:

- 
- 1. 按下「自動設定」按鈕。當「自動設定」完成時,示波器會在「所有 圖場」上顯示同步視訊訊號。

當您使用「自動設定」功能時,示波器會設定「標準」選項。

1. 按下「自動設定」選單中的「奇數場」或「偶數場」選項按鈕,選擇 只在奇數或偶數圖場上同步。

手動: 另一種方法需要較多的步驟,但可能因視頻訊號的不同而必須選擇 該方法。要使用這個方法,請依照下列步驟:

- 1. 按下「1」(波道 1 功能表) 按鈕。
- 2. 按下「耦合」 ► 「交流」。
- 3. 按下「觸發選單」按鈕以查看「觸發選單」。
- 4. 按頂端的選項按鈕並選擇「視頻」。
- 5. 按下「信號源」 ► 「CH1」。
- 6. 按下「同步」選項按鈕並選擇「所有場」、「奇數場」、或「偶數 場」。
- 7. 按下「標準」 ► 「NTSC」。
- 8. 旋轉「水平刻度」(秒/格) 旋鈕,查看橫跨整個螢幕的完整圖場。
- 9. 旋轉「垂直刻度」(伏特/格) 旋鈕,確定螢幕上可以看到整個視頻訊號。

在視頻線上觸發 自動: 您也可以在圖場上查看視頻線。若要在視頻線上觸發,請依照下列 步驟:

- 1. 按下「自動設定」按鈕。
- 2. 按下頂端的選項按鈕並選取「掃描線」將所有掃描線同步化。(「自動 設定選單」中包含「所有線」和「線數」選項。)

手動: 另一種方法需要較多的步驟,但可能因視頻訊號的不同而必須選擇 該方法。若要使用這個方法,請依照下列步驟:

- 1. 按下「觸發選單」按鈕以查看「觸發選單」。
- 2. 按頂端的選項按鈕並選擇「視頻」。
- 3. 按下「同步」選項按鈕並選擇「所有線」或「線數」並旋轉多功能旋 鈕設定特定的線數。
- 4. 按下「標準」 ► 「NTSC」。
- 5. 旋轉「水平刻度」(秒/格) 旋鈕,查看橫跨整個螢幕的完整視頻線。
- 6. 旋轉「垂直刻度」(伏特/格) 旋鈕,確定螢幕上可以看到整個視頻訊號。

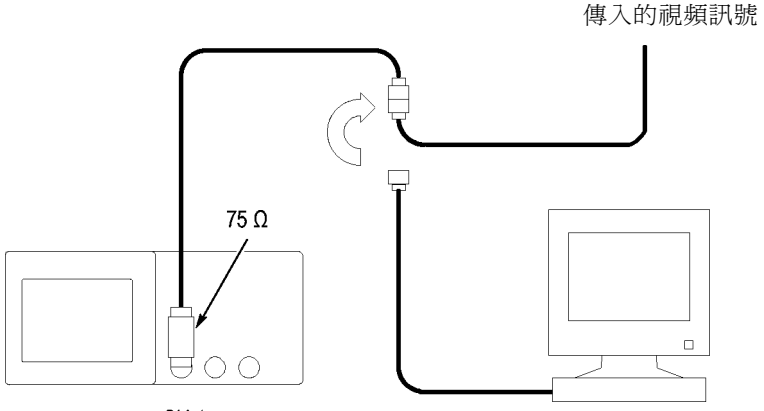

CH<sub>1</sub>

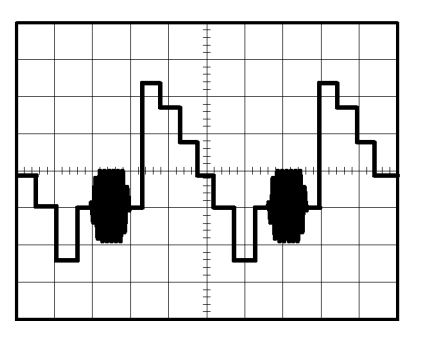

使用視窗功能以查看波 形詳細資訊 您可以用視窗 (縮放) 功能來檢查波形的某個特定部分,而不需要變更主要 的顯示。

> 如果您想要詳細檢視前一個波形中的色彩脈衝,但不要變更主要的顯示, 請依照下列步驟:

- 1. 按下「Horiz」(水平) 按鈕以查看「水平選單」,然後選取「Main」(主 時基) 選項。
- 2. 按下「視窗設定」選項按鈕。
- 3. 旋轉水平「刻度」(秒/格) 旋鈕並選取「500 ns」。這將成為放大檢視的 「秒/格」設定。
- 4. 旋轉水平「**位置**」旋鈕,將視窗圍繞在您要放大的波形部分周圍。

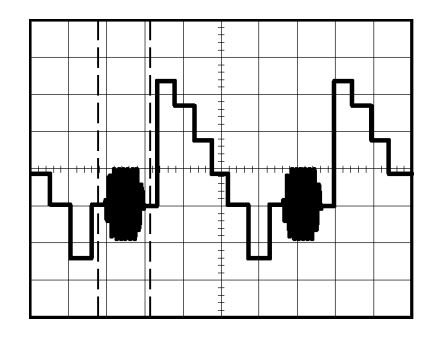

1. 按下 Window (視窗顯示) 選項按鈕查看波形所放大的部分。

2. 旋轉水平「刻度」(秒/格) 旋鈕,將放大波形的檢視最佳化。

若要切換「主要」和「視窗」檢視,請按「水平選單」中的「主時基」或 「視窗顯示」選項按鈕。

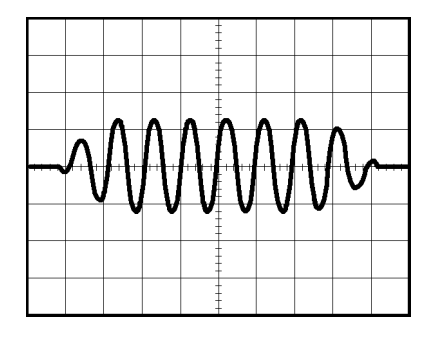

#### 分析差動通訊訊號

在您的串列資料通訊連結中出現間歇性問題,而您懷疑這是訊號品質不良 的緣故。設定示波器顯示串列資料串的快照,以便您可以驗證訊號位準及 轉換時間。

因為這是差動訊號,所以您可以使用示波器的算術函數來檢視較容易觀察 的波形。

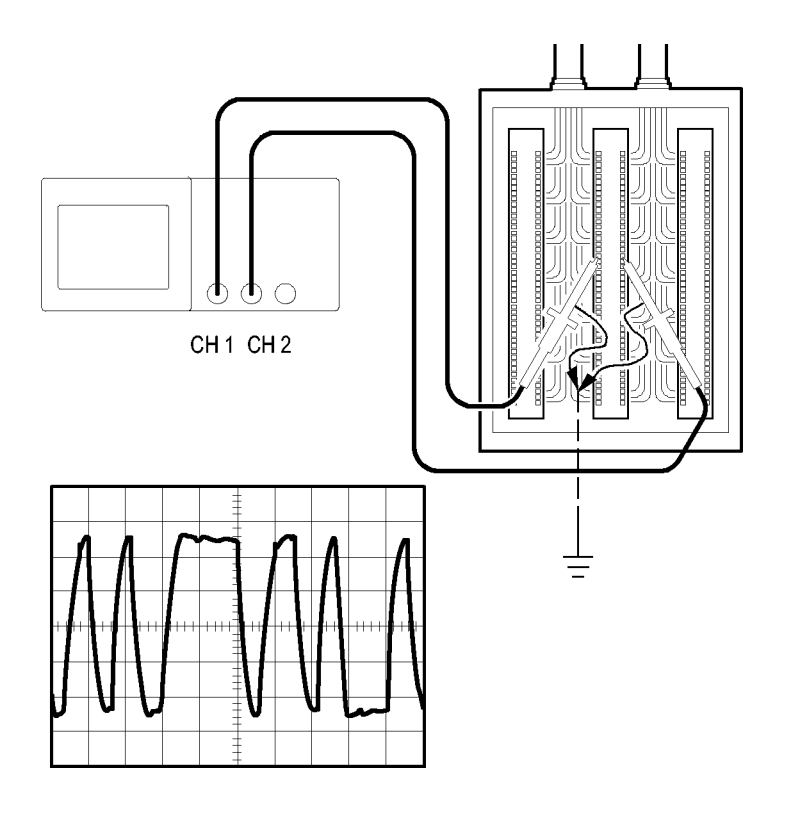

注意。請注意兩探棒的第一次補償。探棒補償的差異會成為差動訊號中 的錯誤。

若要啓動連接至波道 1 和波道 2 的差動訊號, 請依照下列步驟:

- 1. 按下「1」(波道1功能表) 按鈕並將「探棒▶電壓▶衰減」選項設定爲  $10X$
- 2. 按下「2」(波道2功能表) 按鈕並將「探棒▶電壓▶衰減」選項設定為 10X。
- 3. 如果您使用將 P2200 探棒,請將切換開關設定為 10X。
- 4. 按下「自動設定」按鈕。
- 5. 按下「Math」(算術) 按鈕以查看「算術功能表」。
- 6. 按下「操作」選項鈕並選擇 -。
- 7. 按下「CH1-CH2」選項按鈕顯示新的波形,其值為所顯示波形之間的 差值。
- 8. 若要調整算術波形的垂直刻度和位置,請依照下列步驟:
	- a. 移除顯示中的波道 1 和波道 2 波形。
	- b. 旋轉波道 1 和波道 2 「垂直刻度」和「垂直位置」旋鈕調整垂直刻 度和算術波形的位置。

如需更穩定的顯示,請按下「Single」(單一) 按鈕以控制波形的擷取。每次 您按下「Single」(單一) 按鈕時,示波器便會擷取數位資料串的快照。您可 以使用游標或自動測量來分析波形,或者您可以先將波形儲存起來日後再 進行分析。

## 查看網路中的阻抗變更

您設計一個需要在溫度差異很大的環境中操作的電路。您必須評估當周圍 溫度改變時,電路組抗會發生什麼變化。

將示波器連接至監視器上電路的輸入與輸出端,然後注意當您改變溫度時 所發生的變化。

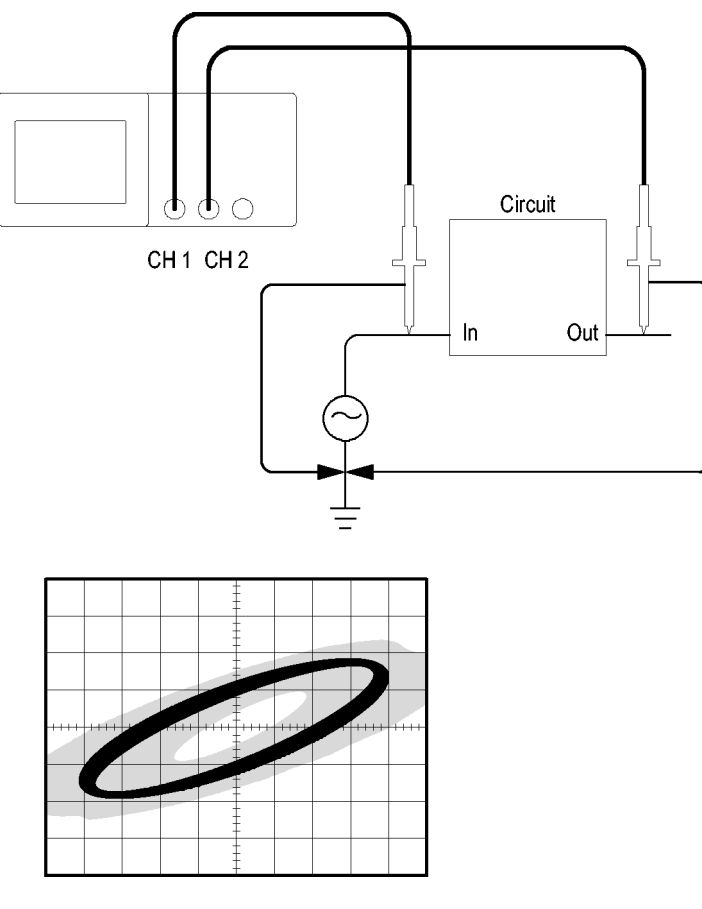

若要檢視 XY 顯示中的電路輸入與輸出,請依照下列步驟:

- 1. 按下「1」(波道 1 功能表) 按鈕。
- 2. 按下 探棒 ► 電壓 ►衰減 ► 10X。
- 3. 按下「2」(波道 2 功能表) 按鈕。
- 4. 按下 探棒 ► 電壓 ►衰減 ► 10X。
- 5. 如果您使用將  $P2200$  探棒,請將切換開關設定為  $10X$ 。
- 6. 將波道 1 探棒連接至網路的輸入端,然後將波道 2 探棒連接至輸出端。
- 7. 按下「自動設定」按鈕。
- 8. 旋轉「垂直刻度」(伏特/格) 旋鈕,使每個波道上顯示出幾乎相同的振 幅。
- 9. 按下「Display」(顯示) 按鈕以查看「顯示選單」。
- 10. 按下「格式」► 「XY」。

示波器會顯示 Lissajous 圖形,它可展現出電路的輸入與輸出特性。

- 11. 旋轉垂直「刻度」和垂直「位置」旋鈕,將顯示最佳化。
- 12. 按下「持續」 ► 「無限」。
- 13. 按下「調整對比」選項按鈕以旋轉多功能旋鈕以調整顯示。

當您調整周圍的溫度時,顯示影像殘留會擷取電路特性中的變更。

#### 資料記錄

您要使用示波器來記錄一段時間的來源資料。您可以設定觸發條件,並指 導示波器將一段定義時間內包含時序資訊的所有觸發波形儲存至 USB 記憶 體中。

- 1. 設定示波器以使用想要的觸發條件來收集資料。此外,請將 USB 記憶 體裝置插入前面板 USB 埠中。
- 2. 請按下前面板的「Utility」(公用程式) 按鈕。
- 3. 在顯示的側邊功能表中選取「資料記錄」以叫出記錄功能表。
- 4. 按下側邊功能表中的「記錄」以選取「開啓」。這將會啓用資料記錄 功能。當功能已啓用但尙未觸發時,示波器將會顯示「資料記錄 - 等 候觸發」訊息。

在開啟資料記錄功能之前,您必須先選取來源、區間和資料夾。

- 5. 按下「信號源」按鈕以選取要記錄資料的訊號來源。您可以使用其中 一種輸入波道或「算術」波形。
- 6. 視需要按下數次「區間」按鈕以選取資料記錄的期間。16 個選擇範圍 從 0.5 小時到 8 小時 (每次遞增 30 分鐘)。您也可以使用多功能旋鈕來 選取區間。
- 7. 按下「**選取資料夾**」按鈕以定義儲存收集之資料的位置。產生的功能 表選項可讓您選取現有的資料夾或定義新資料夾。當完成時,按一下 「返回」按鈕回到資料記錄主功能表。
- 8. 您可以按下前面板「Single」(單一) 或「**執行/停止**」按鈕。來啓動資料 擷取。
- 9. 當示波器完成要求的資料記錄作業後,它將會顯示「資料記錄已完成」 訊息,並關閉資料記錄功能。

#### 極限測試

您要使用示波器以樣版監控作用中輸入訊號,並判斷輸入訊號是否位於樣 版範圍內以輸出已通過或失敗的結果。

- 1. 請按下前面板的「Utility」(公用程式) 按鈕。
- 2. 在顯示的側邊功能表中選取「極限測試」以叫出極限測試功能表。
- 3. 在側邊功能表中選取「信號源」定義波形來源,以與極限測試樣版進 行比較。
- 4. 選取「比較」以指定在比較以「信號源」功能表項目分段測試訊號的 極限測試樣版。
- 5. 在側邊功能表中按下「**樣版設定**」以定義比較輸入來源訊號的範圍。 您可以特定的水平和垂直容許度從內部或外部波形建立樣版。您也可 以從之前儲存的樣版設定建立樣版。

從這時的側邊功能表,

按下「**信號源**」以設定用來建立極限測試樣版的訊號來源位置。

按下「V極限」並旋轉多功能旋鈕以設定垂直格中的垂直極限値, 使 您在建立測試樣版時可垂直變更來源波形。

按下「H 極限」並旋轉多功能旋鈕以設定水平格中的水平極限値, 使 您在建立測試樣版時可水平變更來源波形。

按下「套用樣版」將樣版波形儲存至在「目的地」功能表中選取的參 考波道。

按下「目的地」以設定用來儲存極限測試樣版的參考記憶體位置。

按下「顯樣版」並切換「開啓」和「關閉」以決定是否要顯示儲存的 樣版。

- 6. 按下「違反時動作」按鈕並在產生的功能表中選取動作,以說明示波 器在偵測到違反情況時執行的動作。您可以選取「**存波形**」或「**存圖** 像」。
- 7. 按下「停止條件」按鈕以使用相同的名稱切換產生的按鈕,以定義停 止極限測試的條件。選取「波形」、「違反」或「時間」,並使用多

功能旋鈕來設定想要的波形數目、違反次數,或停止的時間(秒)。您 也可以選擇手動停止測試。

8. 按下「測試」按鈕以切換開始與結束極限測試。在您結束測試之後, 示波器將會在螢幕上顯示測試統計值。這包括測試的案例數、通過的 案例數,以及失敗的案例數。

# 算術 FFT

本章包含了有關如何使用算術 FFT (快速傅立葉轉換) 的詳細資訊。您可以 使用「FFT 算術」模式,將時域 (YT) 訊號轉換成它的頻率元件 (頻譜)。您 可以使用「算術 FFT 模式」以檢視以下的分析類型:

- 分析電源線的諧波
- 測量諧波內容和系統失真
- 區分直流電源中的雜訊特性
- 測試濾波及系統的脈波響應
- 分析振動

若要使用「算術 FFT」模式,您需要執行下列工作:

- 設定信號源 (時域) 波形
- 顯示 FFT 頻譜
- 選擇一種 FFT 視窗類型
- 調整取樣率以顯示沒有假像的基本頻率和諧波
- 使用縮放控制以放大頻譜
- 使用游標以測量頻譜

## 設定時域波形

使用 FFT 模式之前,必須設定時域 (YT) 波形。若要進行本作業,請依照 下列步驟:

- 1. 按下「自動設定」以顯示 YT 波形。
- 2. 旋轉「位置」旋鈕將 YT 波形移動以便垂直地置中 (零格)。 這樣可確保 FFT 會顯示真正的 DC 數值。
- 3. 旋轉「水平位置」旋鈕,將要分析的部分 YT 波形,置於螢幕中央八 格中。

示波器會使用時域波形中央的 2,048 點來計算 FFT 頻譜。

- 4. 旋轉「垂直刻度」(伏特/格) 旋鈕以確定螢幕會保留整格波形。如果看 不到整個波形,示波器可能會顯示錯誤的 FFT 結果 (藉由新增高頻率元 件)。
- 5. 旋轉「水平刻度」(秒/格) 旋鈕,設定您要用於 FFT 頻譜中的解析度。
- 6. 如果可能的話,將示波器設定成顯示數個訊號週期。

如果您旋轉水平「刻度」旋鈕來選取較快的設定 (較少的週期), FFT 頻譜會顯示較大的頻率範圍並減少發生 FFT 假像的可能性。[\( 請參閱](#page-72-0) [頁55](#page-72-0), FFT [假像](#page-72-0)) 然而,示波器也會顯示範圍較小的頻率解析。

若要設定 FFT 顯示,請依照下列步驟:

- 1. 按下「Math」(算術) 按鈕以查看「算術功能表」。
- 2. 按下「操作」 ► 「FFT」。
- 3. 選擇「算術 FFT 信號源」波道。

在許多情況下,即使並未觸發 YT 波形,示波器仍會產生有用的 FFT 頻譜。 如果您的訊號為週期性或隨機 (雜訊),這種情況就特別正確。

注意。 暫態或脈衝波形被觸發與定位的位置應該儘可能靠近螢幕中央。

奈奎斯特 (Nyquist) 頻率 即時數位化示波器能夠測量而沒有錯誤的最高頻率爲取樣率的一半。此頻 率稱為奈奎斯特 (Nyquist) 頻率。由於高於奈奎斯特頻率的頻率資訊取樣不 足而導致 FFT 假象。 ( 請參閱[頁55](#page-72-0), FFT [假像](#page-72-0))

> 算術函數會將時域波形的中央 2,048 點轉換成 FFT 頻譜。所產生的 FFT 頻 譜包含了 1,024 點,範圍從 DC (0 Hz) 到奈奎斯特 (Nyquist) 頻率。

> 在一般情況下,顯示書面會以水平方向將 FFT 頻譜壓縮 250 點,但是您可 以使用「FFT 縮放」功能以擴大 FFT 頻譜,如此將可清楚看見 FFT 頻譜中 每個 1,024 資料點的頻率元件。

> 注意。 示波器垂直響應如果超過其頻寬 (40 MHz, 60 MHz, 100 MHz 或 200 MHz, 如果「頻寬限制」選項設定為 ON,則頻寬為 20 MHz)。因此,FFT 頻 譜能夠顯示高於示波器頻寬的有效頻率資訊。然而,接近或是超過頻寬的 振幅資訊將不會精確。

#### 顯示 FFT 頻譜

按下「Math」(算術) 按鈕以顯示「算術功能表」。使用此選項以選取「來 源」波道、「視窗」算法以及「FFT 縮放」係數。您一次只能夠顯示一個 FFT 頻譜。

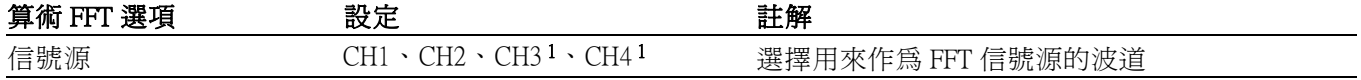

<span id="page-70-0"></span>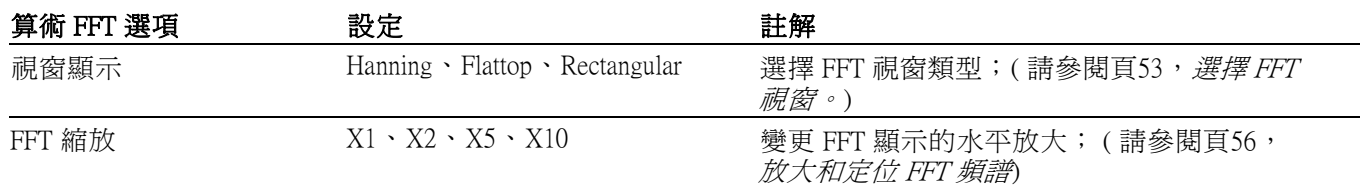

1 僅適用於 4 波道示波器。

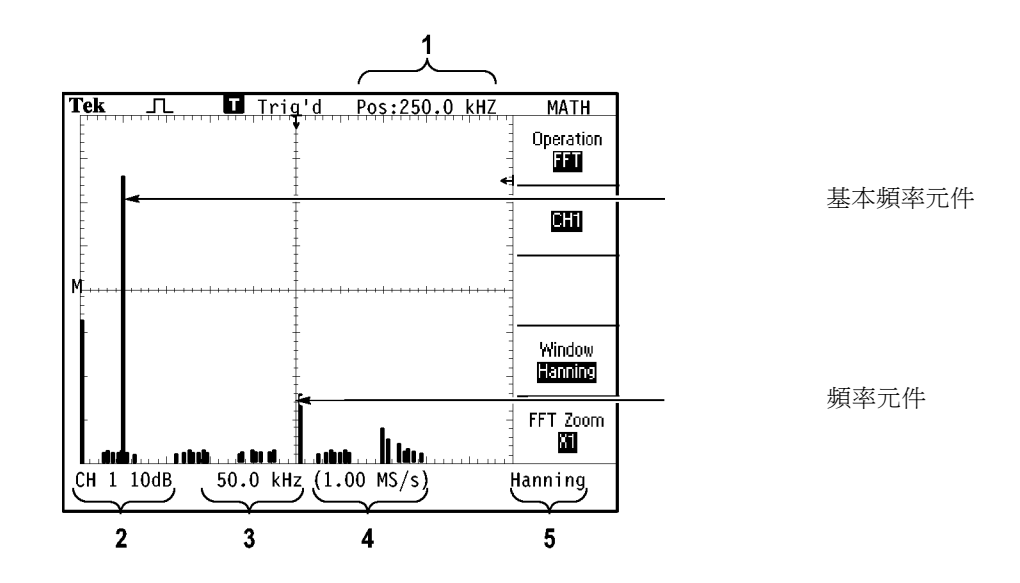

1. 中央方格圖線的頻率。

2. 每格以 dB 為單位的垂直刻度 $(0$  dB =  $1$  V<sub>RMS</sub> $)$ 。

3. 每格以頻率為單位的水平刻度。

4. 每秒以取樣數目為單位的取樣率。

5. FFT 視窗類型。

## 選擇 FFT 視窗。

視窗可減少 FFT 頻譜中的頻譜洩漏。FFT 會假設 YT 波形會永久重複。如 果週期數為整數 $(1, 2, 3, ...)$ ,則 YT 波形會在相同的振幅開始與結束,而且 訊號形狀不會有不連續的情況。

非整數 YT 波形裡的週期數導致訊號開始與結束皆為不同振幅。在開始與 結束點間的轉換導致引發訊號中高頻率轉換的中斷。

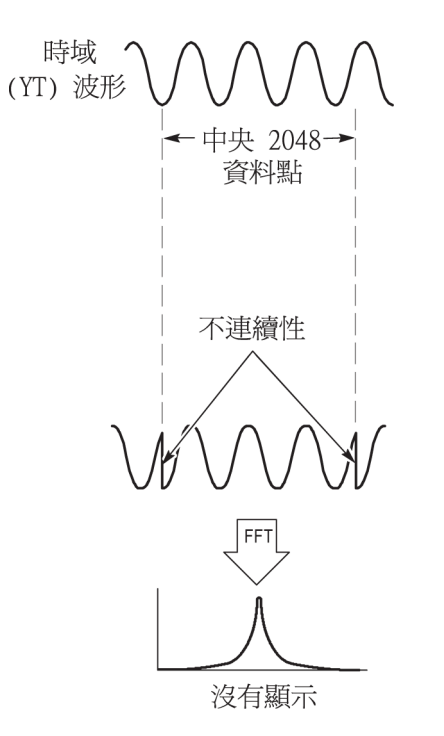

套用視窗至 YT 波形會變更波形,因此開始與結束值彼此會更接近,並減 少不連續性。

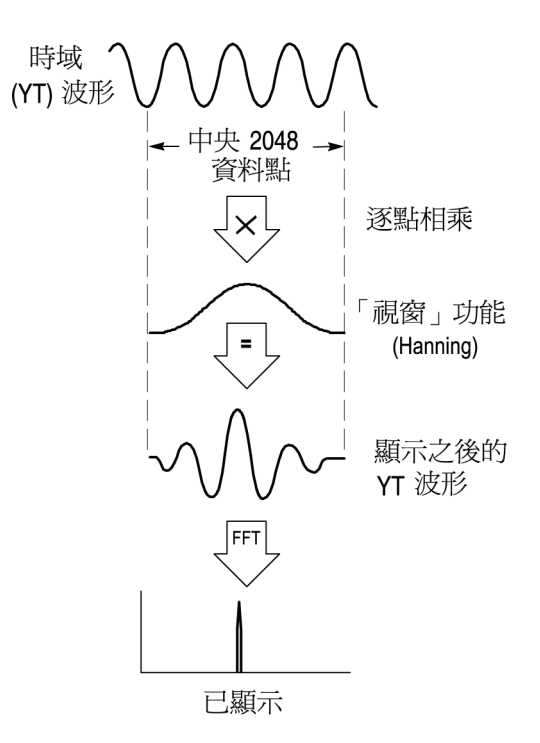

算術 FFT 函數包括了三個「FFT 視窗」選項。每種視窗類型必須要在頻率 解析度和振幅精確度間加以取捨。您要測量的目標、以及信號源訊號特 性,都會影響您決定該使用哪個視窗。
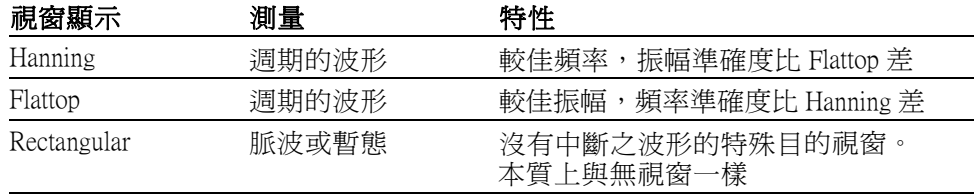

FFT 假像 當示波器獲得的時域波形中包含了大於奈奎斯特 (Nyquist) 頻率的頻率元件 時,可能會發生問題。(請參閱[頁52](#page-69-0),<del>奈*奎斯特 (Nyquist) 頻率*)高於奈奎斯</del> 特頻率的頻率元件取樣不足,會摺下出現在奈奎斯特頻率周圍,為低頻率 分量。這些不正確分量稱為假像。

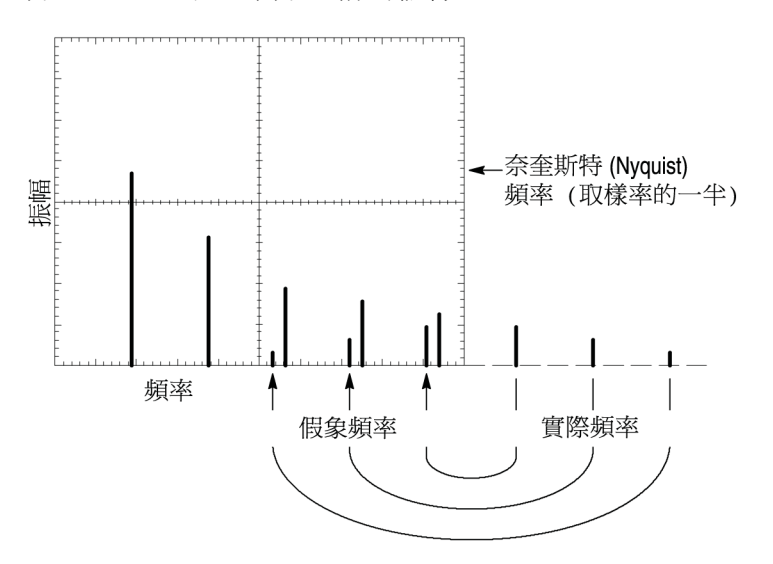

清除假像 若要清除假像,請嘗試下列的修正方法:

- 旋轉「水平刻度」(秒/格) 旋鈕以將取樣率設定為一個較快的設定值。 由於增加奈奎斯特 (Nyquist) 頻率就像您增加取樣率一般, 假象頻率元 件應會出現在適當頻率。如果螢幕上顯示了過多的頻率元件,您可以 使用「FFT 縮放」選項以放大 FFT 頻譜。
- 如果您不需要檢視 20 MHz 以上的頻率元件,請將「頻寬限制」選項設 定為「開啟」。
- 可在信號源訊號上放置外部濾波器來限制信號源波形至奈奎斯特 (Nyquist) 頻率合理的頻率。
- 辨認並忽略假像頻率。  $\Box$
- $\mathcal{L}_{\mathcal{A}}$ 使用縮放控制及游標以擴大並測量 FFT 頻譜。

### 放大和定位 FFT 頻譜

您可以放大並使用游標在 FFT 頻譜上進行測量。示波器包括了可水平放大 的「FFT 縮放」選項。若要垂直放大,您可以使用垂直控制。

水平縮放和位置 「FFT 縮放」選項讓您能夠水平地放大 FFT 頻譜而無需變更取樣率。縮放  $f(x, y) \leq X_1 \cdot \overline{X_2} \cdot \overline{X_1} \cdot \overline{X_2} \cdot \overline{X_3} \cdot \overline{X_4} \cdot \overline{X_5} \cdot \overline{X_6} \cdot \overline{X_7} \cdot \overline{X_8} \cdot \overline{X_9} \cdot \overline{X_9} \cdot \overline{X_9} \cdot \overline{X_9} \cdot \overline{X_9} \cdot \overline{X_9} \cdot \overline{X_9} \cdot \overline{X_9} \cdot \overline{X_9} \cdot \overline{X_9} \cdot \overline{X_9} \cdot \overline{X_$ 格圖的中央,則左邊的方格圖線位於 0 Hz 而右邊的方格圖線則是位於奈 奎斯特 (Nyquist) 頻率。

> 變更放大因數時,會將 FFT 頻譜放大到方格圖線的中央。換句話說,水平 放大的軸線也就是方格圖中線。

> 以順時針方向旋轉「**水平位置**」旋鈕以將 FFT 頻譜移至右邊。按下「**設置** 為零」按鈕以將頻譜的中央定位在方格圖的中央。

垂直縮放和位置 在顯示 FFT 頻譜時,波道垂直旋鈕會變成其各自波道的縮放和位置控制。 「**垂直刻度**」旋鈕提供了 X0.5、X1 (預設値)、X2、X5 和 X10 的縮放係數。 FFT 頻譜會垂直放大關於 M 標記 (在螢幕左邊界上的算術波形參考點)。

以順時針方向旋轉「垂直位置」旋鈕,將來源波道的頻譜向上移動。

#### 使用游標測量 FFT 頻譜

您可以在 FFT 頻譜上進行兩種測量:振幅 (單位為 dB) 以及頻率 (單位為 Hz)。振幅會參考 0 dB,其中 0 dB 等於 1 VRMS。

您可以使用游標以任何縮放係數進行測量。若要進行本作業,請依照下列 步驟:

- 1. 按下「Cursor」(游標) 按鈕以查看「游標選單」。
- 2. 按下「信號源」 ► 「算術」。
- 3. 按下「自動測量」選項按鈕以選擇「振幅」或「頻率」。
- 4. 使用多功能旋鈕以移動游標 1 和 2。

使用水平游標以測量振幅且使用垂直游標以測量頻率。該選項會顯示兩個 游標之間的相對值,即在游標 1 位置的值和在游標 2 位置的值。相對值為 游標 1 減去游標 2 的絕對值。

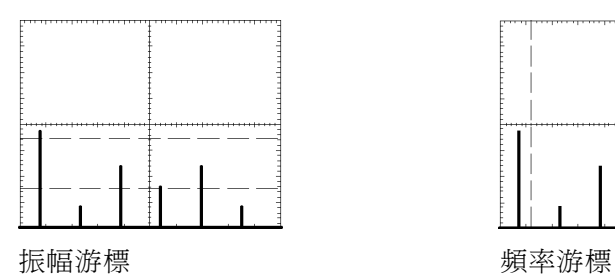

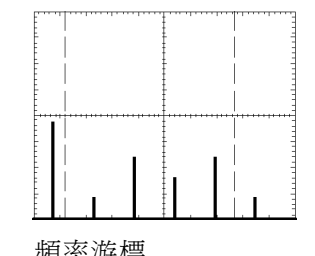

您也可以進行一個頻率測量而不需要使用游標。若要進行測量,請旋轉 「水平位置」旋鈕以便將頻率元件置於中央方格圖線上,並讀取顯示畫面 右上方的頻率。

# <span id="page-76-0"></span>USB 隨身碟和裝置埠

- 這一章將說明如何使用示波器上的通用序列匯流排 (USB) 執行下列工作:
- 儲存和叫出波形資料或設定資料,或儲存螢幕影像 n.
- 列印螢幕影像 П
- 傳送波形資料、設定資料或螢幕影像至電腦
- 使用遠端指令來控制示波器。

若要使用此項 PC 通訊軟體,請啓動軟體並參閱其中的線上說明。

#### USB 隨身碟埠

前面板有一個 USB 隨身碟埠可供 USB 隨身碟進行檔案儲存。示波器可透 過隨身碟來儲存或和擷取資料。

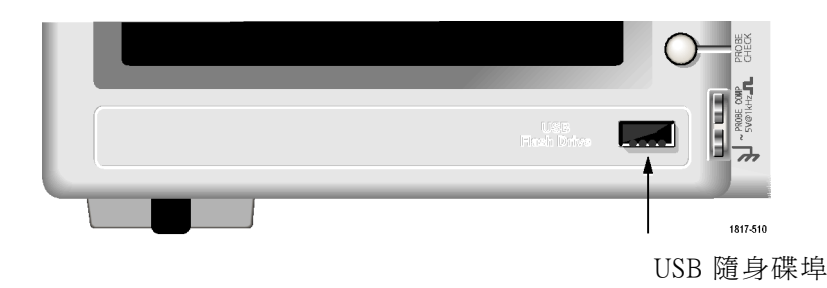

注意。 示波器僅支援提供 64 GB 或更少儲存容量的隨身碟。

要連接 USB 隨身碟,請依照下列步驟:

- 1. 將 USB 隨身碟對準示波器上的 USB 隨身碟埠。隨身碟的外型已設計成 可進行正確的安裝。
- 2. 將隨身碟完全插入隨身碟埠中。

若隨身碟附有 LED 燈號,當示波器透過隨身碟寫入或讀取資料時,隨 身碟會「閃爍」。示波器也會用一個時鐘符號指示何時啓用隨身碟裝 置。

儲存或擷取檔案之後,隨身碟上的 LED 燈號 (若有的話) 會停止閃爍, 且示波器會移除時鐘。並顯示一個提示行以通知您已完成儲存或叫出 作業。

若要移除 USB 隨身碟,請等待隨身碟上的 LED 燈號(若有的話) 停止閃爍, 或者當提示行表示作業已完成時,握住隨身碟的邊緣將其從隨身碟埠中取 出。

<span id="page-77-0"></span>隨身碟初始讀取時間 每次當您安裝磁碟時,示波器都會讀取 USB 隨身碟的內部結構。以下因 素將決定完成讀取所需要的時間:隨身碟容量大小、格式化磁碟的方法, 以及儲存在磁碟中的檔案數。

> ${\bf \hat{\pi}}$ 。 若要大幅縮短 USB 隨身碟 (64 MB 或更大容量) 的初始讀取時間, 請在電腦上將磁碟格式化。

- 格式化隨身碟 格式化功能會刪除 USB 隨身碟上的全部資料。若要將隨身碟格式化,請 依照下列步驟:
	- 1. 將 USB 隨身碟插入示波器前面的 USB 隨身碟埠。
	- 2. 按下「Utility」(公用程式) 按鈕以查看「公用程式選單」。
	- 3. 按下「檔案程式」 ► 「更多」 ► 「格式化」。
	- 4. 選取「是」將隨身碟格式化。
	- 隨身碟容量 在示波器中,每 1 MB USB 隨身碟記憶體所能儲存的檔案類型和數量如下 所示:
		- 5個「存全部」操作;(請參閱[頁63](#page-80-0),*[全部存到檔案](#page-80-0)*) (請參閱[頁86](#page-103-0),*[存](#page-103-0)* [全部](#page-103-0))
		- 16個螢幕影像檔案 (容量視影像格式而定); ( 請參閱[頁64](#page-81-0),*[存影像到](#page-81-0)* 備案) ( 請參閱[頁86](#page-103-0), *[儲存影像](#page-103-0)*)
		- 250 個示波器設定 (.SET) 檔案; ( 請參閱[頁87](#page-104-0),*[儲存設定](#page-104-0)*)
		- 18 個波形 (.CSV) 檔案; ( 請參閱[頁87](#page-104-0), *[儲存波形](#page-104-0)*)

#### 檔案管理準則

示波器會使用以下的檔案管理準則來儲存資料:

- 在寫入檔案前,USB 隨身碟上的可用空間;如果沒有足夠的記憶體示 波器會先檢查,則顯示警告訊息。
- 「資料夾」一詞指的是 USB 隨身碟上的目錄位置。 п
- 檔案儲存或檔案叫出的預設位置為目前的資料夾。
- A:\ 為根資料夾。
- $\overline{\phantom{a}}$ 將示波器電源開啓時,或是在示波器電源開啓後插入 USB 隨身碟,示 波器會將目前資料夾重設爲 A:\。
- 檔案名稱長度為1到8個字元字元後加上句點,句點之後為1到3個 字元長的副檔名。
- 示波器會以作業系統上縮短的檔案名稱來顯示在 PC 作業系統上建立的 長檔案名稱。
- 檔案名稱不區分大小寫且會以大寫顯示。

您可以使用「檔案程式」選單來執行以下工作:

- 列出目前資料夾的內容
- 選擇檔案或資料夾
- 瀏覽到其他資料夾
- 建立、更名與刪除檔案和資料夾
- 格式化 USB 隨身碟

(請參閱[頁96](#page-113-0), USB [隨身碟的檔案程式](#page-113-0))

#### 儲存與叫出檔案

使用兩種方法進行 USB 隨身碟的檔案儲存。

- 透過「儲存/叫出」選單
- 透過「列印」按鈕的替代「儲存」功能

您可以使用以下的「儲存/叫出」選單選項將資料寫入 USB 隨身碟或從中 擷取資料:

- 儲存影像
- 儲存設定
- 儲存波形
- 調設定
- 調波形

注意。 <sup>(3)</sup> 列印按鈕可當作儲存按鈕使用來將檔案快速儲存至隨身碟。如 需關於一次儲存多個檔案,或一次儲存一個檔案的相關資訊,請參考「使 用列印按鈕的儲存功能」。(請參閱頁[63,](#page-80-0)[使用列印前面板按鈕的儲存功](#page-80-0) [能](#page-80-0))

儲存影像、儲存設定和 儲存波形選項 您可以透過 Save/Recall (儲存/叫出) 選單將螢幕影像、示波器設定或波形資 料儲存至 USB 隨身碟檔案。

> 每個儲存選項都以相似的方式運作。例如,若要將螢幕影像儲存至隨身 碟,請依照下列步驟:

1. 將 USB 隨身碟插入 USB 隨身碟埠。

2. 按下「Utility (公用程式) ▶ 選項 ▶ 印表機設定, 並設定以下選項:

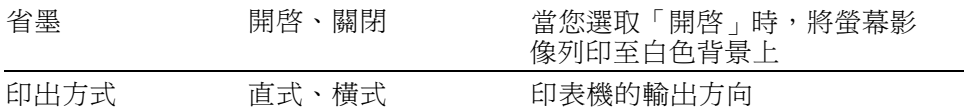

3. 進入您要儲存的螢幕。

- 4. 按下「Save/Recall」(儲存/叫出) 前面板按鈕。
- 5. 選取「動作」 ► 「儲存影像」 ► 「儲存」選項。

示波器會將螢幕影像儲存至目前的資料夾並自動產生檔案名稱。 [\( 請](#page-103-0) 參閱頁[86](#page-103-0),*[儲存/叫出](#page-103-0)*)

「叫出設定」和「叫出 波形」選項 您可以透過「儲存/叫出」選單將螢幕影像、示波器設定或波形資料儲存至 USB 功能表。

> 每個叫出選項都以相似的方式運作。例如,若要叫出 USB 隨身碟中的波形 檔案,請依照下列步驟:

- 1. 將包含想要之波形檔案的 USB 隨身碟插入示波器前面板上的 USB 隨身 碟埠。
- 2. 按下「Save/Recall」(儲存/叫出) 前面板按鈕。
- 3. 選取「動作」 ► 「調波形」 ► 「選擇檔案」選項。

您可以使用「變更資料夾」選項瀏覽至隨身碟中的另一個資料夾。

4. 旋轉多功能旋鈕以選取要叫出的波形檔案。

「叫出」選項中的檔案名稱會隨著捲動而變更。

- 5. 選取「到」選項並指定將波形叫出至 RefA 或 RefB 的參考記憶體位置。 RefC 和 RefD 是在 4 波道模式中使用的。
- 6. 按下「叫出 FnnnnCHx.CSV」選項按鈕,其中 FnnnnCHx.CSV 為波形檔 案的名稱。

注意。 對於包含一個波形檔案的隨身碟資料夾,請選取「Save/Recall (儲 存/叫出) ► 動作 ►叫出波形 ► 至」選項並指定儲存叫出之波形的參考記憶 體位置。檔案名稱會出現在「叫出」選項中。(請參閱頁[86](#page-103-0),[儲存/叫出](#page-103-0))

### <span id="page-80-0"></span>使用列印前面板按鈕的儲存功能

您可以設定 (列印) 前面板按鈕將資料寫入 USB 隨身碟做為替代功能。 若要設定按鈕的功能來儲存資料,請進入下列選項之一:

- 「Save/Recall (儲存/叫出) ► 存全部 ► 列印按鈕」  $\mathbf{r}$
- $\mathbf{r}$ 「Utility (公用程式) ►選項 ► 印表機設定」

注意。 靠沂列印按鈕的 LED 燈號會亮起,指示替代的「儲存」功能會將 資料寫入 USB 隨身碟。

全部存到檔案 「全部存到檔案」選項可讓您將目前的示波器資訊儲存至 USB 隨身碟上的 檔案。一個「全部存到檔案」動作使用的隨身碟空間小於 700 kB。

> 在將資料儲存至 USB 隨身碟之前,您必須將 列印前面板按鈕變更為替 代的「儲存」功能。若要執行此動作,請選取「Save/Recall (儲存/叫出)▶ 存全部 ► 列印按鈕 ► 全部存到檔案」選項。

若要將所有的示波器檔案儲存至隨身碟,請依照下列步驟:

- 1. 將 USB 隨身碟插入 USB 隨身碟埠。
- 2. 若要將指定資料夾變更為目前的「選取資料夾」選項按鈕。

每次當您按下 PRINT (列印) 前面板按鈕時,示波器都會在目前的資料 夾中建立新的資料夾,並自動產生資料夾名稱。

- 3. 設定示波器以擷取資料。
- 4. 按下 <sup>(2)</sup> 列印 (儲存) 按鈕。

示波器會使用目前的示波器和檔案格式設定,在隨身碟上建立新的資料 夾,並將螢幕影像、波形資料和設定資料儲存在此新資料夾的個別檔 案中。示波器會將資料夾命名為 ALLnnnn。 (請參閱[頁86](#page-103-0), [儲存/叫出](#page-103-0))

若要杳看由「全部存到檔案」所建立的檔案清單,請使用「Utility (公用程 式) ► 檔案程式」功能表。

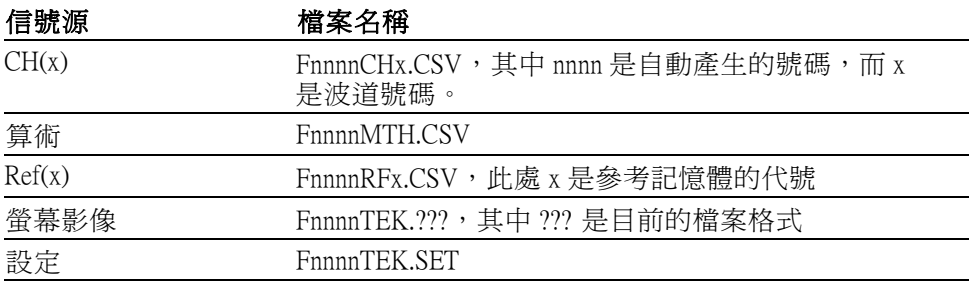

<span id="page-81-0"></span>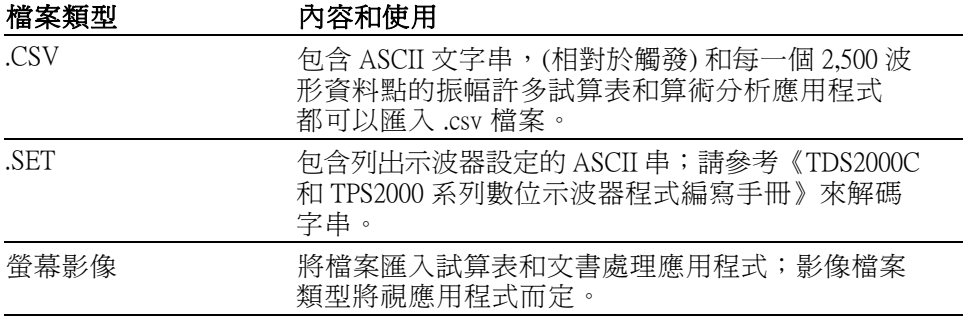

注意。 即使您按下「Default Setup」(預設設定) 按鈕,示波器仍會保存這 些設定直到您變更為止。

存影像到檔案 此選項可讓您將示波器螢幕影像儲存至名為 TEKnnnn.??? 的檔案,其中.??? 為目前「存影像到檔案」的格式。下一個表格會列出各種檔案格式。

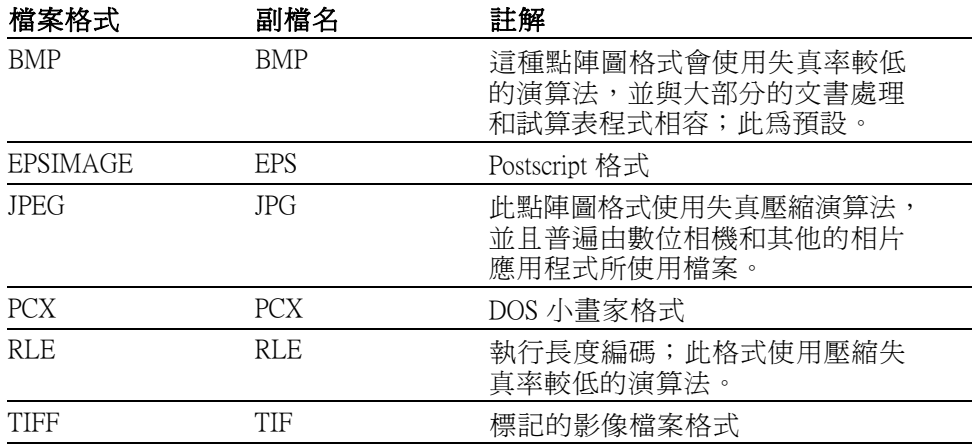

在將資料儲存至 USB 隨身碟之前,您必須將列印前面板按鈕變更為替代的 「儲存」功能。若要執行此動作,請選取「Save/Recall (儲存/叫出) ► 存全 部▶列印按鈕▶存影像到檔案」選項。靠近 , 列印按鈕的 SAVE LED 燈 號會亮起,以指示替代的功能。

若要將螢幕影像儲存至 USB 隨身碟,請依照下列步驟:

- 1. 將 USB 隨身碟插入 USB 隨身碟埠。
- 2. 若要將指定資料夾變更為目前的「選取資料夾」選項按鈕。
- 3. 使用您要儲存的螢幕。
- 4. 按下 , 列印 (儲存) 按鈕。

示波器會儲存螢幕影像並自動產生檔案名稱。

若要查看由「存影像到檔案」所建立的檔案清單,您可以使用「Utility (公 用程式) ► 檔案程式」功能表。

### <span id="page-82-0"></span>USB 裝置埠

您可以使用 USB 纜線將示波器連接到電腦或 PictBridge 相容印表機。USB 裝置埠位於示波器的後面。

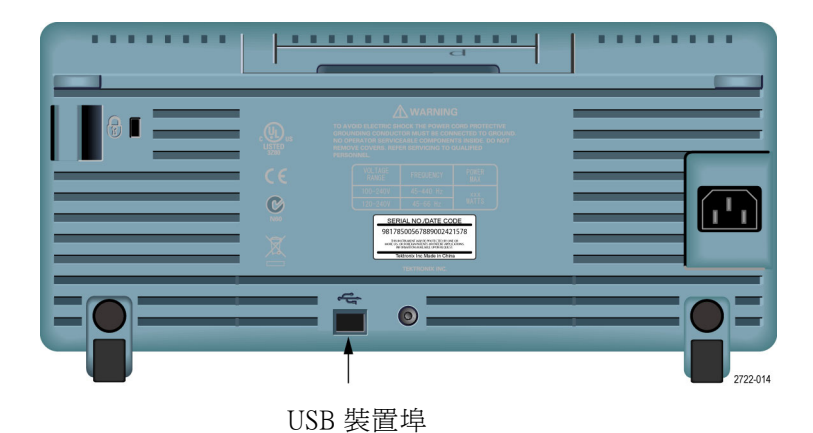

### 將 PC 通訊軟體安裝到電腦上

將示波器連接到電腦之前,您必須先用示波器隨附的 CD 來安裝此項 PC 通 訊軟體。

小心。若您在安裝軟體之前就將示波器連接到電腦上,您的電腦將無法 辨識示波器。電腦會將示波器標示為「無法辨識的裝置」,且不會與示波 器進行通訊。若要避免這個問題,請先在電腦上安裝此項軟體,再將示波 器連接到電腦。

注意。 請確認您已安裝示波器隨附的 PC 通訊版本或是更新版本。

您也可以透過 Tektronix 網站上的搜尋工具取得目前示波器的適用軟體。

若要安裝此項 PC 通訊軟體,請依照下列步驟:

- 1. 將示波器隨附的 CD-ROM 插入到電腦上的光碟機。這時螢幕上會出現 InstallShield 精靈。
- 2. 然後遵循螢幕上的指示執行。
- 3. 結束 InstallShield 精靈。

#### 連接到電腦

在將軟體安裝在電腦上後,您就可以將示波器連接到電腦。

注意。 您必須在安裝軟體之後才能將示波器連接到電腦。 (請參閱頁[65,](#page-82-0) 將 PC [通訊軟體安裝到電腦上](#page-82-0))

若要將示波器連接到電腦,請依照下列步驟:

- 1. 開啟示波器電源。
- 2. 將 USB 纜線的一端插入示波器後面的 USB 裝置埠中。
- 3. 將個人電腦電源開啟。
- 4. 將纜線的另一端插入電腦上的一個 USB 埠中。
- 5. 如果出現「找到新硬體」的訊息,請遵循螢幕上的指示以執行「尋找 新增硬體」精靈。

請勿搜尋在網路上安裝的硬體。

- 6. Windows XP 系統的使用者,請依照下列步驟:
	- a. 若是顯示「Tektronix PictBridge 裝置」對話方塊,請按一下「取消」。
	- b. 在提示時選取選項以告知 Windows「不要」連接到 Windows Update, 並按一下「下一步」。
	- c. 在下一個視窗中,您將會看見您正在安裝「USB 測試和測量裝置」。 如果您並未看見「USB 測試和測量裝置」軟體,表示您可能並未正 確安裝示波器所隨附的軟體。
	- d. 選取自動安裝軟體的選項 (建議選項) 並按一下「下一步」。

Windows 將會安裝示波器的驅動程式。

e. 如果您在步驟 c 中並未看見「USB 測試和測量裝置」, 或者如果 Windows 找不到軟體驅動程式,表示您可能並未正確安裝示波器隨 附的軟體。

若發生這些情況,請按一下「取消」以結束「尋找新增硬體」精 靈。請勿讓精靈自行結束。

將 USB 纜線從示波器中拔出,並使用示波器隨附的 CD 來安裝該軟 體。

將示波器重新連接到電腦,並依照 6a、6b、6c 和 6d 的步驟執行。

- f. 按一下「完成」。
- g. 如果這時出現「USB 測試和測量裝置」,請選取您希望 Windows 執 行的動作,然後按一下「確定」。
- 7. Windows 2000 系統:
	- a. 在提示時選取選項以告知 Windows 顯示已知驅動程式的清單並按一 下「下一步」。
	- b. 在下一個視窗中,選取「USB 測試和測量裝置」。如果您並未看見 「USB 測試和測量裝置」選項,表示您可能並未正確安裝示波器所 隨附的軟體。
	- c. 在下一個視窗中,按一下「下一步」以允許 Windows 安裝示波器的 驅動程式。

Windows 將會安裝示波器的驅動程式。

d. 如果您在步驟 b 中並未看見「USB 測試和測量裝置」, 或者如果 Windows 找不到軟體驅動程式,表示您可能並未正確安裝示波器隨 附的軟體。

若發生這些情況,請按一下「取消」以結束「尋找新增硬體」精 靈。請勿讓精靈自行結束。

將 USB 纜線從示波器中拔出,並使用示波器隨附的 CD 來安裝該軟 體。

將示波器重新連接到電腦,並依照 7a、7b 和 7c 的步驟執行。

- 8. 在收到提示時,按一下「完成」。
- 9. 如果 Windows 要求您插入 CD,請按一下「取消」。
- 10. 在電腦上執行此 PC 通訊軟體。
- 11. 如果示波器與電腦無法進行通訊,請參考 PC 通訊的線上說明和文件。

#### 連接到 GPIB 系統

如果您要在示波器和 GPIB 系統之間進行通訊,請使用 TEK-USB-488 轉接 器並請依照下列步驟:

1. 透過 USB 纜線將示波器連接到 TEK-USB-488 轉接器。

您可以在配件附錄中找到關於訂購轉接器的資訊。(請參閱[頁111](#page-128-0), [配](#page-128-0) [件](#page-128-0))

- 2. 透過 GPIB 纜線將 TEK-USB-488 轉接器連接到 GPIB 系統。
- 3. 請按下「Utility (公用程式)▶選項▶GPIB 設定▶地址」選項按鈕來選 取適當的轉接器位址,或使用多功能旋扭。預設 GPIB 地址是 1。
- 4. 在 GPIB 系統上執行 GPIB 軟體。
- 5. 如果示波器與 GPIB 系統無法進行通訊,請參考 GPIB 系統軟體的相關 資訊,並參考 TEK-USB-488 轉接器的使用者手冊以解決問題。

### <span id="page-85-0"></span>輸入指令

#### **注意。** 如需完整的指令資訊,請參閱 TDS2000C 和 TPS2000 系列的《數位 儲存示波器程式設計師手冊》077-0444-XX。

#### 連接到印表機

在將示波器連接到 PictBridge 相容印表機時,示波器和印表機的電源可爲 開啓或關閉狀態。要將示波器連接到 PictBridge 相容印表機,請依照下列 步驟:

- 1. 將 USB 纜線的一端插入示波器後面的 USB 裝置埠中。
- 2. 將纜線的另一端插入 PictBridge 相容印表機上的連接埠請參閱印表機的 產品文件以找出連接埠。
- 3. 若要測試連線,請依照下一個程序所述設定示波器進行列印。

注意。 印表機只有在開機時才會辨識示波器。

如果示波器要求您連接印表機且印表機以連接,請打開印表機電源。

#### 列印螢幕影像

設定 PictBridge 相容印表機,請依照下列步驟:

- 1. 將示波器和印表機的電源開啟。
- 2. 按下「Utility (公用程式) ▶ 選項 ▶ 印表機設定 ▶ 列印按鈕」並選取「列 印」選項。
- 3. 設定「省墨」選項設為「開啓」,這也是預設値設定。
- 4. 按下「- 更多 第 2 之 2 頁」和「- 更多 第 3 之 3 頁」選項按鈕以設定 印表機。示波器會查詢印表機,並僅顯示印表機所支援的選項和值。

如果您不確定要選擇哪個設定值,請選取每個選項的預設值。

5. 若要列印螢幕影像,請按下 ,列印前面版按鈕。

示波器需要花幾秒的時間來擷取螢幕影像。印表機與印表機速度的設 定,將決定列印資料所需的時間。因所選取格式的不同,有可能需要 花較多的時間來列印。

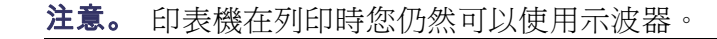

6. 如果列印失敗,請檢查 USB 纜線是否已連接到印表機上的 PictBridge 連 接埠,然後再試一次。

注意。 即使您按下「Default Setup」(預設設定) 按鈕或關閉示波器,示波 器仍會保存這些設定直到您變更為止。

注意。若要停止將螢幕影像傳送至印表機,請按「中斷列印」。

<span id="page-88-0"></span>參考

這一章將說明與每個前面板選單按鈕或控制相關的選單及操作詳細資訊。

擷取

按下「Acquire」(擷取) 按鈕以設定擷取參數。

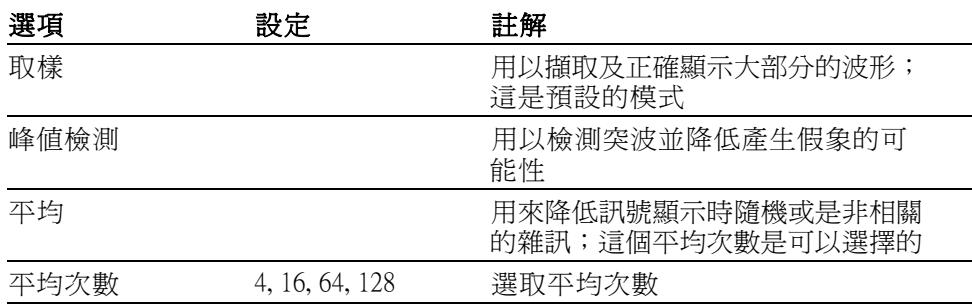

重點 如果您探測的雜訊方波訊號含有間歇性的狹窄突波,則波形顯示將隨您所 選擇的擷取模式而改變。

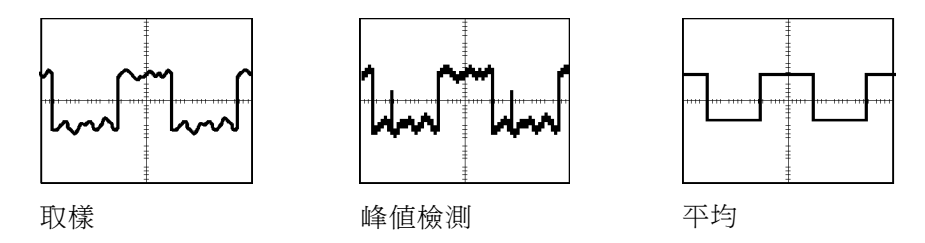

**取樣:** 使用「取樣」擷取模式可擷取 2500 個點,並依水平刻度 (秒/格) 設 定來顯示這些點。「取樣」模式為預設模式。

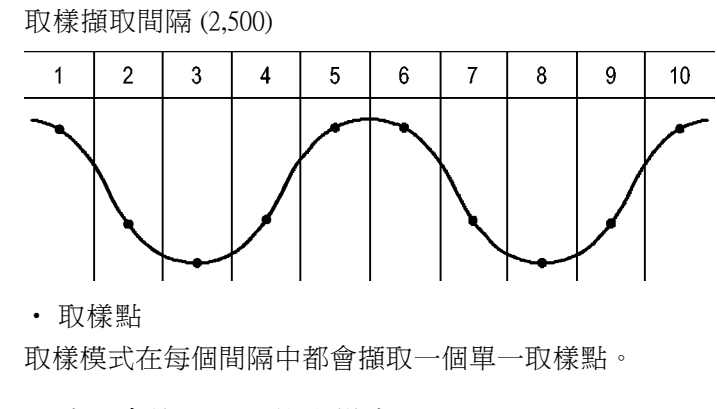

示波器會使用以下的取樣率:

■ 40 MHz 示波器型號的 500 MS/s 最小取樣率

■ 60 MHz 或 100 MHz 示波器型號的 1 GS/s 最大取樣率。

■ 200 MHz 型號的 2 GS/s 最大取樣率。

在 100 ns 及更快的設定下,這個取樣率並不會擷取 2,500 個點。在這種情況 下,「數位訊號處理器」會在取樣點之間插入數個點,以建立完整的 2,500 點波形記錄。

峰值檢測: 使用「峰値檢測」擷取模式可檢測如 10 ns 窄的突波,並限制 發生假象的可能性。這個模式只在水平刻度設定為 5 ms/格或更低的值時 有效。

峰值檢測擷取間隔 (1250)

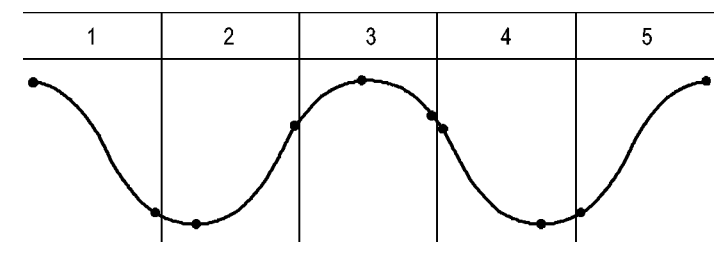

• 顯示的取樣點

「峰值檢測」模式會顯示每個間隔中最高及最低的擷取電壓。

注意。如果您將水平刻度 (秒/格) 設定為 2.5 ms/格或更快的速度,則擷取 模式會變更為「取樣」模式,因為取樣率夠快而不需要峰值檢測。示波器 並不會顯示訊息告訴您模式已變更為「取樣」。

當波形雜訊夠多時,典型的峰值檢測顯示中會出現一大塊黑色區域。示波 器會在這個區域中加上對角線以改善顯示效能。

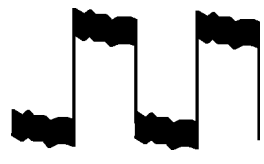

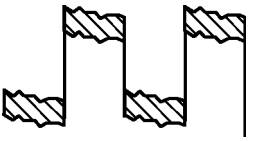

典型峰值檢測顯示 TDS2000C 峰值檢測顯示

平均: 請用「平均」擷取模式減少您要顯示波形中的隨機或不相關的雜 訊。機器將使用取樣模式擷取資料,然後同時平均數個波形。

選取要平均波形的擷取次數 (4、16、64、或 128)。

執行⁄停止按鈕: 當您要示波器連續擷取波形時,請按下「執行/停止」按 鈕。再按一次按鈕可停止擷取。

<span id="page-90-0"></span>單一按鈕: 當您想要示波器擷取單一波形之後停止,請按下「Single」(單 一) (單次序列) 按鈕。每當您按下「Single」(單一) 按鈕時,示波器就會開 始擷取另一個波形。在示波器檢測到觸發之後,它就會完成擷取並停止。

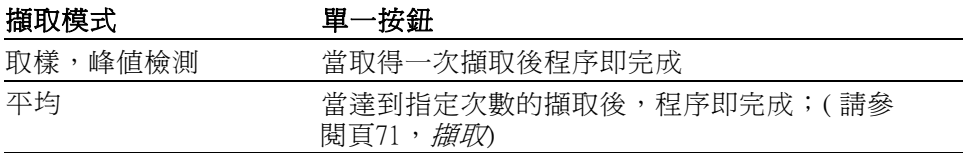

掃描模式顯示: 您可以使用「水平掃描」擷取模式(也稱爲「捲動」模 式),持續地監視緩慢變化的訊號。示波器會從螢幕由左至右顯示波形更 新,且在顯示新點時會清除舊點。螢幕上一格移動的空白區段會隔開新舊 波形點。

旋轉「水平刻度」旋鈕至 100 ms/格或更慢時,示波器會更改至「掃描」擷 取模式,然後選取「觸發選單」中的「自動模式」選項。

若要停用「掃描」模式,請按下「**觸發選單**」按鈕並將「模式」選項設爲 「一般」。

**停止擷取:** 當機器正在擷取時,其波形顯示是即時的。停止擷取 (當您按 下「**執行/停止**」按鈕) 時,機器會凍結顯示。不論在何種模式中,您都可 以用垂直和水平控制來縮放或左右移動波形顯示。

#### 自動調整

當您按下「自動調整」按鈕時,示波器會啓動或停用自動調整功能。靠近 「**自動調整**」按鈕的 LED 燈號會亮起,以指示該功能作用中。

此功能會自動調整設定值以追蹤訊號。如果訊號改變,設定會繼續追蹤訊 號。當您開啓示波器的電源時,自動調整功能會一直保持停用狀態。

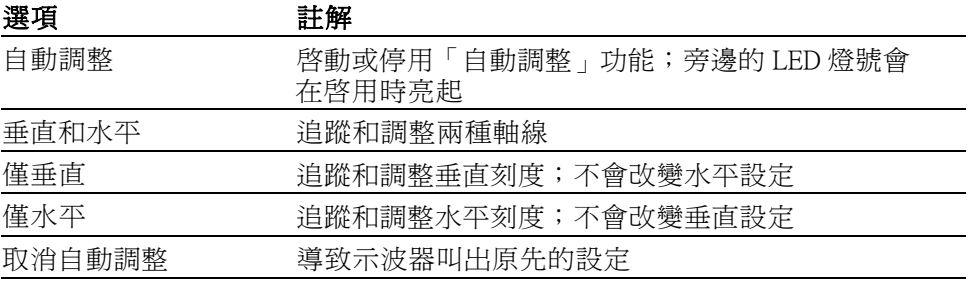

下列條件會引起「自動調整」功能調整設定:

- 清楚顯示觸發源的波形週期太多或太少 (除了「僅垂直」以外)
- 波形振幅太大或太小 (除了「僅水平」以外)

理想的觸發位準變更

當您按下「自動調整」按鈕時,示波器會自動設定示波器的控制,以產生 可以使用的輸入訊號顯示。

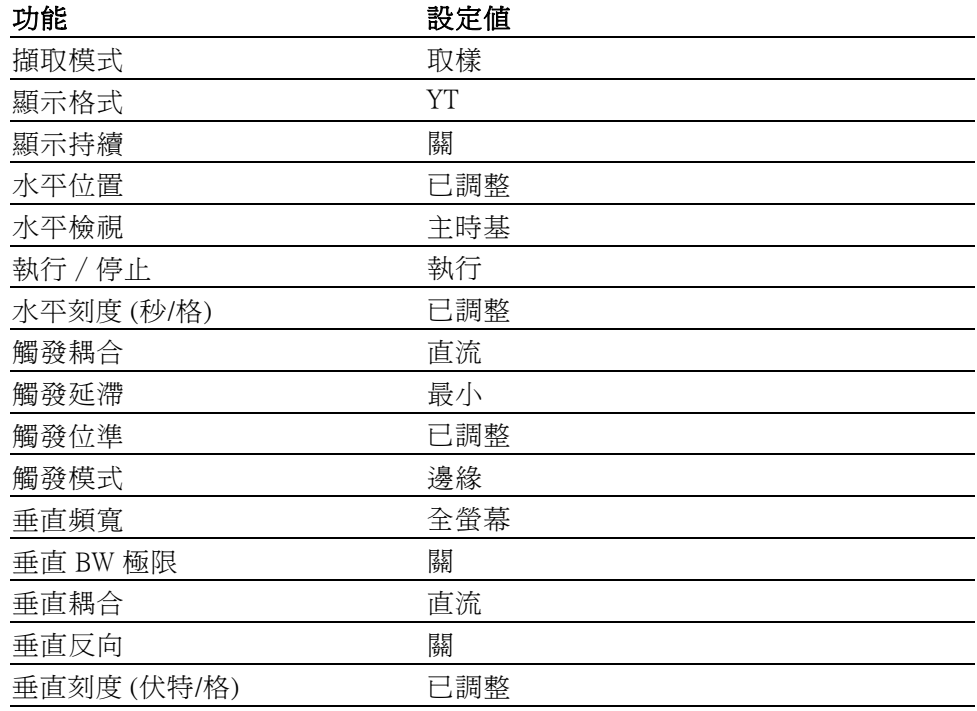

下列對示波器的變更會使自動調整停用:

- 垂直刻度會停用垂直自動調整
- 水平刻度會停用水平自動調整
- $\Box$ 顯示或移除波道波形
- 觸發設定
- 單次序列擷取模式
- 叫出設定
- XY 顯示格式
- 餘輝
- 在以下情況中,「自動調整」功能通常會比「自動設定」有用:
- 分析動態變更訊號
- 快速比較數個訊號的順序而不調整示波器。當您必須同時使用兩個探 棒,或者當您必須一手使用探棒,一手拿著其他東西時,這將非常有 用。
- 控制示波器所自動調整的設定

如果您的訊號頻率已改變,但振幅仍相同,您可以使用「僅水平」自動 調整功能。示波器將會調整水平設定,但垂直設定將維持不變。使用此方 法,您可以目視評估訊號的振幅,而不需要擔心垂直刻度的變化。「僅垂 直」自動調整會以相似方式運作,調整垂直參數,但水平設定維持不變。

#### 自動設定

當您按下「自動設定」按鈕時,示波器會先辨識波形的類型,然後調整控 制以產生可以使用的輸入訊號顯示。

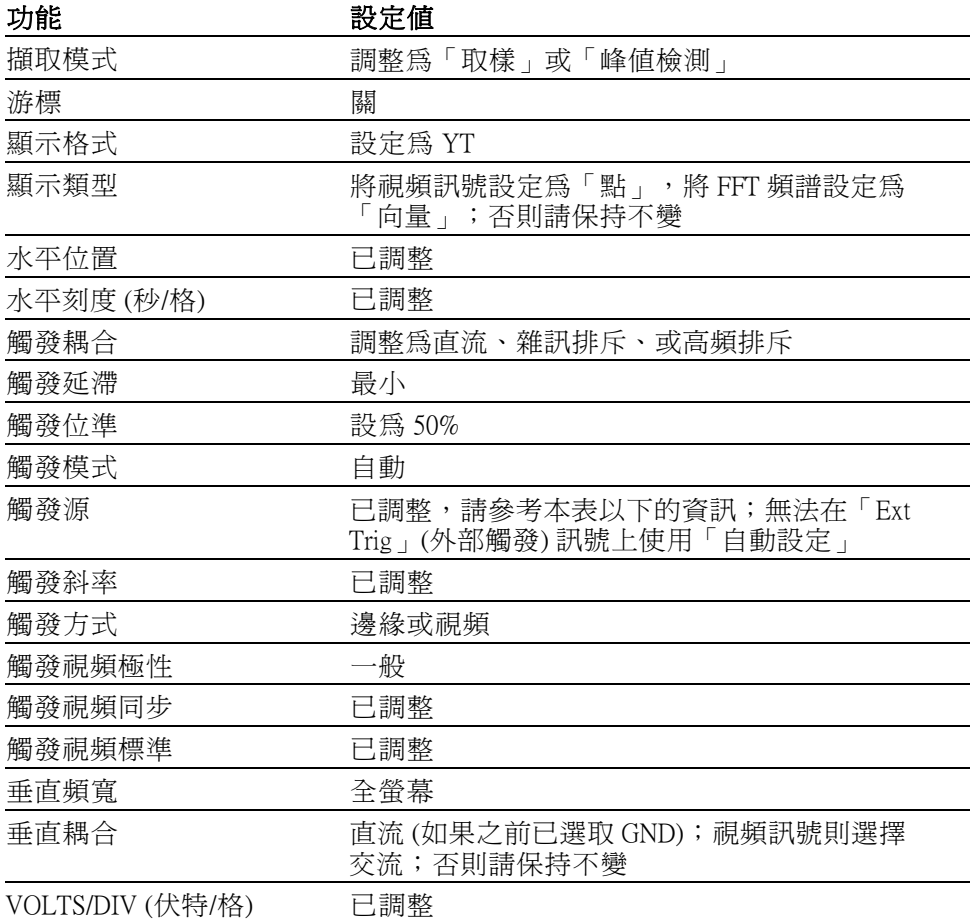

「自動設定」功能會檢查所有訊號的波道,並顯示對應的波形。「自動設 定」也將根據下列條件來判斷觸發:

- 如果多個波道都有訊號,示波器會顯示擁有最低頻率的訊號。
- 如果找不到訊號,並且呼叫「自動設定」時,則會顯示編號最小的波 道。
- 如果找不到訊號且未顯示波道,則示波器會顯示並使用波道 1。

當您使用自動設定且示波器無法決定訊號類型時,則示波器會調整水平刻 度和垂直刻度,然後取「平均值」和「峰對峰」自動化測量。

在以下情況中,「自動設定」功能通常會比「自動調整」有用:

- 單一穩定訊號的故障排除
- 自動查看訊號的測量
- 輕易變更顯示訊號的方式。例如,僅檢視波形的一個週期,或波形的 上升緣
- 檢視視頻訊號或 FFT 訊號
- 正弦波 當您使用「自動設定」功能且示波器判斷出訊號與正弦波相似時,示波器 會顯示下列選項:

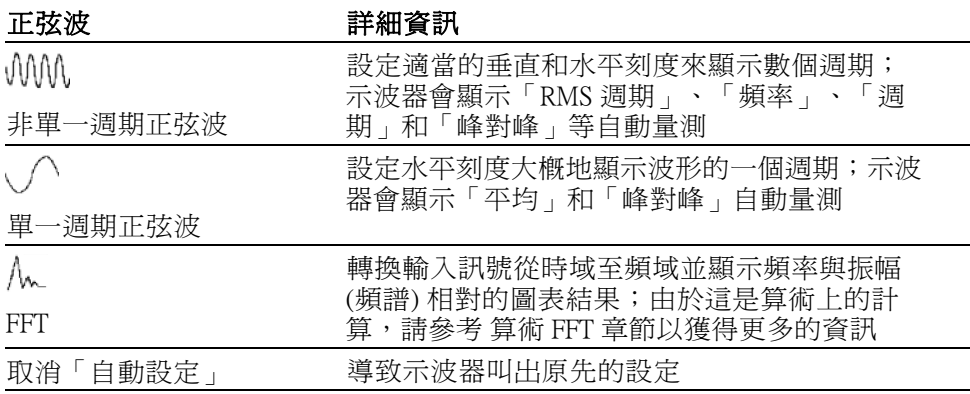

方波或脈波 當您使用「自動設定」功能且示波器判斷出訊號與方波或脈波相似時,示 波器會顯示下列選項:

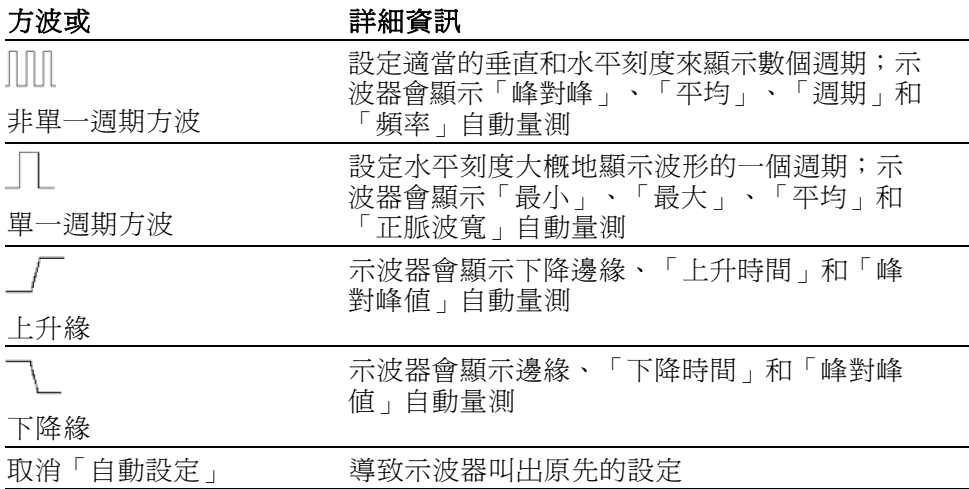

視頻訊號 當您使用「自動設定」功能且示波器判斷出訊號為視頻訊號時,示波器會 顯示下列選項:

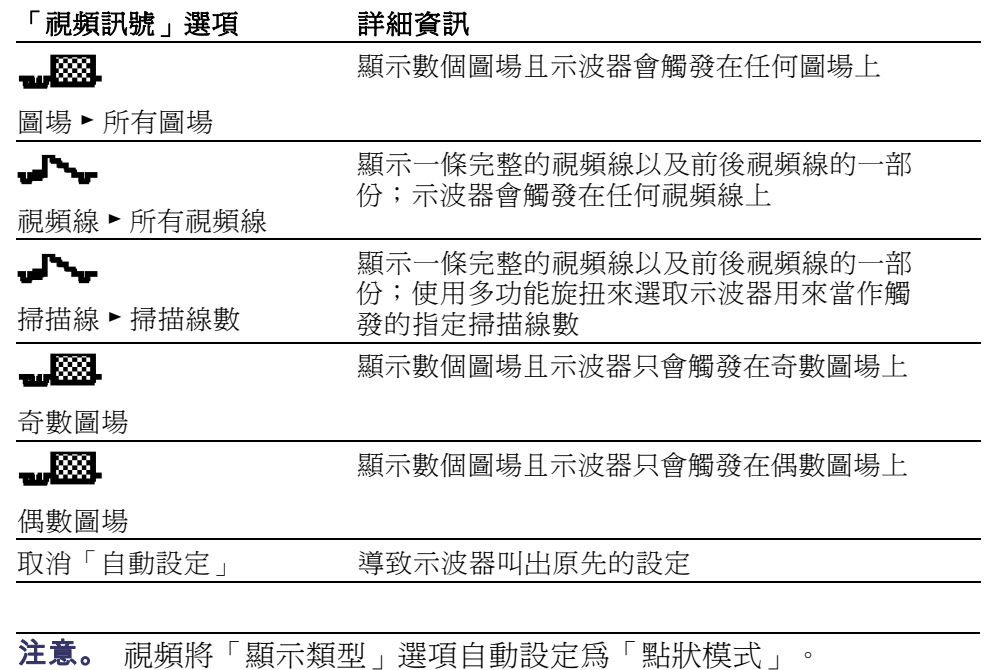

### 游標

按下「Cursor」(游標) 按鈕可顯示測量游標及「游標選單」,然後使用多 功能旋扭來變更游標位置。

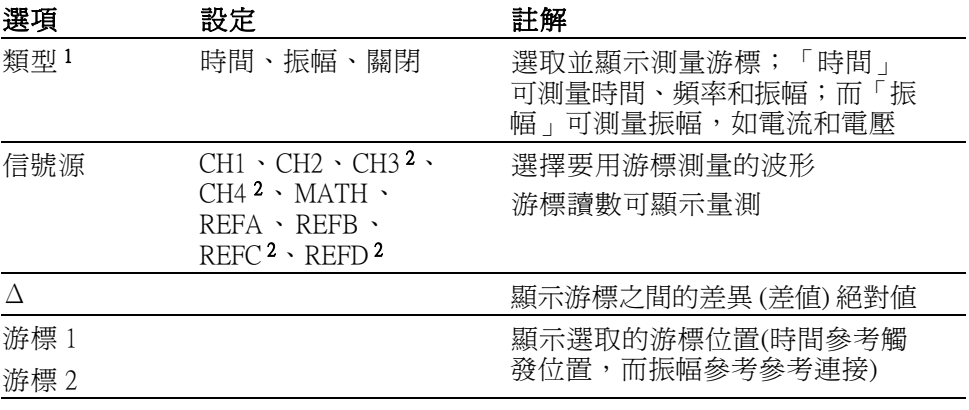

1 如為算術 FFT 來源,測量振幅和頻率。

2 僅適用於 4 波道示波器。

差值 (Δ)會隨著以下類型的游標而改變:

- 時間游標顯示 Δt,1/ Δt 和 ΔV (或 ΔI、ΔVV 等)
- Amplitude 游標和 Magnitude 游標(算術 FFT 來源) 顯示 ΔV、ΔI、ΔVV 等
- 頻率游標 (算術 FFT 來源) 顯示 1/ΔHz 和 ΔdB

注意。 示波器必須顯示出游標的波形及波形的讀數。

注意。當您使用「時間」游標時,示波器會顯示每種波形的時間和振幅 值。

重點 游標移動: 使用多功能旋扭來移動游標 1 或游標 2。您只能在顯示「游標 選單」時 移動游標。使用中的游標會以實線顯示。

振幅游標 あまい おおし おおし 時間游標

預設設定

按下「Default Setup」(預設設定) 按鈕可叫出大部分的原廠選項和控制設 定,但並非全部。「附錄 D」列出會被叫出的預設設定。

#### 顯示

按下「Display」(顯示) 按鈕可選擇表示波形的方式,並變更整個顯示的外 觀。

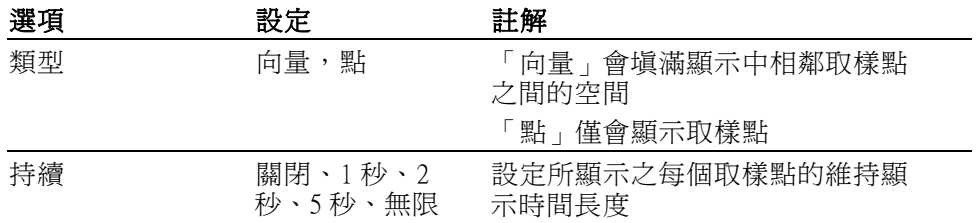

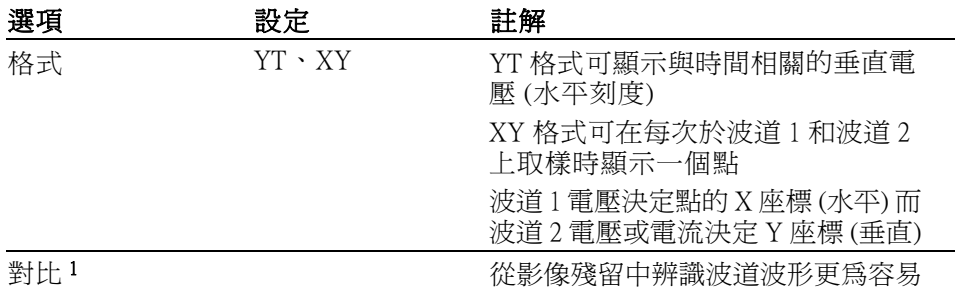

1 使用多功能旋鈕來調整。

根據波形的類型,示波器將以三種不同的樣式來顯示波形:實線、變暗、 和中斷。

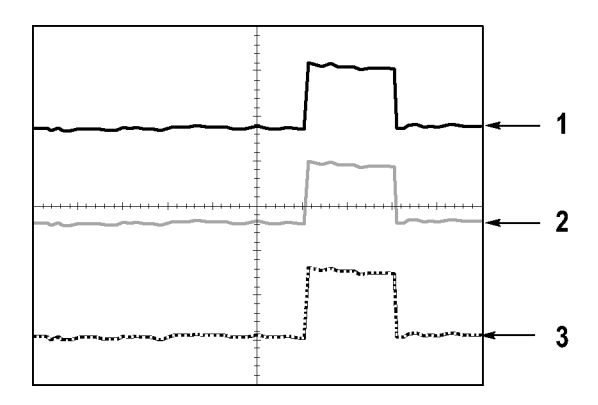

1. 實線波形表示波道 (顯示中) 的波形顯示。如果沒有任何控制發生變更, 而致使顯示的精確度變的不確定,那麼當擷取停止時波形會保持實線。

您可以在停止擷取後變更垂直和水平控制。

- 2. 參考波形為白色,套用影像殘留的波形則使用與「主時基」波形相同 的顏色,但強度較弱。
- 3. 中斷的線是表示波形顯示已不再符合控制。當您停止擷取、並變更示 波器無法套用至顯示波形的控制設定時,便會發生這種情形。例如, 在停止擷取後變更觸發控制會產生中斷線條的波形。
- 重點 餘輝: 示波器可顯示影像累積波形資料,密集度比「顯示中」的波形低。 當「影像殘留」設定為「無限」時,記錄點會不斷累積直到控制變更為 止。

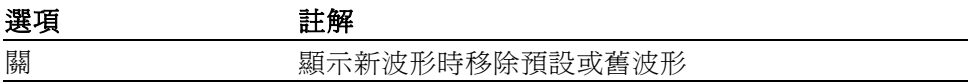

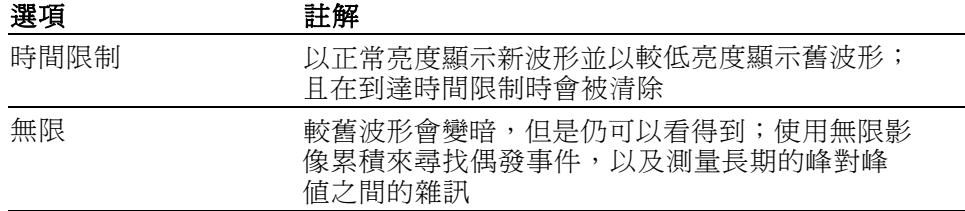

XY 格式: 使用 XY 顯示格式可分析像是以 Lissajous 圖形表示的相位差異。 本格式會繪製出波道 1 和波道 2 的電壓對比。水平軸是波道 1,垂直軸是 波道 2。示波器會使用未觸發取樣擷取模式,然後以點(DOT)的方式顯示資 料。取樣頻率會固定在 1 MS/s。

注意。 示波器可以使用任何取樣率於一般 YT 模式中擷取波形。您可以在 XY 模式中檢視相同的波形。若要進行本作業,請停止擷取,然後將顯示 格式變更為 XY。

在 XY 格式中,控制的運作如下:

- $\mathcal{L}_{\mathcal{A}}$ 波道 1「垂直刻度」和「垂直位置」控制可設定水平刻度和位置。
- 波道 2「垂直刻度」和「垂直位置」控制可繼續設定垂直刻度和位置。

下列功能無法在 XY 顯示格式中使用:

- $\mathcal{L}_{\mathcal{A}}$ 自動設定 (將顯示格式重設為 YT)
- 自動調整
- 自動量測  $\mathbb{R}^n$
- 游標 m.
- 參考或算術值波形
- Save/Recall (儲存/叫出) ▶ 存全部
- 時基控制
- 觸發控制

#### 說明

按下「Help」(說明) 按鈕以顯示「說明」選單。其主題涵蓋示波器的所有 功能表選項及控制。(請參閱[頁ix](#page-14-0),[說明系統](#page-14-0))

水平

使用水平控制可設定波形的兩種檢視,分別是水平刻度和位置。水平位置 讀數顯示的是螢幕中央所代表的時間,並將觸發時間當作零。變更水平刻 度會導致波形繞螢幕中央展開或壓縮。

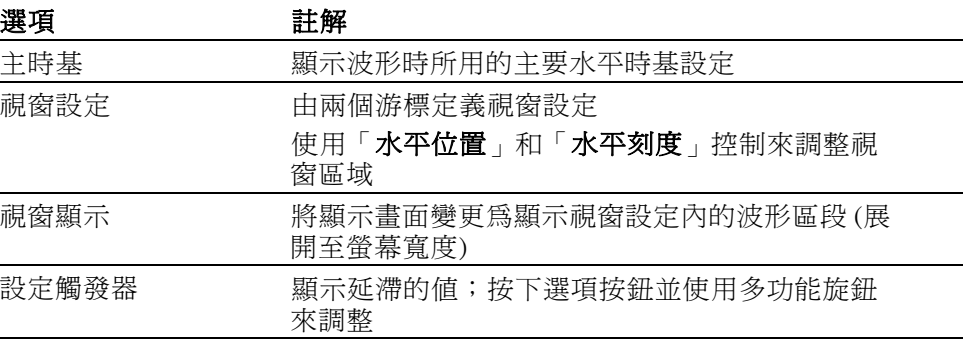

注意。您可以按水平選項按鈕,切換顯示完整的波形和縮放的部分。

靠近螢幕右上方的讀數會顯示幾秒鐘目前的「水平位置」。M 表示「主 要」時基,而 W 表示「視窗」時基。示波器也會用方格圖上方的箭頭圖 示來表示水平位置。

旋鈕和按鈕 水平位置旋扭: 用以控制相對於螢幕中央的觸發位置。

觸發點也可以設在螢幕中央的左邊或右邊。左邊最多格數是根據「水平 刻度」(時基)的設定而定。在大部分的刻度下,最大值至少可設為 100 格。將觸發點放在螢幕左邊之外的方式稱為「延遲掃描」。

設置為零按鈕: 用以將水平位置設定為零。

水平刻度旋鈕 (秒/格): 用以變更水平時間刻度,以放大或壓縮波形。

重點 水平刻度: 如果波形擷取停止 (使用「執行/停止」或「Single」(單一) 按 鈕),可用「水平刻度」控制來展開或壓縮波形。用來縮小波形的細節。

> 掃描模式顯示 (捲軸模式): 當「水平刻度」控制設定為 100 ms/格或更慢 的速度,且觸發模式設定為「自動」時,示波器即進入掃描擷取模式。在

這個模式中,波形顯示會由左到右進行更新。在掃描模式中,無法使用波 形的觸發或水平位置控制。 (請參閱[頁73](#page-90-0), 病描模式顯示)

**視窗設定:** 使用視窗設定選項可定義波形的區段,以檢視更詳細的波形(縮 放)。「視窗」時基設定無法設定成比主要時基設定更低的值。

垂直尺規定義視窗設定

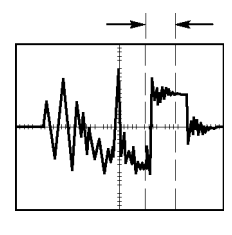

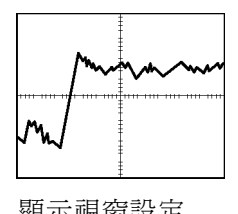

顯示主要時基 <br><br><br><br><br><br><br><br><br><br><br><br><br><br><br><br><br><br><br><br><br><br><br><br><br><br><br><br><br>

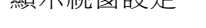

視窗顯示: 將「視窗設定」展開至整個螢幕。用來在兩個時基之間變更。

注意。當您在「主時基」、「視窗設定」、和「視窗」檢視間變更時, 示波器會將螢幕上影像殘留的所有波形清除。「水平」選單的變更會清除 影像累積。

延滯: 使用延滯可幫助穩定非週期性波形的顯示。(請參閱[頁94](#page-111-0), *[延滯](#page-111-0)*)

### 算術運算

按下「Math」(算術) 按鈕可顯示波形的算術操作。再按一次「Math」(算 術) 按鈕即可移除算術波形。 (請參閱[頁98](#page-115-0), [垂直控制](#page-115-0))

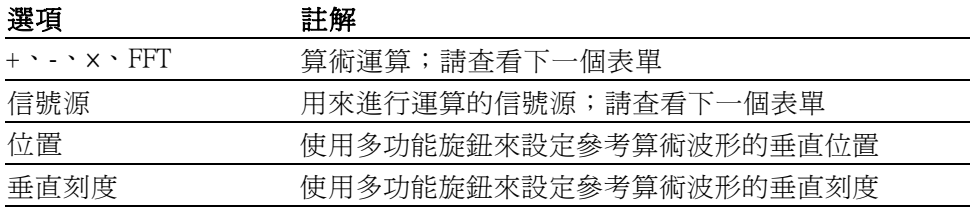

「算術選單」包含每種運算的信號源選項。

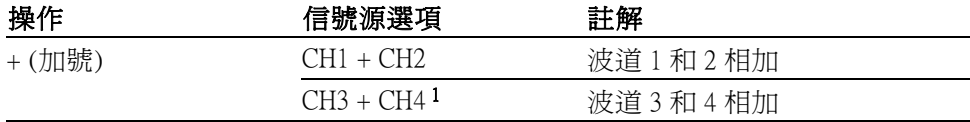

<span id="page-100-0"></span>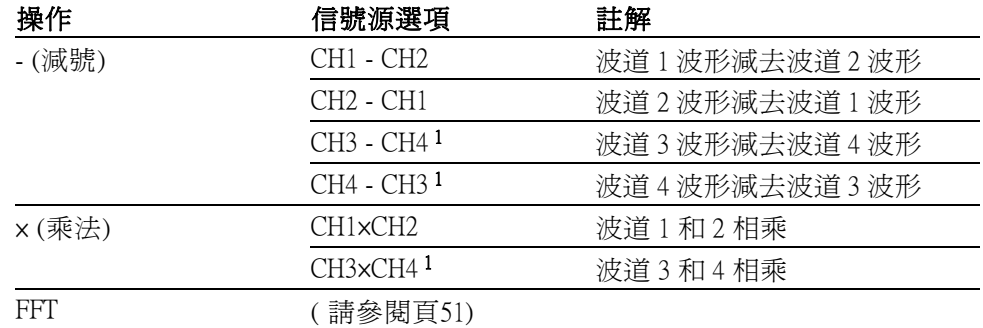

1 僅適用於 4 波道示波器。

重點 波形單位: 信號源波形單位的組合可決定「算術」波形的結果單位。

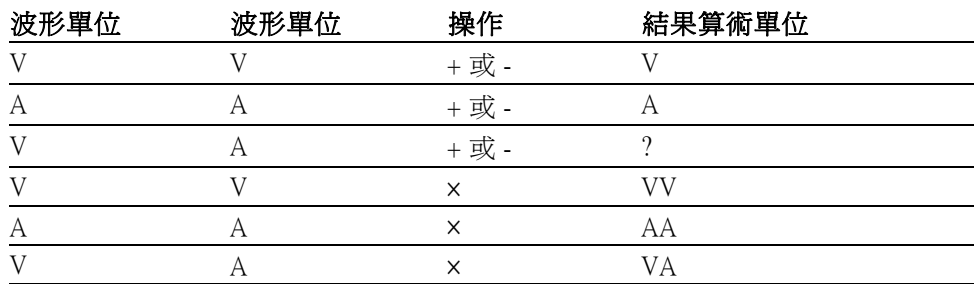

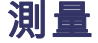

按下「Measure」(測量) 按鈕可使用自動測量。您可以選擇的量測類型有 11 種。您一次最多可以顯示五種。

按下頂端的選項按鈕可顯示「測量 1 選單」。您可以在「信號源」選項 中,選擇要測量的波道。您也可以在「類型」選項中,選擇測量的類型。 按下「返回」選項按鈕可返回「測量選單」,並顯示所選取的測量。

重點 进行測量: 您一次最多可以顯示五個測量值。波形波道必須開啓 (顯示) 才 能進行測量。

> 當波形為參考波形、或當使用 XY 或掃描模式時, 將無法執行自動量測。 示波器大約每秒更新兩次。

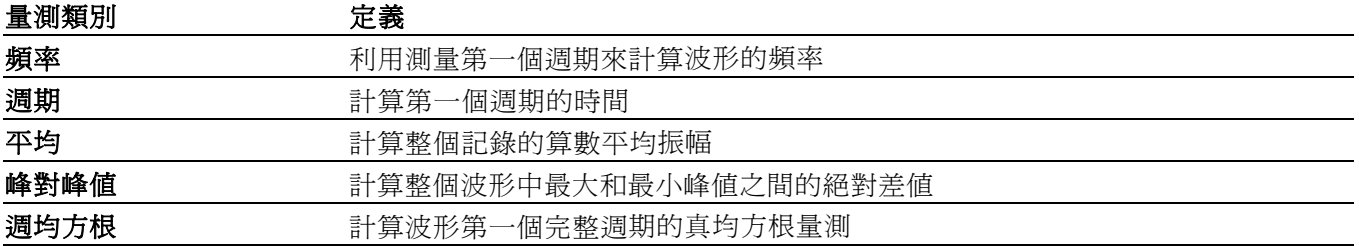

<span id="page-101-0"></span>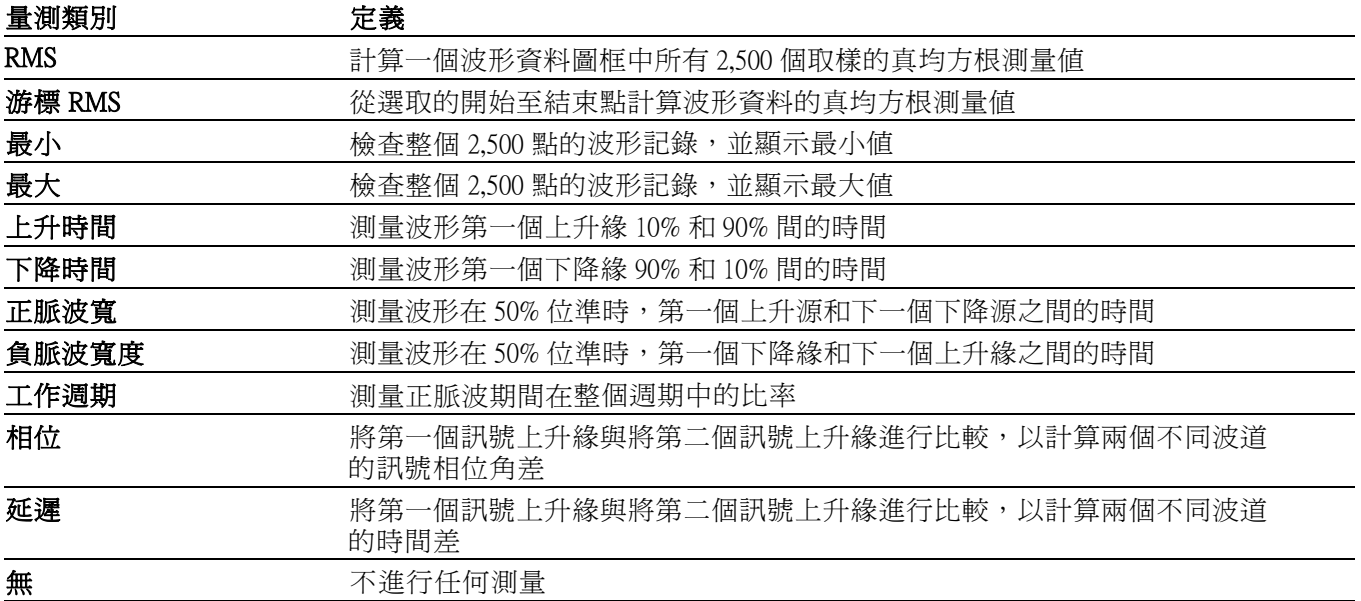

## 列印

當「存全部 ► 列印按鈕」選項設定為「列印」時,您可以按 列印按鈕 將螢幕影像傳送到印表機。

您可以透過「Utility (公用程式) ► 選項 ► 印表機設定」功能表來設定示波 器將影像傳送到印表機。

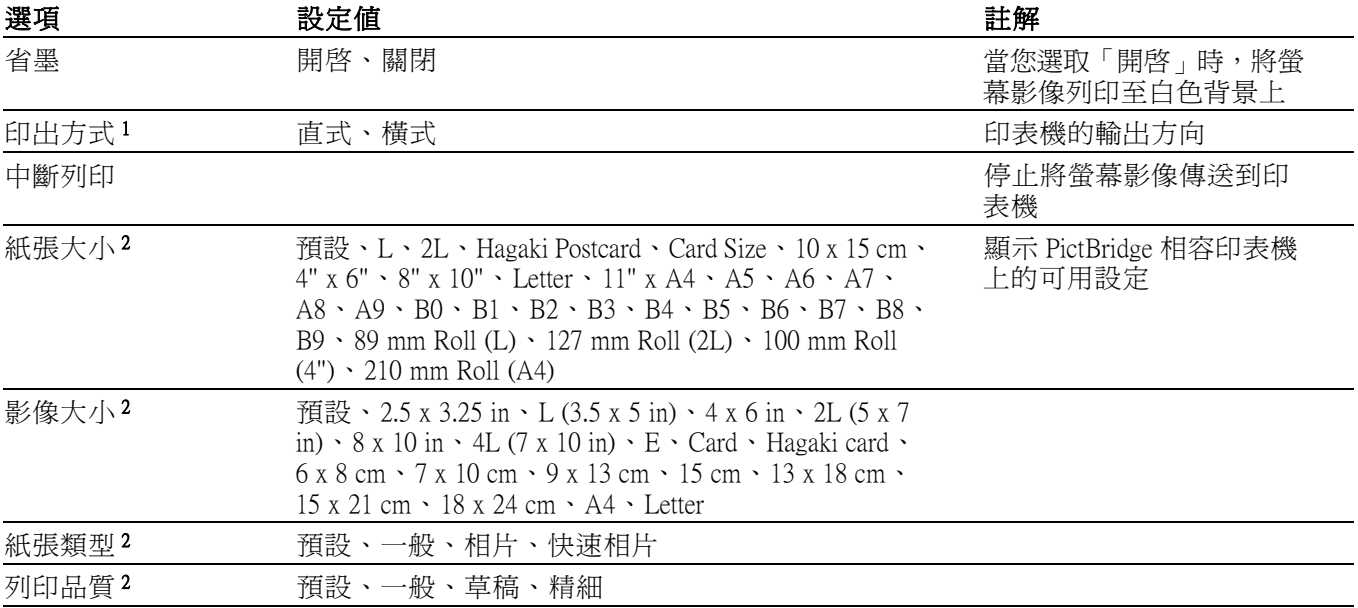

<span id="page-102-0"></span>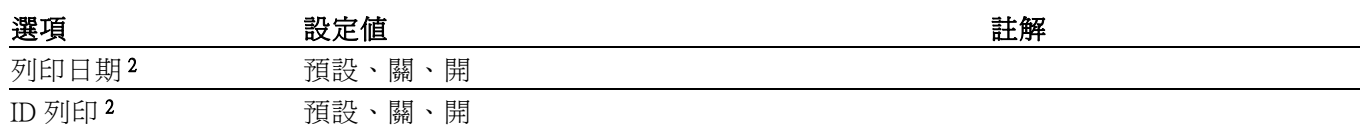

1 印表機會因應最佳效能而覆寫您的選項。

2 如果您的選項不受印表機支援,示波器就會使用預設選項。

列印按鈕的替代功能可用來將資料儲存至 USB 隨身碟。 ( 請參閱頁[59,](#page-76-0) USB [隨身碟和裝置埠](#page-76-0))

示波器已設計成列印至任何一種 PictBridge 相容印表機。請參閱印表機的 產品文件以判斷印表機是否為 PictBridge 相容印表機。

#### 探棒檢查

您可以使用「探棒檢查精靈」以驗證電壓探棒的操作是否正確。 [\( 請參閱](#page-21-0) 頁[4](#page-21-0),[電壓探棒檢查精靈](#page-21-0))

#### 參考功能表

可開啟或關閉顯示中的參考記憶體波形。波形會儲存於示波器的非揮發性 記憶體中,並有以下的設計:RefA、RefB、RefC 和 RefD。(RefC 和 RefD 僅 適用於 4 波道示波器。)

要顯示 (調) 或隱藏參考波形,請依照下列步驟:

- 1. 按下「參考值」前面板按鈕。
- 2. 按下對應至要顯示或隱藏之參考波形的側邊功能表按鈕。

參考波形具有以下的特性:

- 在彩色的機型中,參考波形會顯示為白色
- 在單色的機型中,參考波形所顯示的密集度比「顯示中」的波形低
- 可同時顯示兩種參考波形
- 垂直和水平刻度讀數會顯示在螢幕下方
- 不能縮放和左右移動參考波形

您可同時顯示在「顯示中」波道波形的一個或兩個參考波形。如果您要顯 示兩個參考波形,您必須先隱藏一個波形才能顯示另一個波形。

請參閱「儲存波形」以取得關於儲存參考波形的相關資訊。 ( 請參閱[頁87,](#page-104-0) [儲存波形](#page-104-0))

## <span id="page-103-0"></span>儲存/叫出

按下「Save/Recall」(儲存/叫出) 按鈕來儲存示波器設定、螢幕影像或波形, 或者叫出示波器設定或波形。

「儲存/叫出」選單是由許多子選單所組成,您可以透過「動作」選項來 存取。每個「動作」選項都會顯示一個選單,使您可以進一步定義儲存或 調功能。

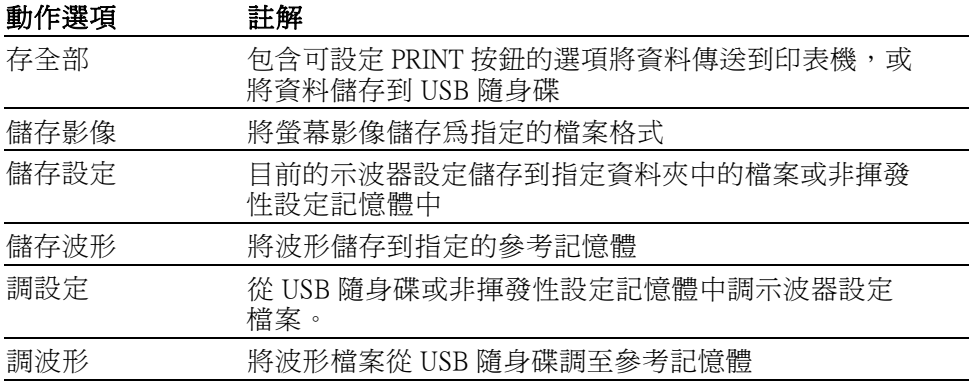

存全部 「存全部」動作可設定 PRINT 按鈕將資料儲存到 USB 隨身碟,或傳送資 料到印表機。

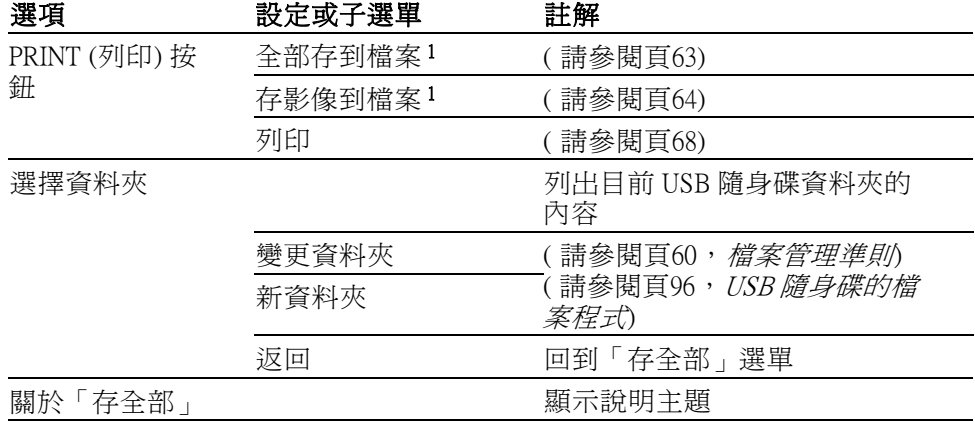

1 「PRINT」(列印) 按鈕旁的 LED 會亮起表示替代的「儲存」功能,可將資料傳送到 USB 隨身碟。

**儲存影像** 「儲存影像」動作可將螢幕影像儲存到指定的檔案格式。

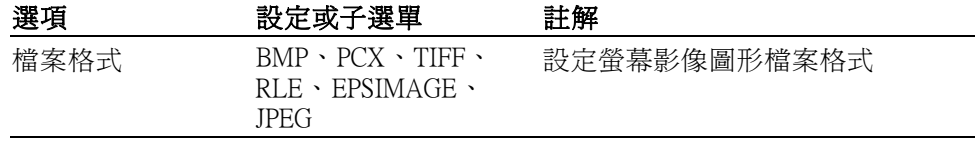

<span id="page-104-0"></span>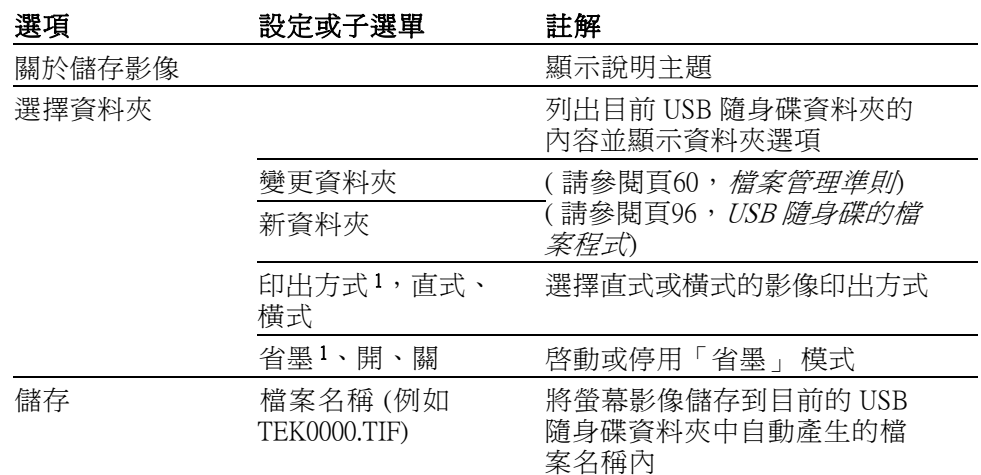

1 (請參閱[頁84](#page-101-0), [列印](#page-101-0))

若列印按鈕選項已設定為「存影像到檔案」,當您按下「儲存」按鈕時, 示波器會將螢幕影像儲存到 USB 隨身碟中。 (請參閱[頁64](#page-81-0),[存影像到檔案](#page-81-0))

**儲存設定** 「儲存設定」動作將目前示波器設定,以 TEKnnnn.SET 檔案名稱儲存到指 定的資料夾中,或儲存到非揮發性設定記憶體。設定檔案包含列出示波器 設定的 ASCII 文字串設定 。

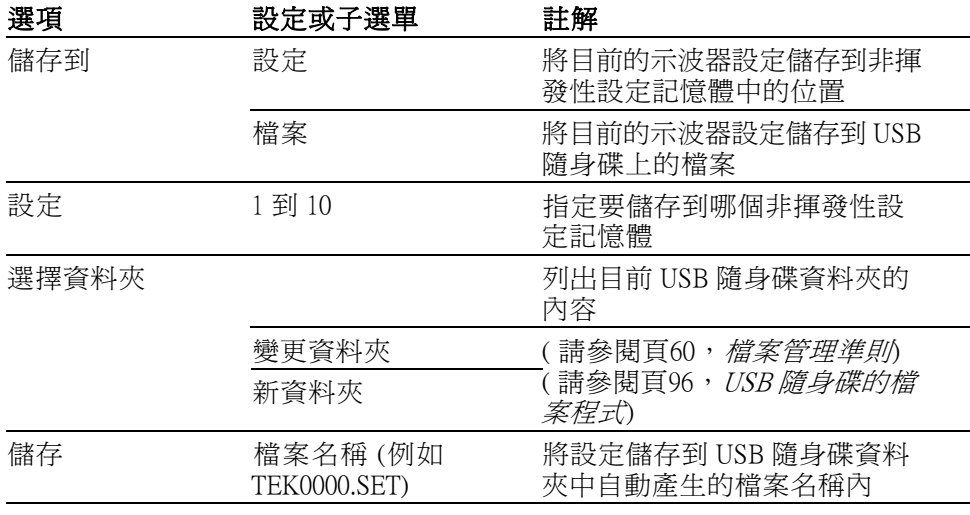

若列印按鈕選項已設定為「全部存到檔案」,當您按下「儲存」按鈕時, 示波器會將示波器設定檔案儲存到 USB 隨身碟中。 (請參閱[頁63](#page-80-0),[全部存](#page-80-0) [到檔案](#page-80-0))

**儲存波形** 將指定波形儲存到 TEKnnnn.CSV 檔案名稱,或儲存到參考記憶體。示波器 會將波形資料儲存成「以逗號分隔的檔案」(.CSV 格式), 此檔案是 ASCII 文字串,字串會列出時間 (相對於觸發) 和每一個 2,500 波形資料點的振幅 值。許多試算表和算術分析應用程式都可以匯入 .CSV 檔案。

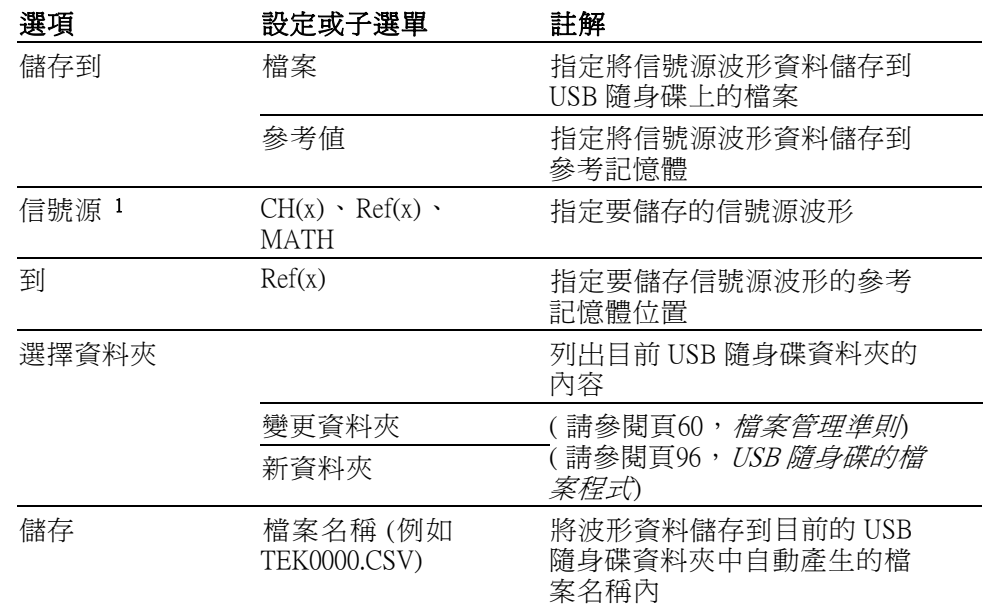

1 必須先顯示波形才能將之儲存為參考波形。

調設定 「調設定」動作會從 USB 隨身碟或非揮發性設定記憶體調示波器設定檔 案。

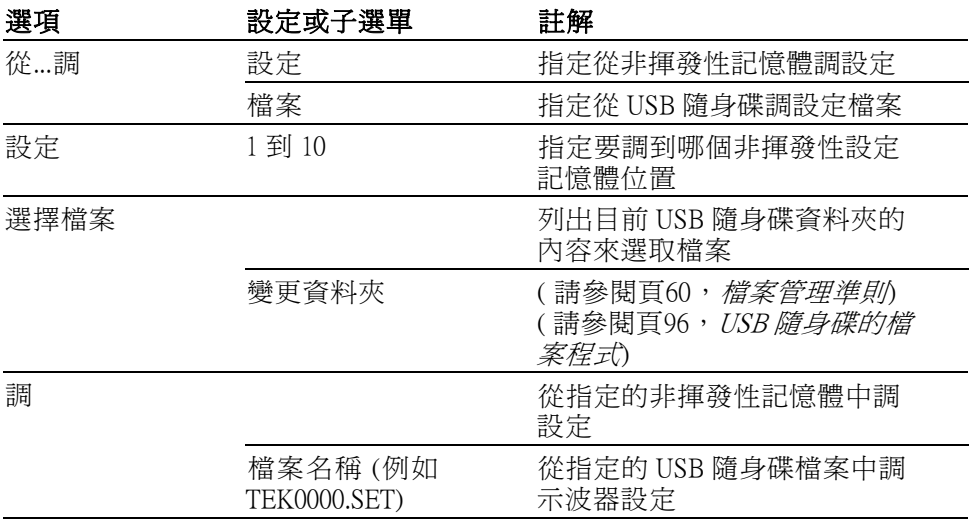

調波形 「調波形」動作會從 USB 隨身碟將波形檔案調至參考記憶體中的位置。

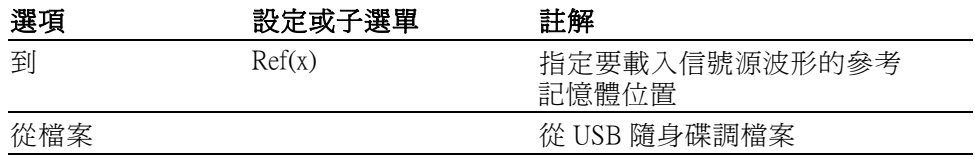

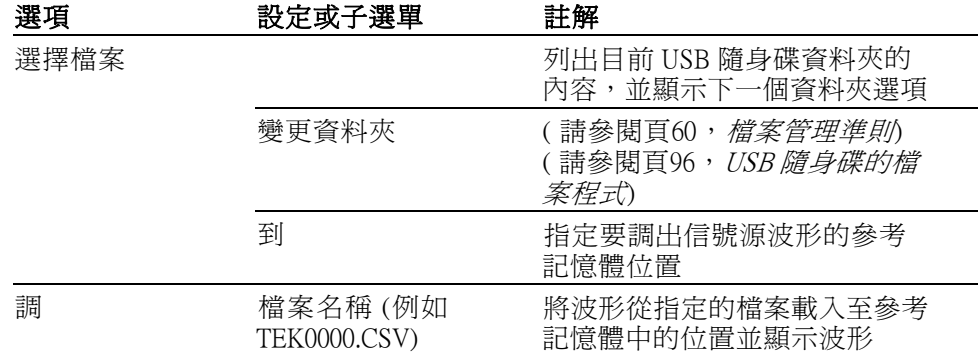

重點 儲存和調設定: 完整的設定儲存在非揮發性的記憶體中。當您調設定時, 示波器將會進入當初儲存設定時的模式中。

> 如果您在最後一次變更後等待三秒再關閉示波器電源,示波器便會儲存目 前的設定。然後當您下次開啟電源時,示波器便會調這個設定。

> 調預設設定: 您可以按下「Default Setup」(預設設定) 按鈕將示波器初始化 為已知的設定。若要檢視您按下這個按鈕時示波器所叫出的選項和控制設 定,請參閱附錄 D:預設設定。

> 備存與調波形: 示波器必須顯示您想要儲存的任何波形。2 波道示波器可 以在非揮發性記憶體中儲存兩個參考波形。4 波道示波器則可以儲存四種 參考波形,但一次只能顯示兩種。

示波器可以同時顯示參考波形和波道波形擷取。參考波形是無法調整的, 但示波器會在螢幕底部顯示水平和垂直刻度。

#### 觸發控制

您可以透過「觸發選單」和前面板控制來定義觸發。

觸發方式 可以使用的觸發方式有三種:邊緣、視頻和脈波。每一種觸發方式分別會 顯示一組不同的選項。

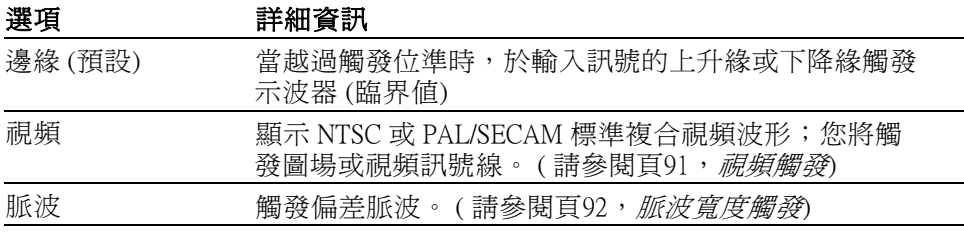

**邊緣觸發** 使用「邊緣」觸發可在到達觸發臨界值時,於示波器輸入訊號的邊緣觸 發。

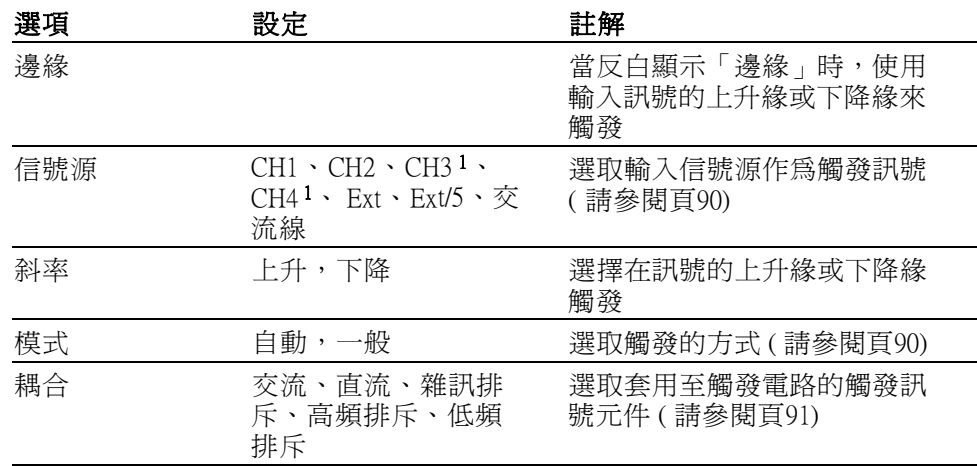

1 僅適用於 4 波道示波器。

**觸發頻率讀數** 示波器會計算觸發事件發生的速率以決定觸發頻率,並在螢幕的右下角顯 示頻率。

> 注意。 觸發頻率讀數中會顯示示波器考慮觸發之事件的頻率,而這個頻 率可能會小於「脈波寬度」觸發模式中輸入訊號的頻率。

重點 模式選項: 自動模式 (預設値): 根據水平刻度設定的一段時間內沒有檢測 觸發時,強制讓示波器進行觸發。您可以在許多情況使用此模式,例如監 視電源供應輸出的位準。

> 使用這個模式可在沒有有效觸發時,能夠自由執行擷取。這個模式允許 100 ms/div 或更低時基設定下的未觸發掃描波形。

> 在一般模式下只有在示波器偵測到有效觸發條件時才會更新顯示波形。直 到示波器用新的波形取代之前,示波器都會顯示先前的波形。

> 當您只要查看已觸發波形時,請使用一般模式。當您使用這個模式時,示 波器必須到第一次觸發後才會顯示波形。

若要執行「單次序列」擷取,請按下「Single」(單一) 按鈕。

#### 信號源選項:

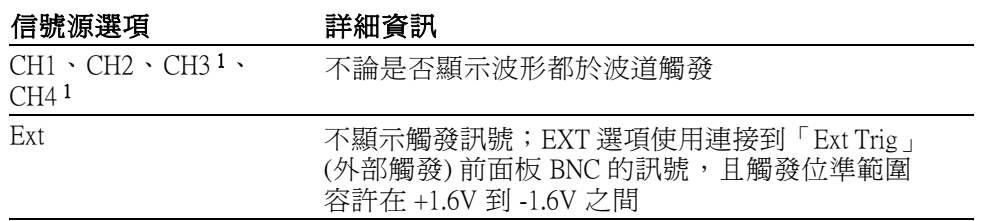
<span id="page-108-0"></span>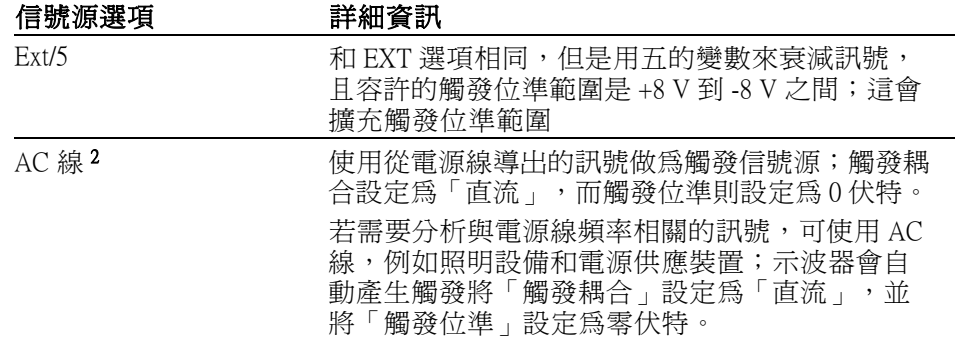

1 僅適用於 4 波道示波器。

2 僅適用於選取「邊緣」觸發方式時。

注意。若要檢視 Ext、Ext/5、或 AC 線觸發訊號,請按住「觸發監看」按 鈕。

耦合: 您可以使用耦合功能過濾用以觸發擷取的觸發訊號。

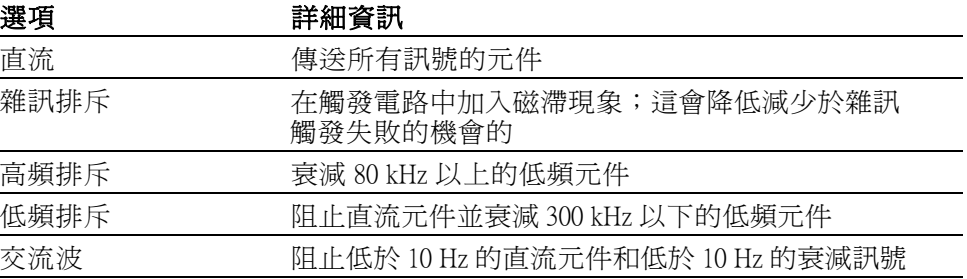

注意。 觸發耦合只會影響傳送到觸發系統的訊號。不會影響螢幕上所顯 示的頻寬或耦合訊號。

前置觸發: 這個觸發位置一般都是設定為螢幕的中央。在這種情況下,您 可以檢視五格前置觸發資訊。您可以利用調整波形的「水平位置」,看到 更多或更少的前置觸發資訊。

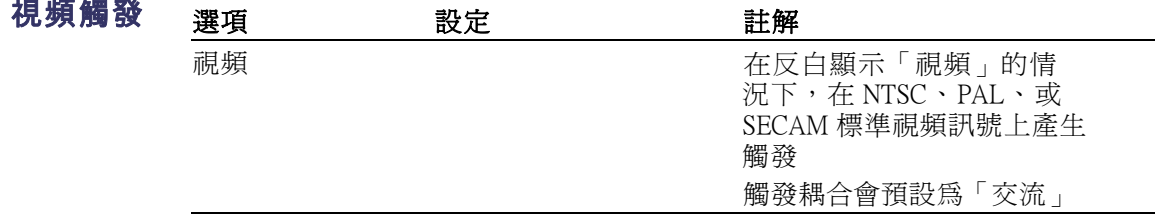

<span id="page-109-0"></span>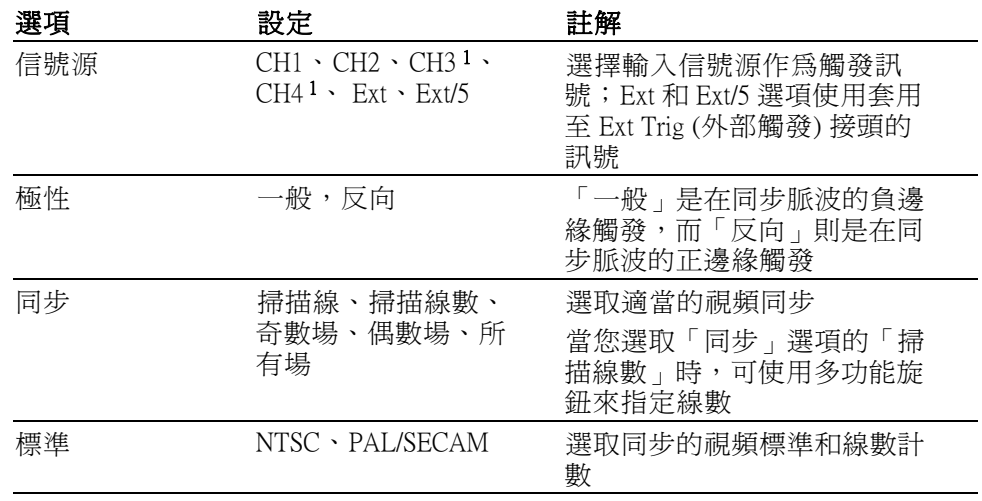

1 僅適用於 4 波道示波器。

脈波寬度觸發 使用「脈波寬度」觸發可觸發於一般或偏差脈波上。

| 選項   | 設定                                                                | 註解                                                              |
|------|-------------------------------------------------------------------|-----------------------------------------------------------------|
| 脈波   |                                                                   | 在反白顯示「脈波」的情況<br>下,觸發將發生在符合「信號<br>源」、「當」、「設定脈波寬<br>度」選項所定義條件的脈波上 |
| 信號源  | $CH1 \cdot CH2 \cdot CH31 \cdot$<br>$CH4^1 \cdot Ext \cdot Ext/5$ | 選擇輸入信號源作爲觸發訊號                                                   |
| 當    | $=, \neq, \lt,, >$                                                | 選取如何相對比較觸發脈波與<br>「設定脈波寬度」選項中所選<br>取的値                           |
| 脈波寬度 | 33 ns 至 10.0 秒                                                    | 使用多功能旋鈕來設定寬度                                                    |
| 極性   | 正,負                                                               | 選擇在正或負脈波上觸發                                                     |
| 模式   | 自動,一般                                                             | 選取觸發的方式;大多數「脈<br>波寬度﹐觸發的應用操作,最<br>適合使用一般模式                      |

重點 同步脈波: 當您選擇「一般極性」時,觸發一定是發生在負走向的同步脈 波上。如果您的視頻訊號中有正走向的同步脈波,請使用「反相極性」選 項。

<span id="page-110-0"></span>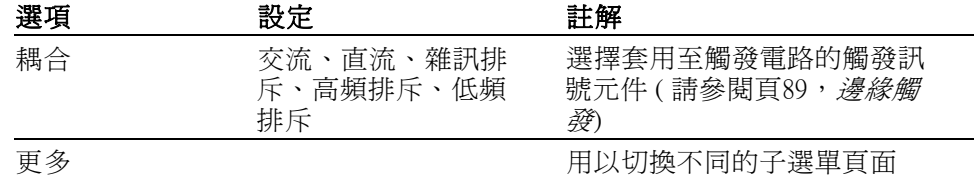

1 僅適用於 4 波道示波器。

重點 觸發時間: 信號源的脈波寬度必須 ≥5 ns,這樣示波器才能檢測到脈波。

| 條件選項   | 詳細資訊                                      |
|--------|-------------------------------------------|
|        | 當訊號脈波寬度等於或不等於容許度±5% 以內的指定脈<br>波寬度時,即觸發示波器 |
| $\neq$ |                                           |
|        | 當信號源訊號脈波寬度小於或大於指定的脈波寬度時                   |
|        | 觸發示波器                                     |

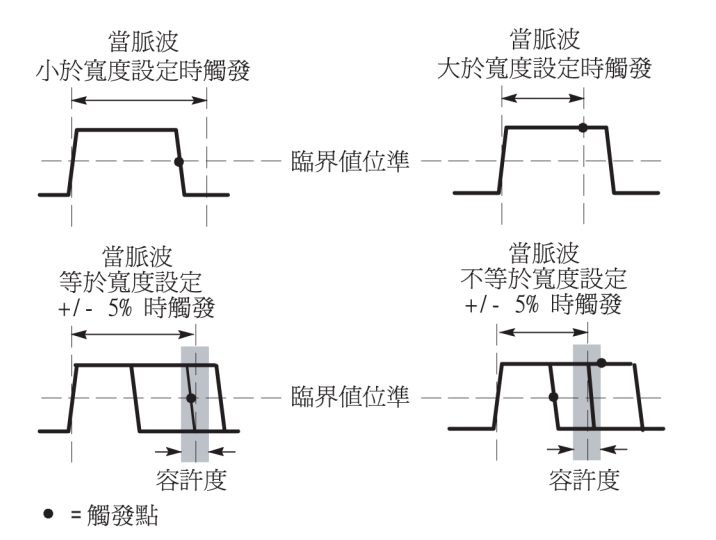

請參閱應用程式範例章節以取得觸發偏差脈波的範例。(請參閱頁[40,](#page-57-0) 在 [指定的脈波寬度上觸發](#page-57-0))

旋鈕和按鈕 位準旋鈕: 用來控制觸發位準。

設置為 50% 按鈕: 使用「設置爲 50%」按鈕可快速穩定波形。示波器會 自動將「觸發位準」設定成大約是最小與最大電壓位準的一半。當您將訊 號連接至 Ext Trig (外部觸發) BNC、並將觸發源設定為 Ext 或 Ext/5 時,這 個按鈕非常有用。

**觸發頻率讀數** 示波器會計算觸發事件發生的速率以決定觸發頻率,並在螢幕的右下角顯 示頻率。

<span id="page-111-0"></span>強制觸發按鈕: 使用「強制觸發」按鈕可完成目前的波形擷取,不論示波 器是否檢測到觸發。這在進行單次序列擷取和「一般」觸發模式中時非常 有用。(在「自動」觸發模式中,若示波器沒有檢測到觸發,也會自動地 定期強制觸發。

**觸發監看按鈕:** 「觸發檢視」模式,讓示波器顯示條件式觸發訊號。您可 以使用本模式來查看下列類型的資訊:

- $\overline{\phantom{a}}$ 「觸發耦合」選項的影響
- $\overline{\phantom{a}}$ 「交流線」觸發源 (僅邊緣觸發)
- 連接到 Ext Trig (外部觸發) BNC 的訊號 п

注意。 這是您唯一需要在使用時按住的按鈕。當您按住「觸發監看」按 鈕時,此時唯一可以使用的另一個按鈕是 (@) 列印按鈕。示波器會停用前 面板上的其他所有按鈕。旋鈕則持續為作用中狀態。

延滯: 您可以使用「觸發延滯」功能,來產生像是脈波系列等複雜波形的 穩定顯示。延滯是示波器偵測到觸發和準備偵測其他觸發之間的時間。示 波器不會在延滯時間裡進行觸發。至於脈波系列,您可以調整延滯時間, 讓示波器只在系列中的第一個脈波才觸發。

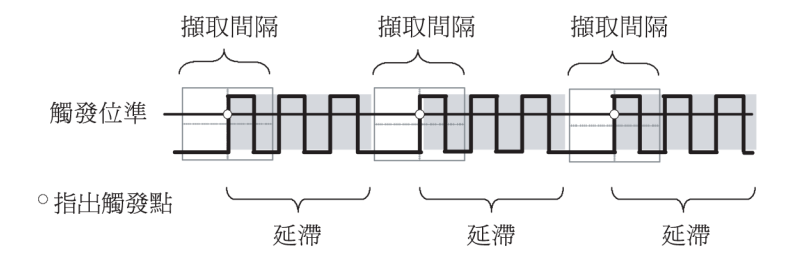

在延滯時無法辨識觸發器

若要使用「觸發延滯」,請按下「Horiz ► Set Trigger Holdoff」(水平 ► 設定 觸發器 Holdoff) 選項按鈕並使用多功能旋鈕來調整延滯。觸發延滯的解析 度會隨著水平刻度設定變化。

# <span id="page-112-0"></span>公用程式

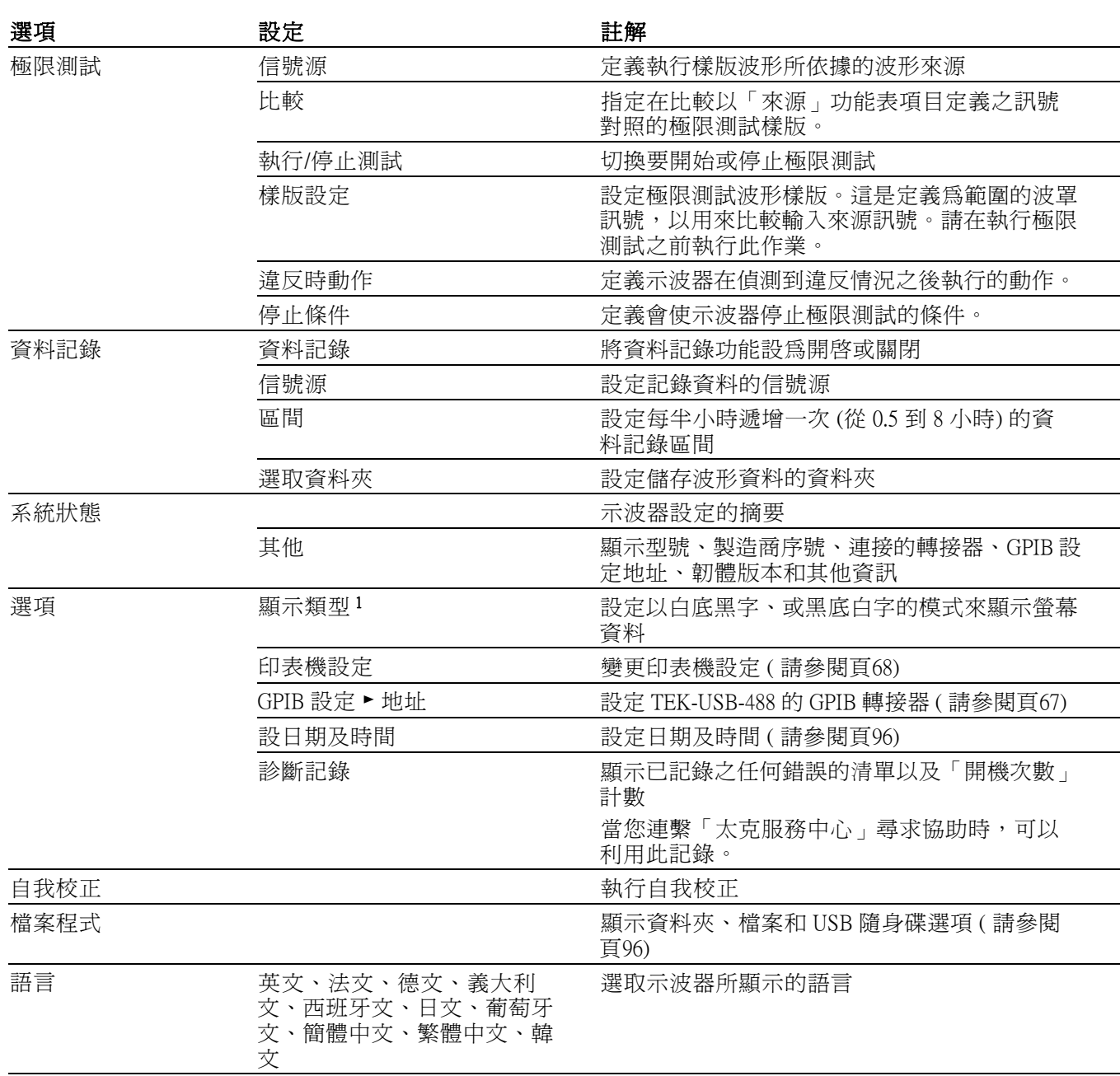

按下「Utility」(公用程式) 按鈕以顯示「公用程式選單」。

1 僅單色螢幕機型。

**重點 系統狀態:** 選取「公用程式選單」中的「系統狀態」時,會出現數個選 單,您可用這些選單來取得各示波器控制群組的控制設定清單。

<span id="page-113-0"></span>按下前面板選單上的任一個按鈕,即可移除狀態螢幕

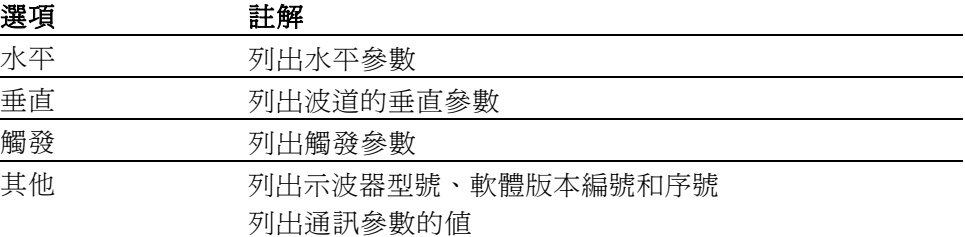

設定日期和時間: 您可以使用「設日期和時間」選單來設定內部時鐘的日 期和時間。示波器會顯示此資訊,並使用這項資訊做為寫入 USB 隨身碟的 時間註記檔案。示波器包含內建的不可更換性電池,以維持內部時鐘的設 定。

時鐘無法依季節性的時間變更自動調整。日曆無法依閏年調整。

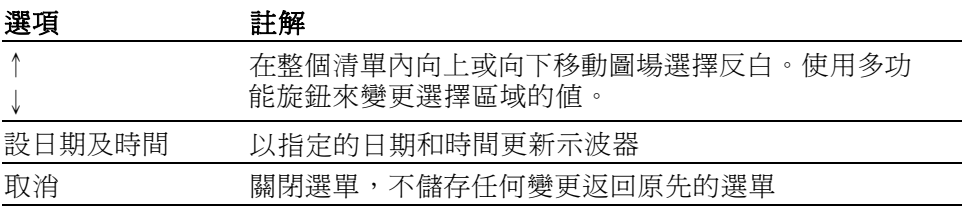

**自我校正**: 自我校準常式會根據周圍的溫度最佳化示波器的精確度。爲求 最大精確度,如果周圍環境每變更 5℃ (9℃) 以上,請執行自我校準。若要 進行正確的校準,請打開示波器的電源,並等待 20 分鐘進行暖機。然後 遵循螢幕上的指示執行。

原廠校正使用外部產生的電壓,且需要使用特殊設備。建議校正時間間隔 為一年。請參閱在版權頁的聯絡 Tektronix ,可取得讓 Tektronix 為您的示波 器執行原廠校正的資訊。

USB 隨身碟的檔案程式 永遠將一個資料指定為目前的資料夾。目前的資料夾是儲存與調檔案的預 設位置。

您可以使用「檔案程式」選單來執行以下工作:

- 列出目前資料夾的內容
- 選擇檔案或資料夾
- 瀏覽到其他資料夾  $\mathcal{L}_{\mathcal{A}}$
- 建立、更名與刪除檔案和資料夾
- 格式化 USB 隨身碟

<span id="page-114-0"></span>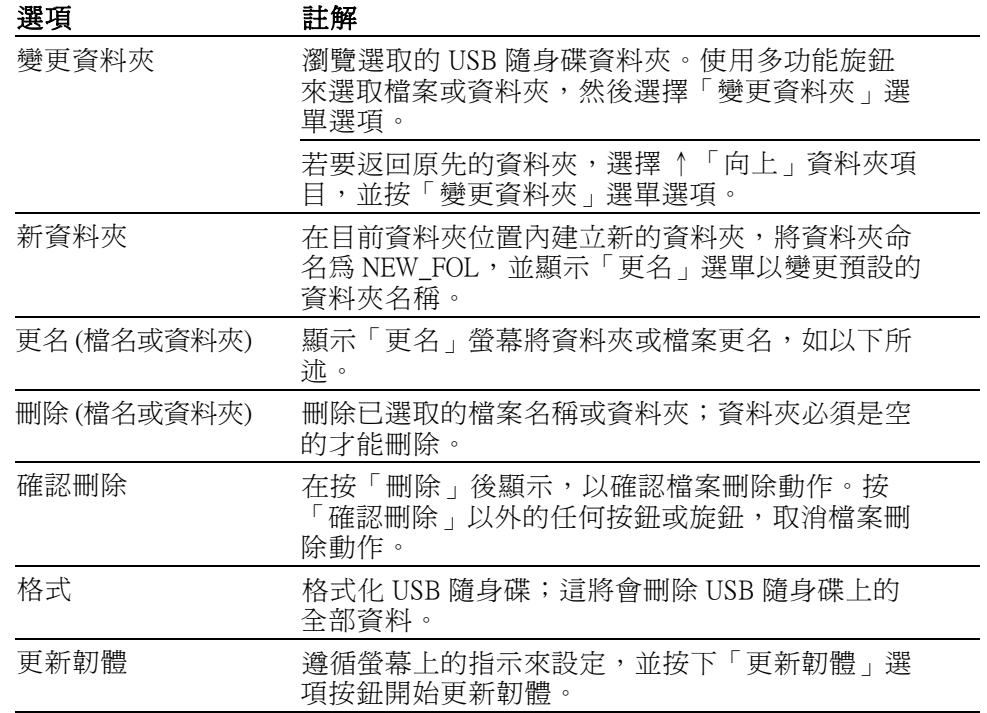

# 更名檔案或資料夾: 您可以變更 USB 隨身碟上的資料夾和檔案名稱。

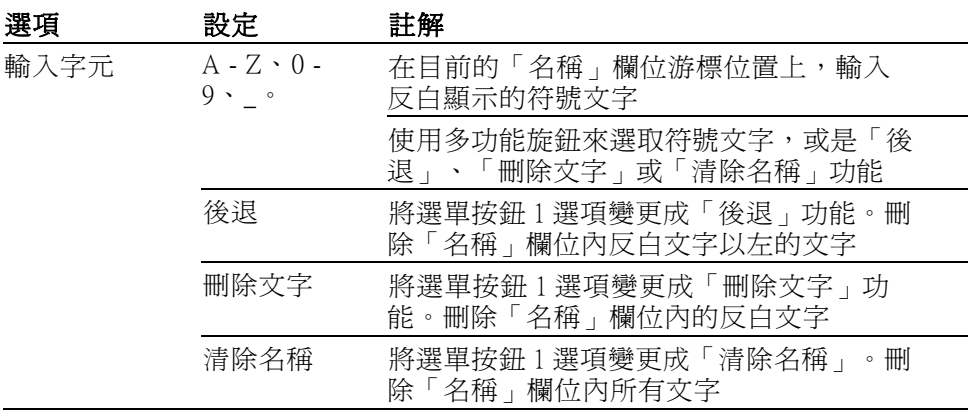

# <span id="page-115-0"></span>垂直控制

您可以用垂直控制來顯示和移除波形、調整垂直刻度和位置、設定輸入參 數,並進行垂直算術運算。 (請參閱頁[82](#page-99-0),第*篇術運算*)

波道垂直選單 每個波道各有不同的垂直選單。而每一種選項則可針對各波道進行設定。

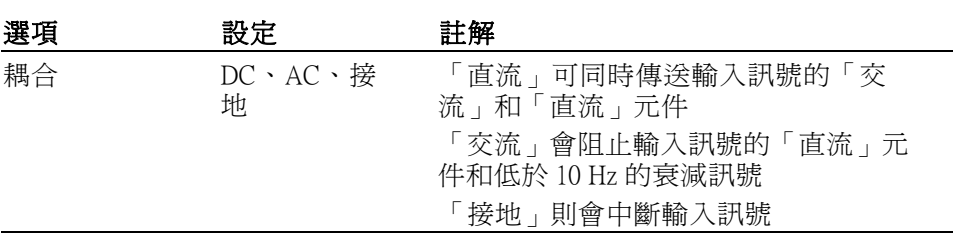

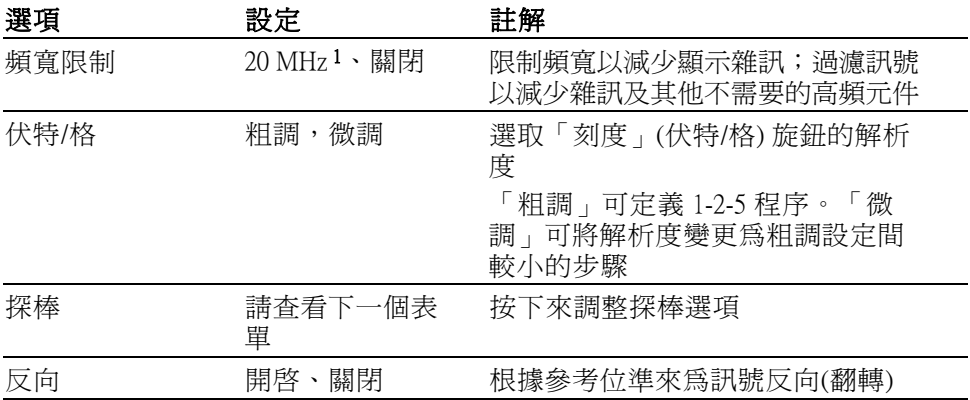

1 有效頻寬設定為 1X 之 P2220 探棒時的 6 MHz。

電壓和電流探棒的選項不同:衰減或刻度。

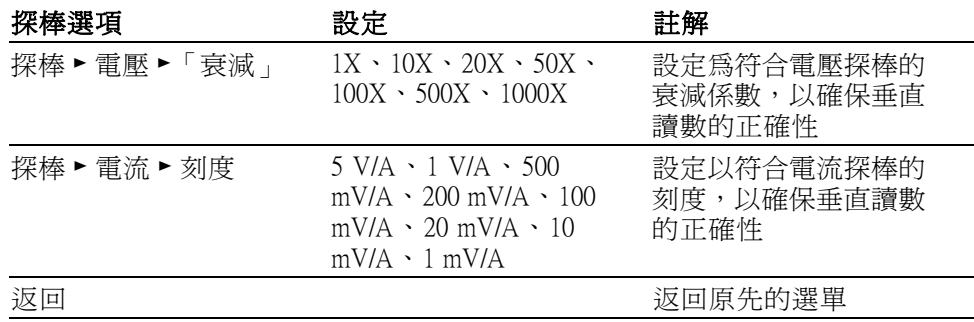

旋鈕 垂直位置旋鈕: 使用「垂直位置」旋鈕在螢幕上下移動波道波形。

垂直刻度 (伏特/格) 旋鈕: 使用「垂直刻度」旋鈕來控制示波器放大或衰 減波道波形之信號源訊號的方式。當您旋轉「垂直刻度」旋鈕時,示波器 會增加或減少螢幕上波形的垂直大小。

垂直測定超過範圍 (裁剪): 延伸超過螢幕的波形 (超過範圍) 並在測量讀數 中顯示一個 ? 是表示無效的。調整垂直刻度以確保讀數的正確性。

<span id="page-116-0"></span>重點 接地耦合: 使用接地耦合可顯示零伏特時的波形。在機器內部, 波道輸入 是連接至零伏特的參考位準。

> 微調解析度: 當使用微調解析度設定時,垂直刻度讀數顯示的是實際的伏 特/格設定。將設定變更為粗調並不會改變垂直刻度,除非您調整「垂直刻 度」控制。

> 8除波形: 若要移除顯示中的波形,請按下波道功能表前面板按鈕。例 如,按下「1」(波道 1 功能表) 按鈕來顯示或移除波道 1 波形。

> 注意。 在將波道波形當作觸發源或進行算術運算時,並不一定要顯示波 道波形。

> 注意。您必須顯示波道波形來進行測量、在其上使用游標,或者將其儲 存為參考波形或儲存至檔案。

# <span id="page-118-0"></span>附錄 A: 規格

所有規格都可套用至 TDS2000C 系列的示波器。 附錄 B 將說明 TPP0101 和 TPP0201探棒規格。在確認示波器是否符合規格前,示波器必須先符合下 列條件:

- 示波器必須在指定的作業溫度下,持續操作 20 分鐘以上。
- 如果作業溫度的變化超過 5℃ (9°F) 以上,您必須透過「UTILITY」(公 用程式) 選單來執行「自我校正」 作業。
- 示波器必須在原廠校準的間隔內。

所有規格均有保證,除非另有標示為「一般」。

# 示波器規格

#### 表格 1: 擷取規格

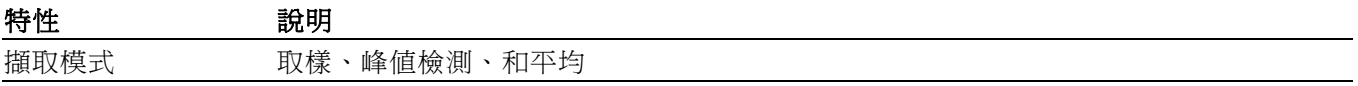

#### 表格 2: 輸入規格

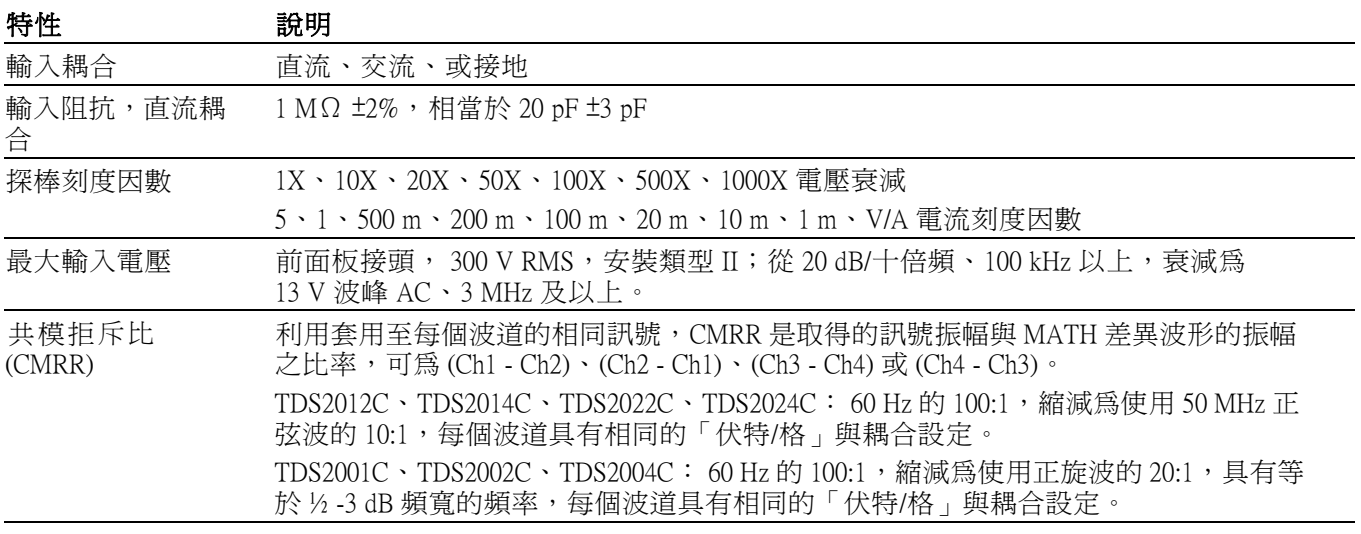

### 表格 2: 輸入規格 (待續)

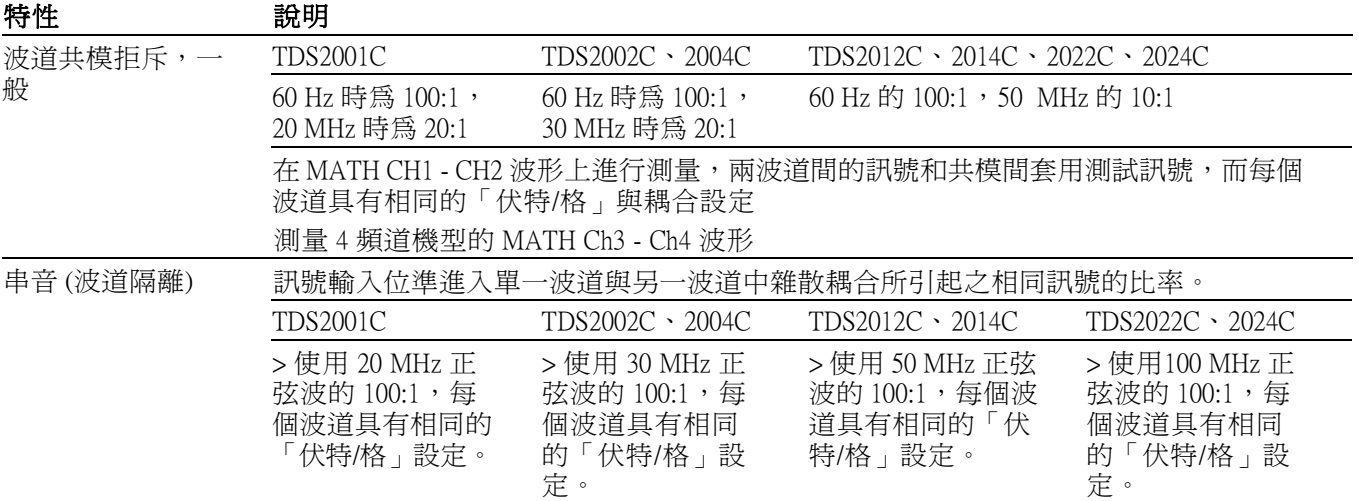

#### 表格 3: 垂直規格

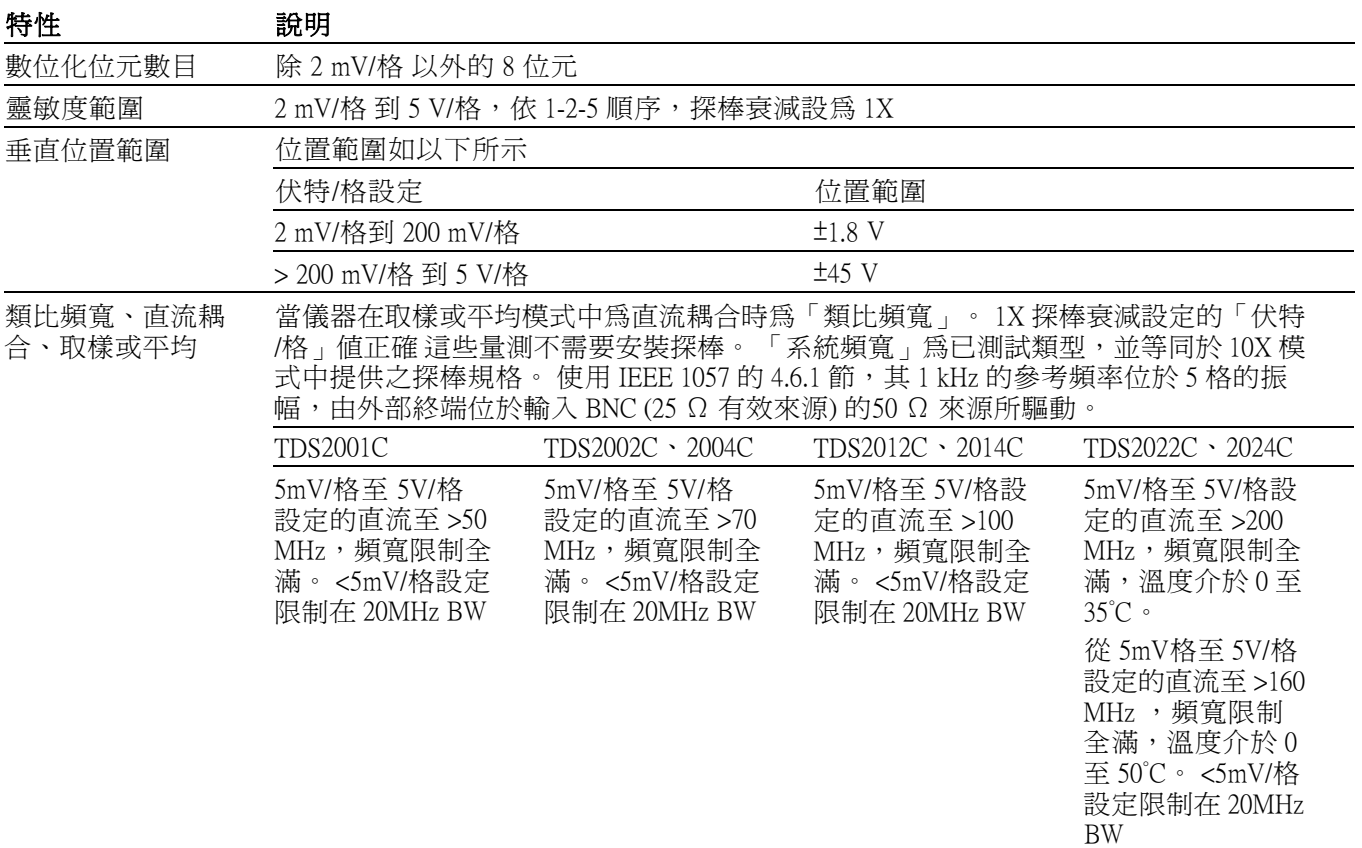

### 表格 3: 垂直規格 (待續)

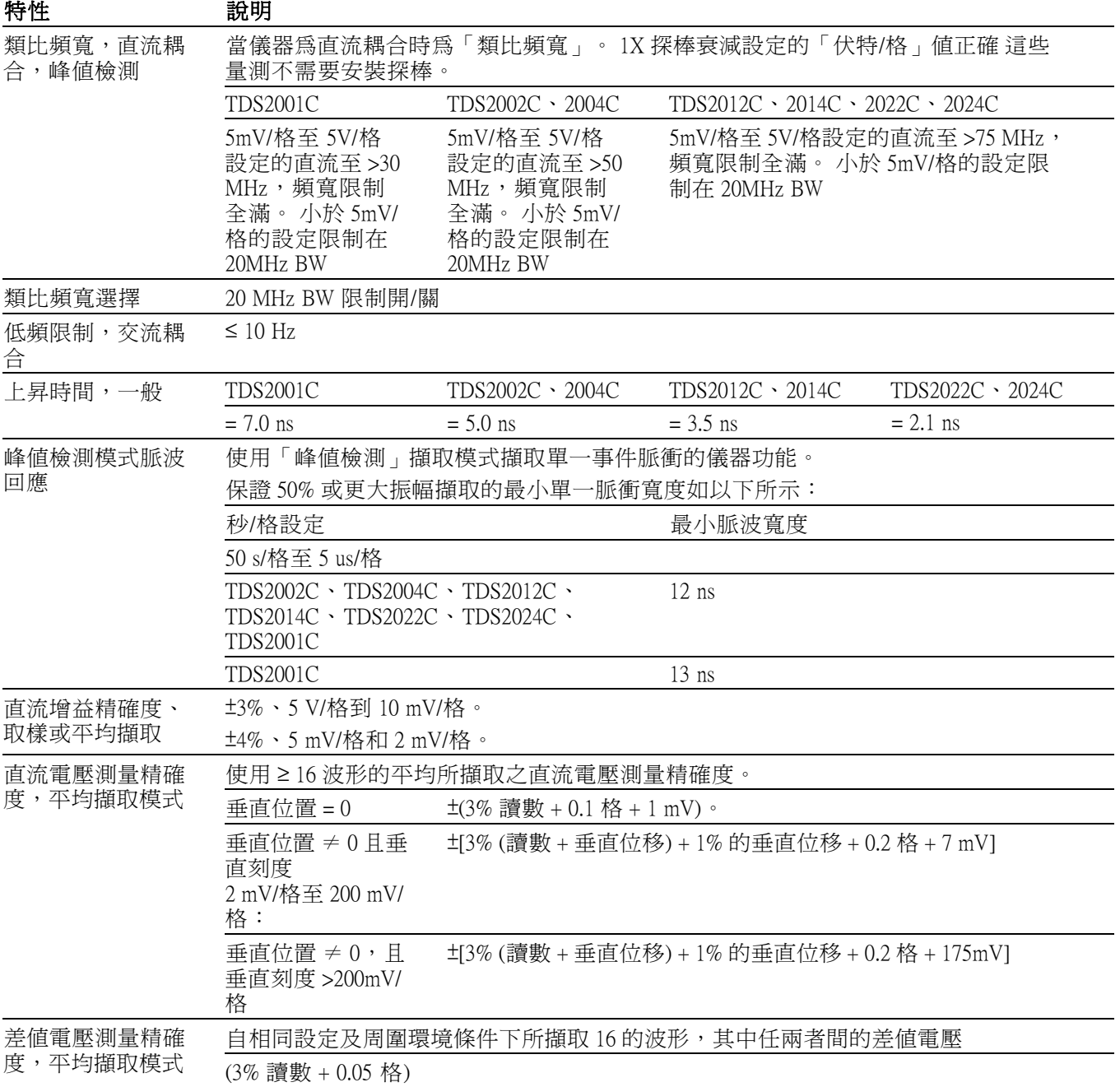

#### 表格 4: 水平規格

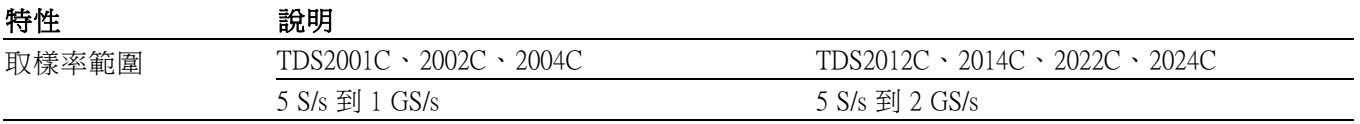

### 表格 4: 水平規格 (待續)

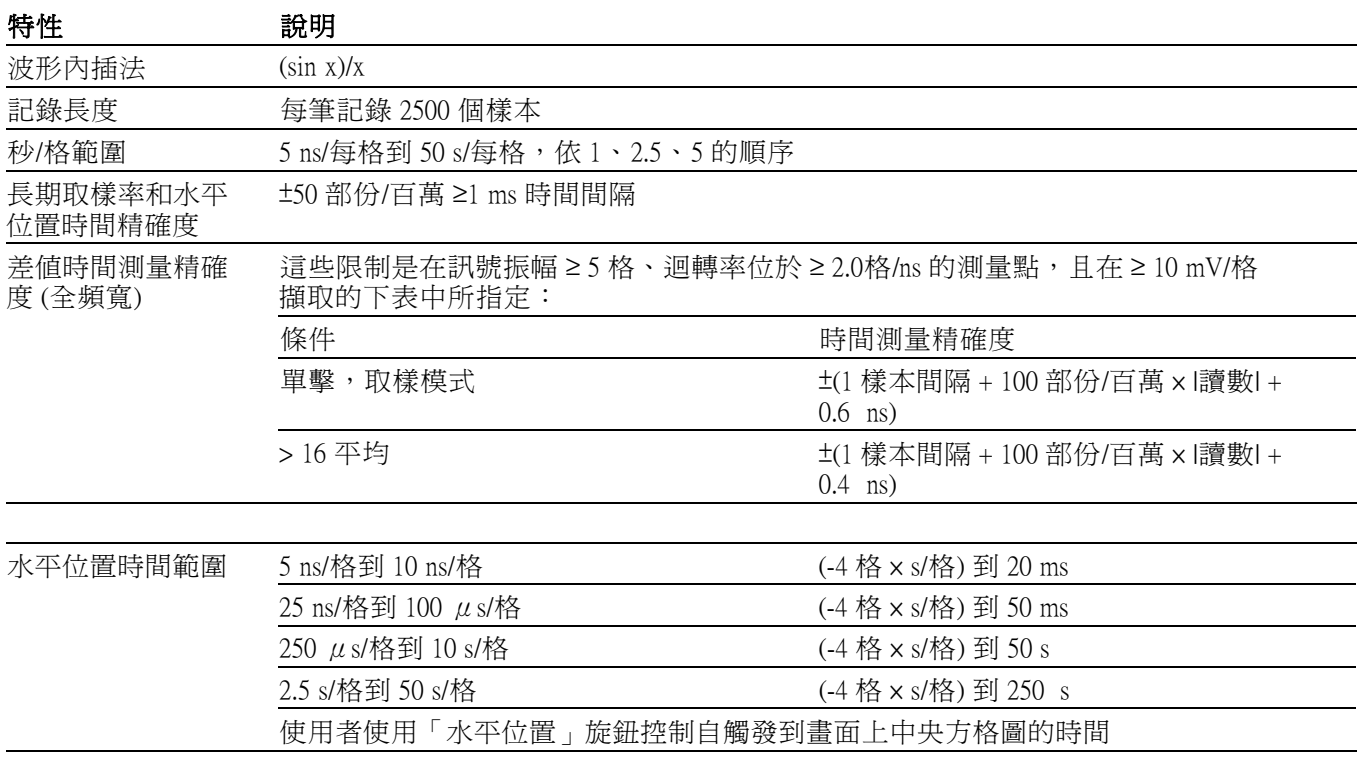

#### 表格 5: 觸發規格

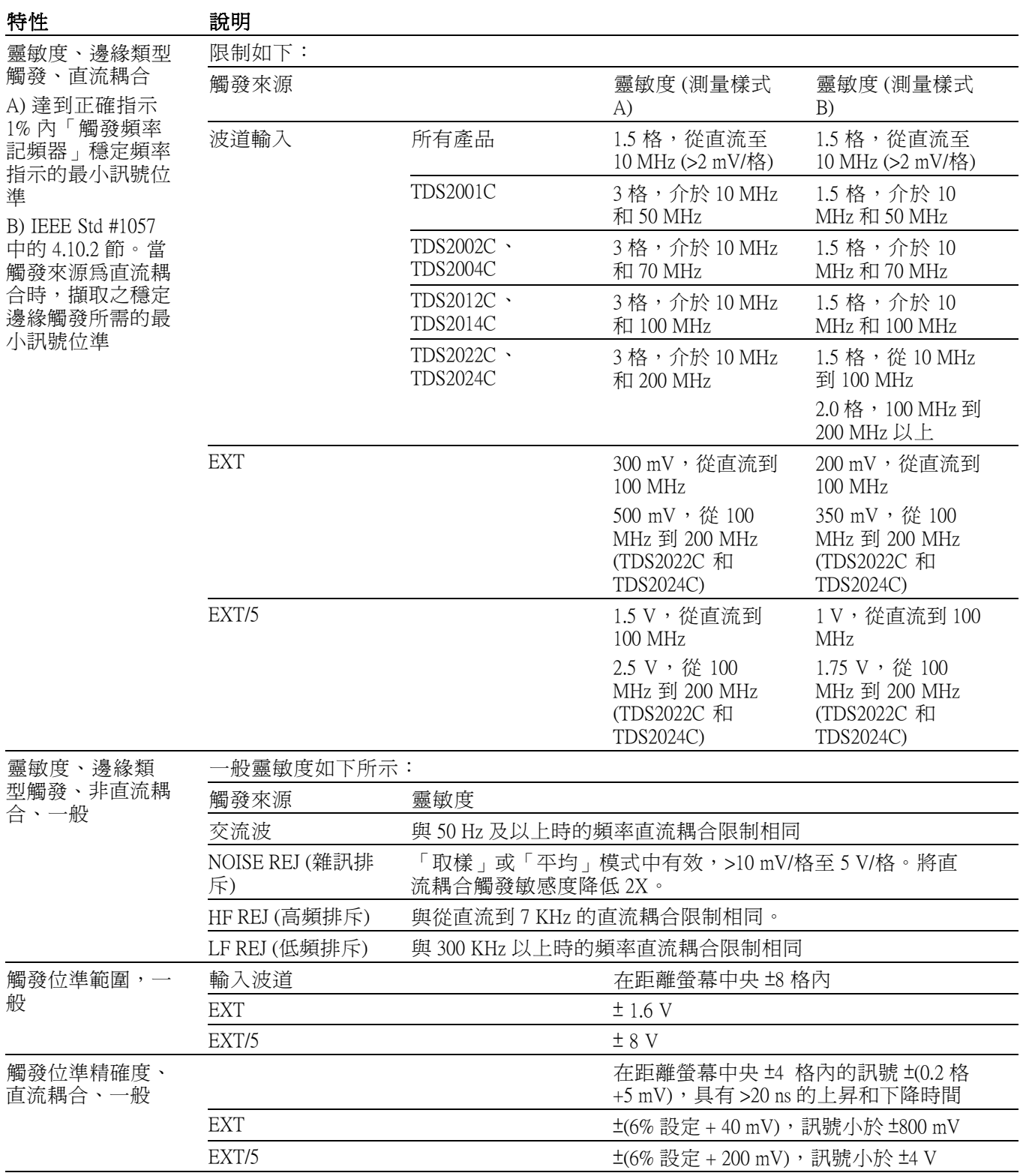

### <span id="page-123-0"></span>表格 5: 觸發規格 (待續)

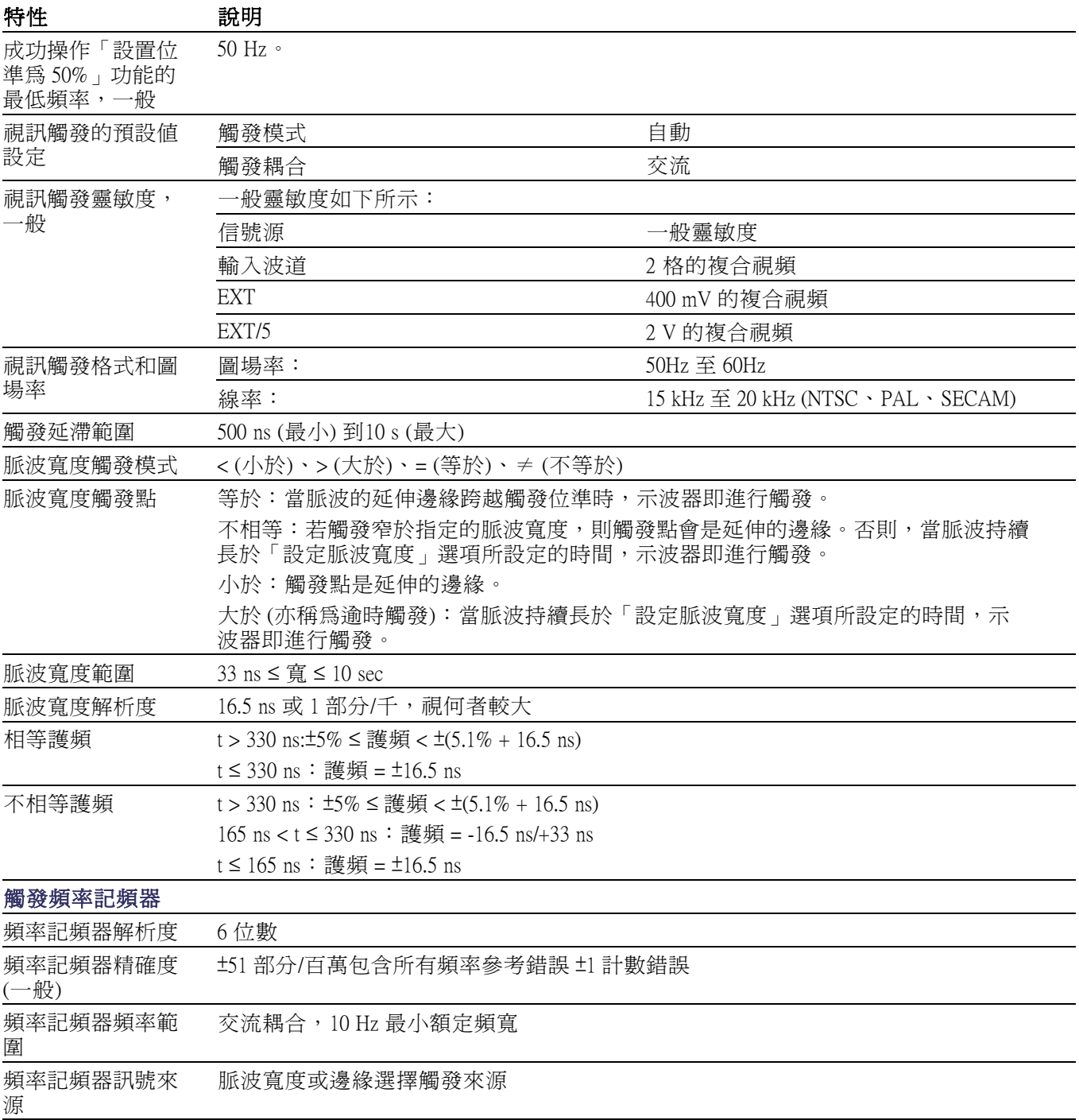

#### <span id="page-124-0"></span>表格 6: 一般規格

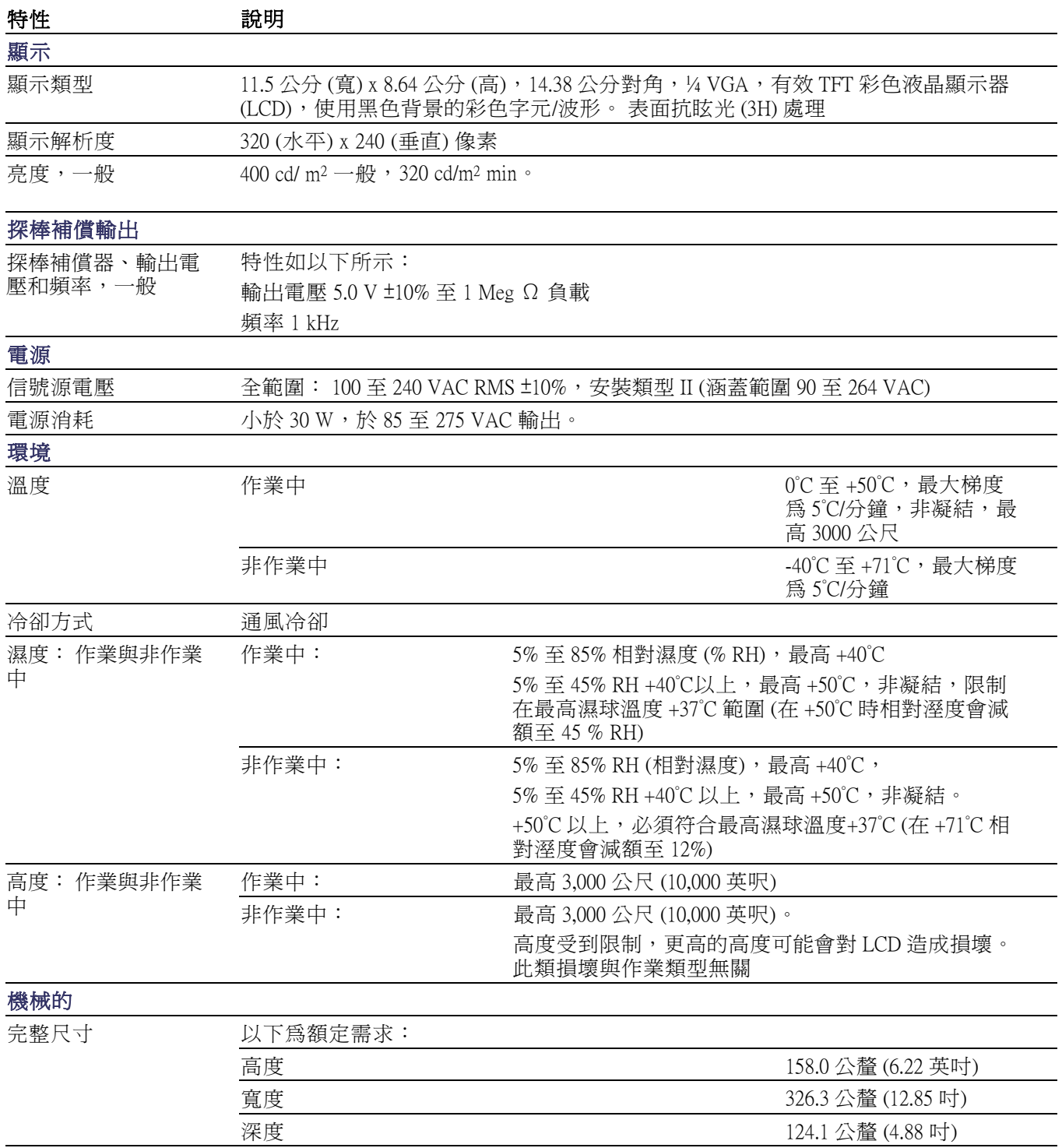

#### <span id="page-125-0"></span>表格 6: 一般規格 (待續)

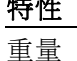

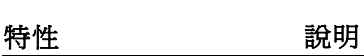

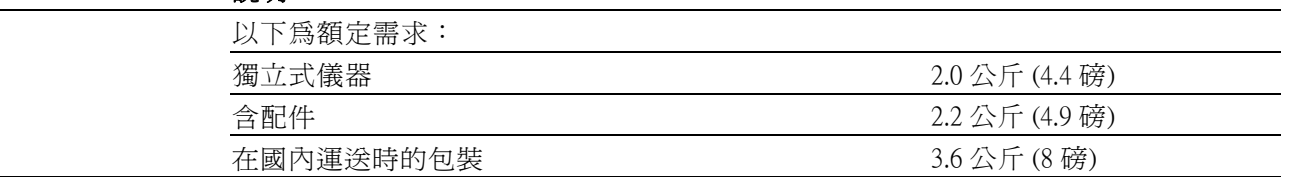

# TPP0101 和 TPP0201 探棒規格

#### 表格 7: TPP0101 和 TPP0201 探棒電磁規格

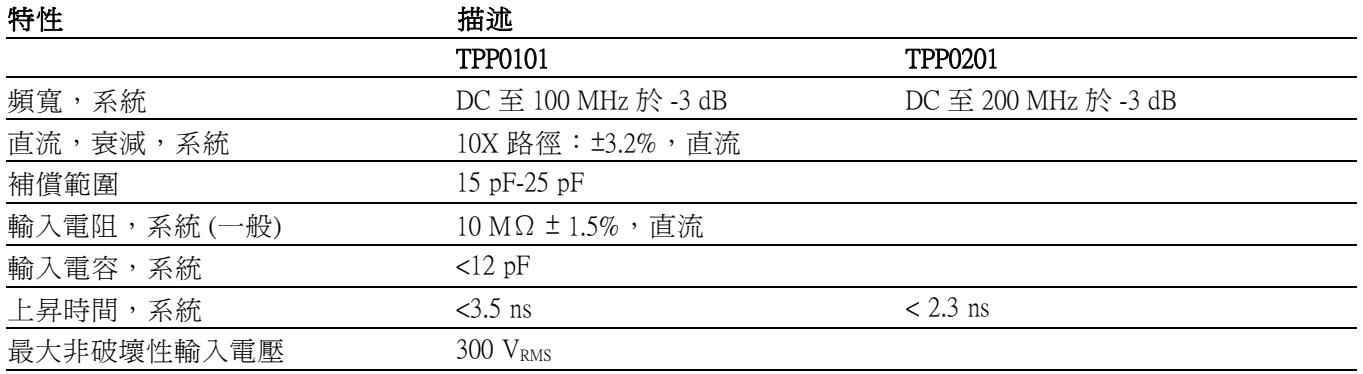

#### 表格 8: TPP0101 和 TPP0201 探棒檢定證明及符合性

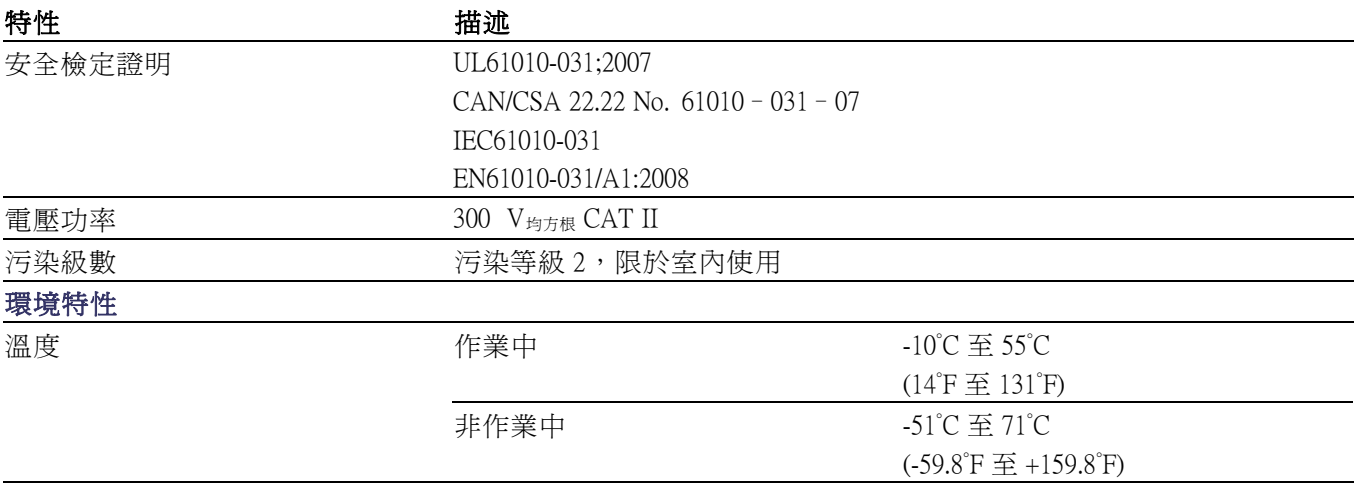

### 表格 8: TPP0101 和 TPP0201 探棒檢定證明及符合性 (待續)

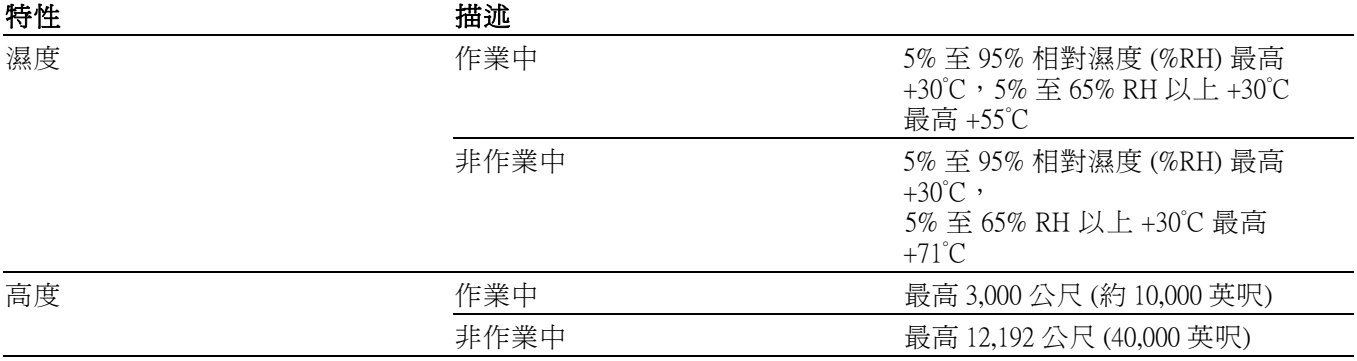

#### 表格 9: TPP0101 和 TPP0201 探棒實體特性

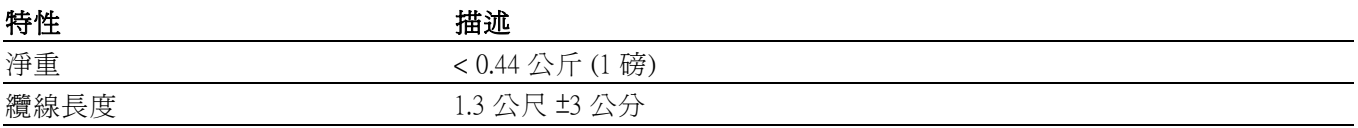

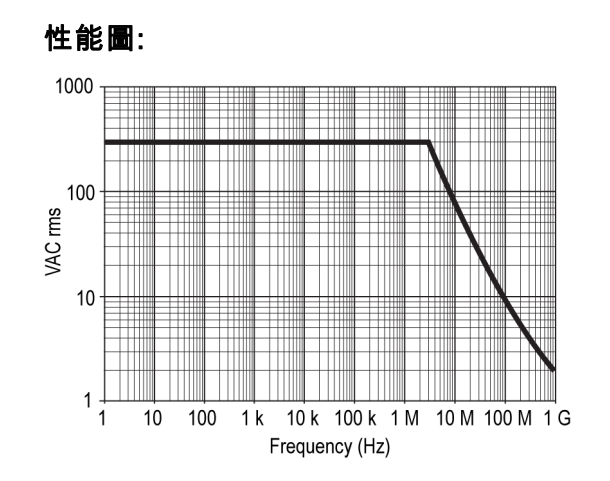

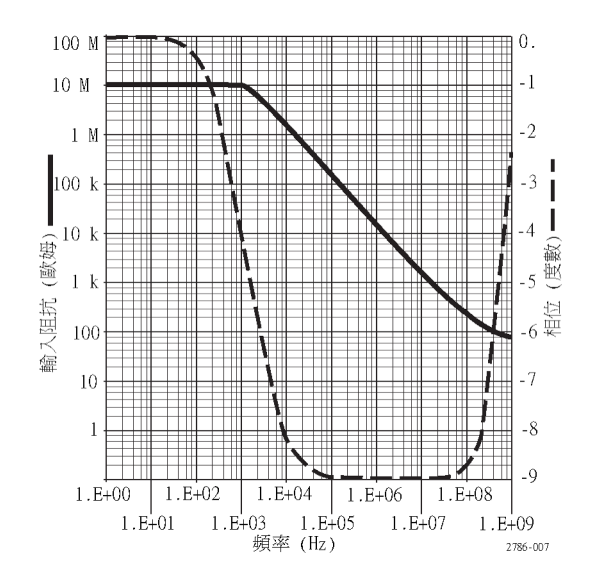

# <span id="page-128-0"></span>附錄 B: 配件

關於所有配件 (標準配件或選購配件) 的選購,您皆可聯繫當地的 Tektronix 定點營業處。

標準配件

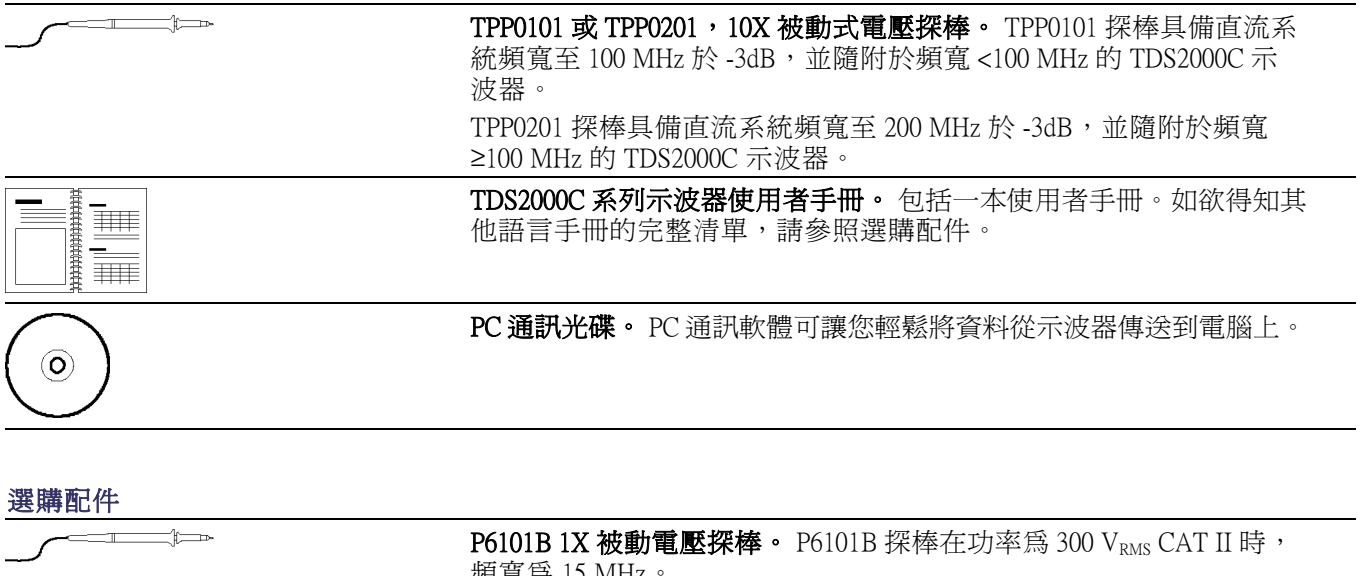

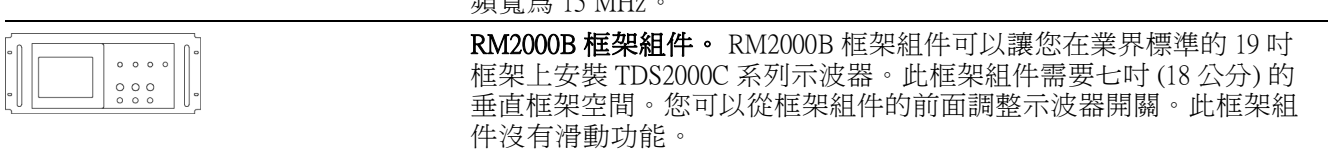

<span id="page-129-0"></span>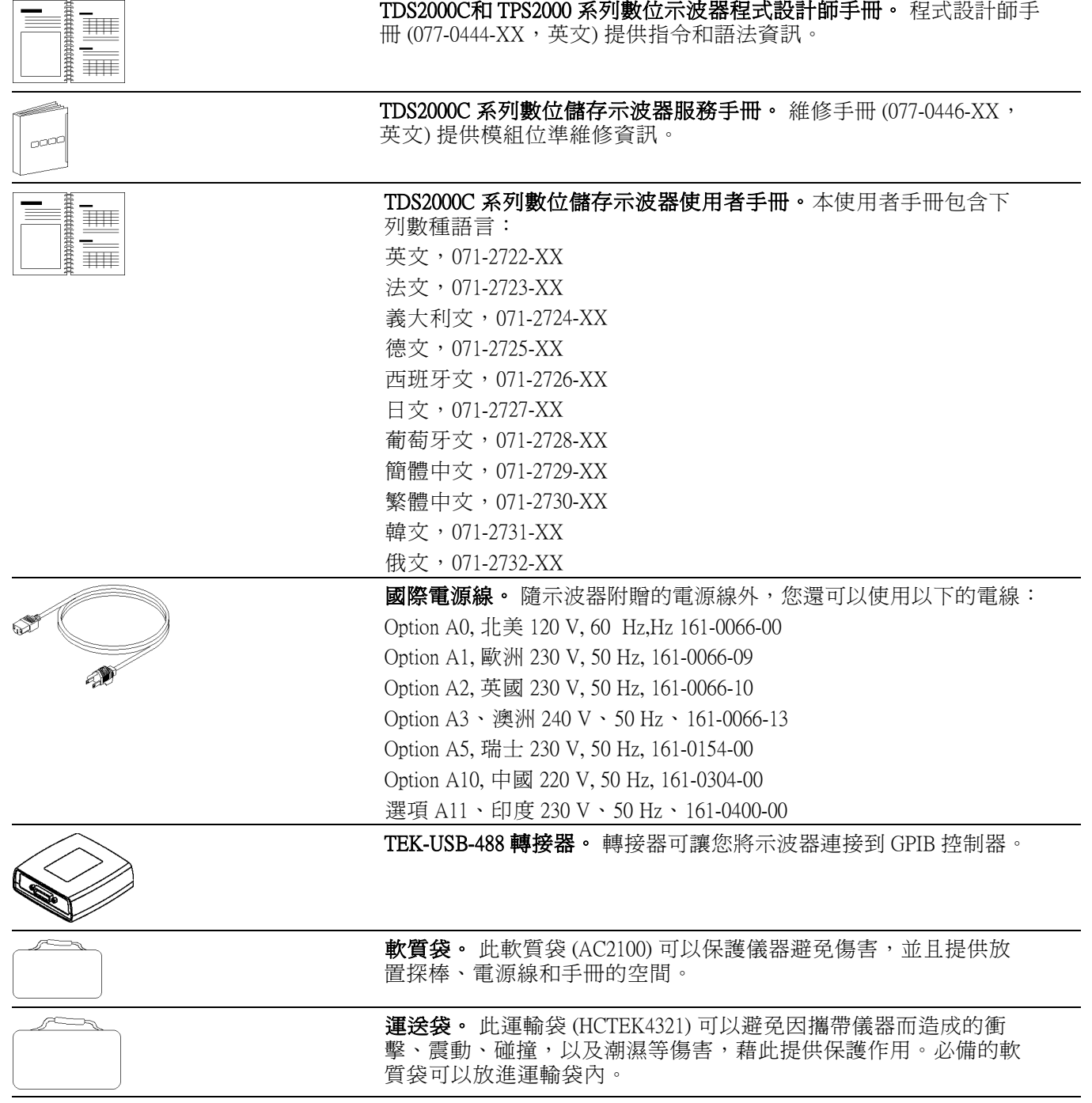

# <span id="page-130-0"></span>附錄 C: 清潔

# 一般保養

不可將儀器儲存或留在 LCD 顯示會長時間直接暴露陽光下之處。

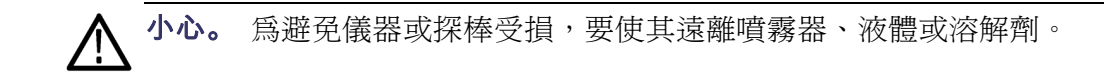

# 清潔

依操作情況所需,請經常檢查您的儀器和探棒。若要清潔外部表面時,請 執行以下步驟:

- 1. 使用不沾絨質布料擦拭儀器和探棒外的灰塵。小心避免刮傷透明塑膠 材質的顯示濾波器。
- 2. 使用軟布沾水來清潔儀器。使用濃度 75% 的異丙醇溶劑清潔效果更佳。

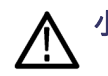

小心。 為避免儀器或探棒表面受損,不可使用會磨蝕的或化學的清潔劑。

# <span id="page-132-0"></span>附錄 D: 預設值設定

本附錄將說明您在按下「Default Setup」(預設設定) 按鈕時,會改變設定的 選項、按鈕和控制。本附錄的最後一頁列出未變更的設定。

注意。 當您按下「Default Setup」(預設設定) 按鈕時,示波器會顯示 CH1 波形,並移除其他所有波形。

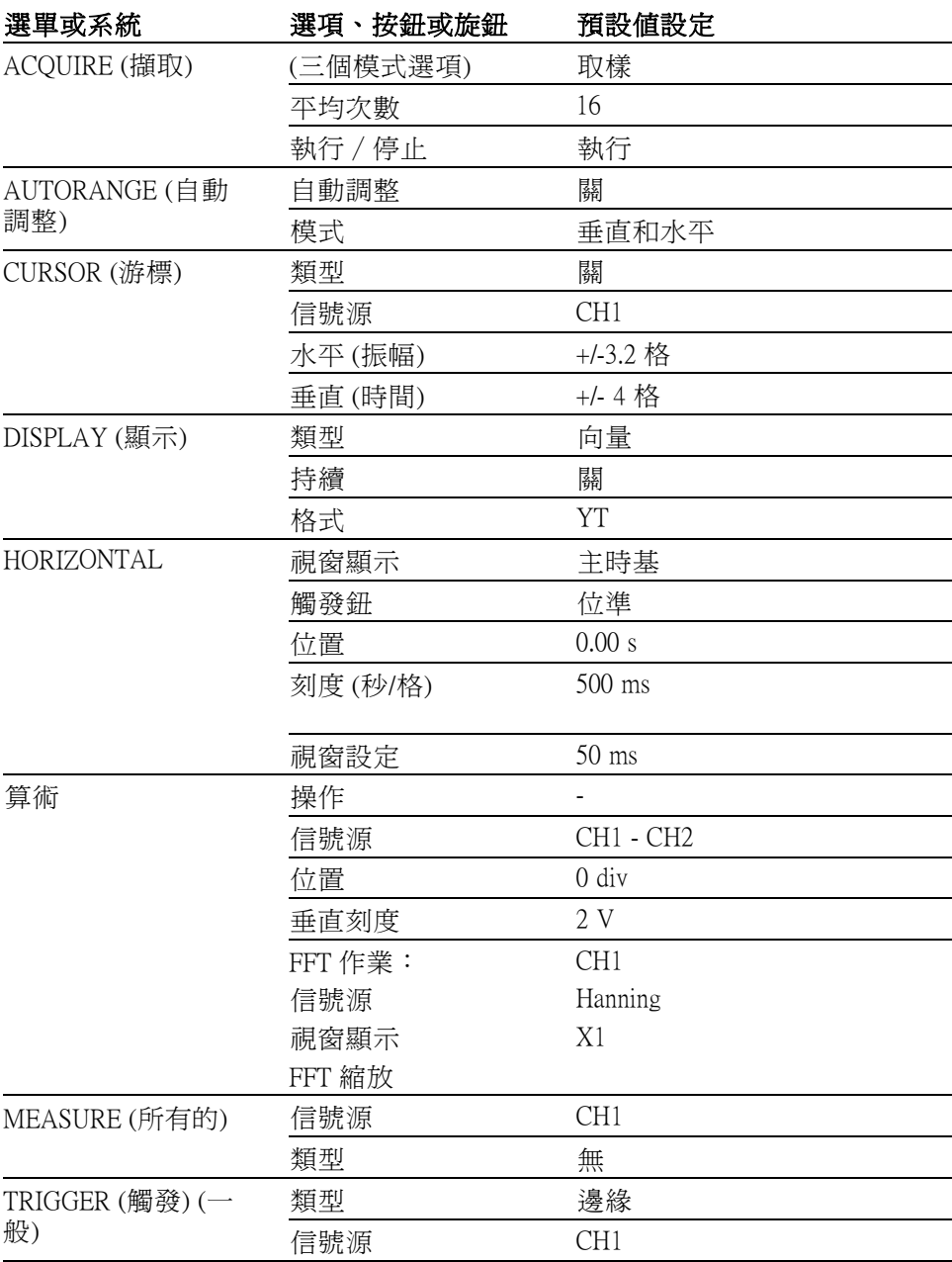

<span id="page-133-0"></span>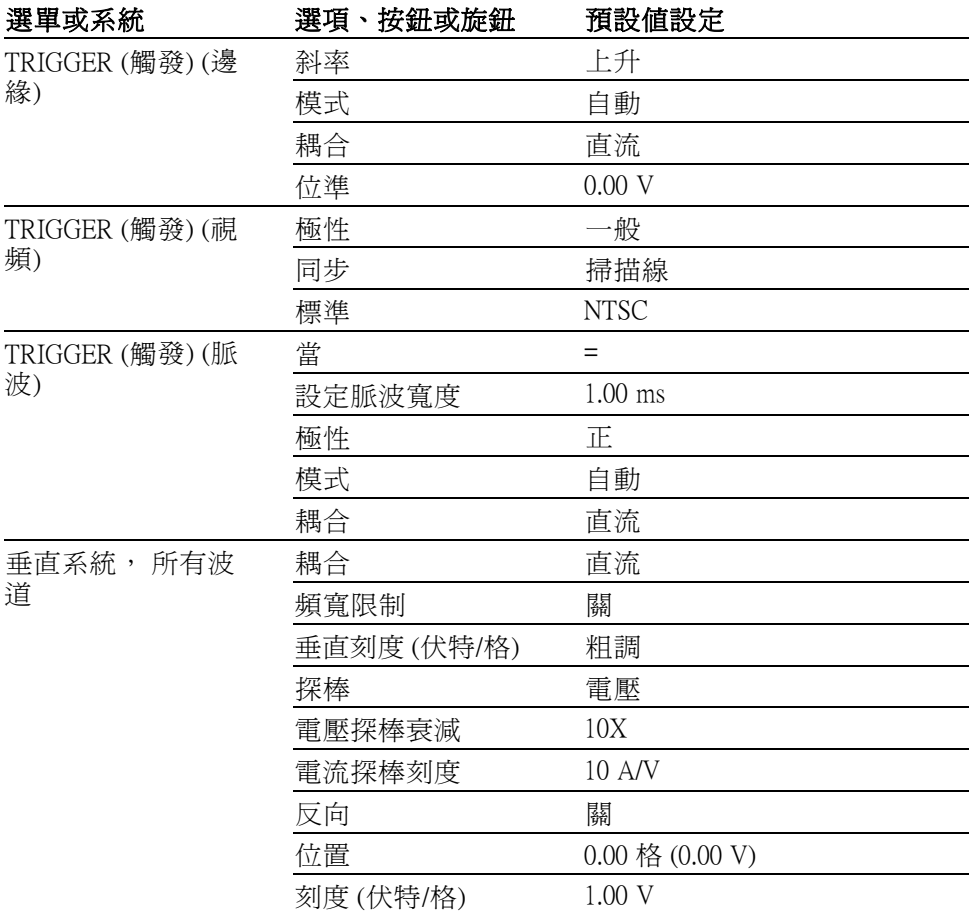

「Default Setup」(預設設定) 按鈕不會重設下列項目:

- 語言選項  $\Box$
- 儲存的設定
- 儲存參考波形
- 顯示對比 (僅適用於單色機型)
- 校正資料
- 印表機設定
- GPIB 設定
- 探棒設定(類型和衰減係數)
- 日期和時間
- USB 隨身碟上的目前資料夾

# 附錄 E: 字型授權

以下的授權合約涵蓋 TDS2000C 系列示波器所使用的亞洲字型。

版權所有 © 1988 The Institute of Software, Academia Sinica.

通信地址:P.O.Box 8718, Beijing, China

茲同意基於任何目的免費授與使用、複製、修改和散佈此軟體及其文件, 所有副本皆須刊載上述版權聲明,輔助文件亦必須刊載這些版權聲明與此許 可通知,未經書面許可,不得將「the Institute of Software, Academia Sinica」的 名稱用於關於此軟體的廣告或公開文件中。The Institute of Software, Academia Sinica,不保證此軟體基於任何目的之適用性。此係依「現況」提供,不附 帶任何明示或默示擔保。

「THE INSTITUTE OF SOFTWARE, ACADEMIA SINICA」對所有軟體保固, 包括所有商品性及適用性的默示保固,發出免責聲明。在任何情況下,不 論是任何由於或有關使用或執行軟體之合約內行為、疏忽或其他侵犯的行 為,「THE INSTITUTE OF SOFTWARE, ACADEMIA SINICA」對於任何因無 法使用、資料遺失或利益損失而造成的間接、特殊或衍生性損害概不負 責。

© Copyright 1986-2000, Hwan Design Inc.

茲同意在獲得 Hwan Design 授權之下基於任何目的使用、複製、修改、再授 權、銷售和轉散佈 4 Baekmuk truetype 描邊字形而不受限制;此聲明在此自 行之所有副本上均需原文照登,以下的 Hwan Design Int. 商標為 4 Baekmuk truetype 字型之商標。

BAEKMUK BATANG 為 Hwan Design Inc 的註冊商標。BAEKMUK DOTUM 為 Hwan Design Inc 的註冊商標。BAEKMUK HEADLINE 為 Hwan Design Inc. 的 註冊商標。

© Copyright 2000-2001 /efont/ The Electronic Font Open Laboratory.版權所有。

原始格式或二進位格式的重新散佈和使用,無論經過修改與否,都必須符 合以下的條件:

- 重新散佈原始碼必須保留上述的版權通知,並列出條件和以下免責聲 明。
- $\overline{\phantom{a}}$ 二進位格式的重新散佈必須複製以上的版權通知,並於文件和/或其他 散佈資料中列出條件和以下免責聲明。
- 經書面許可,其團隊名稱或著作人名稱皆不得做為字型所衍生之產品 的背書或促銷之用。

此字型是由本團隊及各參與者以「現狀」所提供,不為其他瑕疵責任擔 保,不論其為明示或默示者, 其中包括但不限於適售性以及適合某特定用 途之默示責任擔保。I在任何情況下,無論成因或任何責任主義,無論此責 任是否起因於合約關係、無過失責任主義或因非履約之侵權 (包括過失或 其他原因等)、本團隊或各參與者將不會為以下因素產生的任何直接的、 間接的、偶然的、特別的、必然的損害 (包括但不限於替代商品或服務之 採購、使用損失、資料; 或業務中斷等)負擔任何責任,即使在該種使用 已獲事前告知可能會造成此損害之情形下亦然。

# 索引

#### 符號與數字

1[、](#page-30-0)2、3 或 4 [波道功能表按鈕](#page-30-0), [13](#page-30-0) [波道接頭](#page-35-0), [18](#page-35-0)

## ENGLISH TERMS

[BMP 檔案格式](#page-81-0), [64](#page-81-0) [CSV 檔案格式](#page-104-0), [87](#page-104-0) [EPSIMAGE 檔案格式](#page-81-0), [64](#page-81-0) [Ext Trig \(外部觸發\) 接頭](#page-35-0), [18](#page-35-0) [探棒補償](#page-22-0), [5](#page-22-0) [FFT 假像](#page-72-0), [55](#page-72-0) [修正方法](#page-72-0), [55](#page-72-0) [FFT 縮放](#page-69-0) [垂直](#page-69-0), [52](#page-69-0) [水平](#page-70-0), [53](#page-70-0) [FFT 視窗](#page-71-0) [Flattop](#page-71-0), [54](#page-71-0) [Hanning, 54](#page-71-0) [Rectangular](#page-71-0), [54](#page-71-0) [FFT 頻譜](#page-73-0) [使用游標測量振幅和頻](#page-73-0) [率](#page-73-0), [56](#page-73-0) [奈奎斯特 \(Nyquist\) 頻率](#page-69-0), [52](#page-69-0) [應用程式](#page-68-0), [51](#page-68-0) [放大](#page-73-0), [56](#page-73-0) [流程](#page-68-0), [51](#page-68-0) [視窗](#page-70-0), [53](#page-70-0) [讀數](#page-70-0), [53](#page-70-0) [顯示](#page-69-0), [52](#page-69-0) [Flattop 視窗](#page-71-0), [54](#page-71-0) [GPIB 系統](#page-84-0) [連接到示波器](#page-84-0), [67](#page-84-0) [GPIB 轉接器](#page-129-0) [訂購](#page-129-0), [112](#page-129-0) [Hanning 視窗, 54](#page-71-0) [Help scroll LED, ix](#page-14-0) [JPG 檔案格式](#page-81-0), [64](#page-81-0) [Lissajous 邏輯組合](#page-97-0) [XY 格式](#page-97-0), [80](#page-97-0) [NTSC 視頻標準](#page-108-0), [91](#page-108-0) [OpenChoice 軟體](#page-128-0), [111](#page-128-0) [安裝](#page-82-0), [65](#page-82-0)

[P2220 探棒規格](#page-125-0), [108](#page-125-0) [PAL 視頻標準](#page-108-0), [91](#page-108-0) [PCX 檔案格式](#page-81-0), [64](#page-81-0) [PROBE COMP \(探棒補償\) 連](#page-35-0) [線](#page-35-0), [18](#page-35-0) [Ref 按鈕](#page-34-0), [17](#page-34-0) [Ref 選單](#page-102-0), [85](#page-102-0) [RLE 檔案格式](#page-81-0), [64](#page-81-0) [SECAM 視頻標準](#page-108-0), [91](#page-108-0) [TEK-USB-488 轉接器](#page-129-0) [訂購](#page-129-0), [112](#page-129-0) [連接](#page-84-0), [67](#page-84-0) [TIFF 檔案格式](#page-81-0), [64](#page-81-0) [USB 裝置埠](#page-82-0), [65](#page-82-0) [USB 隨身碟](#page-78-0) [儲存/叫出選單](#page-78-0), [61](#page-78-0) [儲存作業指示器](#page-76-0), [59](#page-76-0) [儲存容量](#page-77-0), [60](#page-77-0) [儲存檔案,全部](#page-80-0), [63](#page-80-0) [儲存檔案,影像](#page-81-0), [64](#page-81-0) [儲存檔案,波形](#page-80-0), [63](#page-80-0) [儲存檔案,設定](#page-80-0), [63](#page-80-0) [列印按鈕](#page-80-0), [63](#page-80-0) [埠位置](#page-35-0), [18](#page-35-0) [安裝](#page-76-0), [59](#page-76-0) [格式化](#page-77-0), [60](#page-77-0) [檔案程式](#page-113-0), [96](#page-113-0) [檔案管理](#page-77-0), [60](#page-77-0) [USB 隨身碟埠](#page-76-0), [59](#page-76-0) [XY](#page-63-0) [應用程式範例](#page-63-0), [46](#page-63-0) 顯示格式, [79](#page-96-0), [80](#page-97-0) [YT](#page-96-0) [顯示格式](#page-96-0), [79](#page-96-0)

[一般操作](#page-37-0) [調預設設定](#page-37-0), [20](#page-37-0) [一般觸發模式](#page-107-0), [90](#page-107-0) [上升時間測量](#page-52-0) [使用游標](#page-52-0), [35](#page-52-0) [自動](#page-101-0), [84](#page-101-0) [下降時間測量](#page-101-0), [84](#page-101-0)

一

丨 中斷列印, [69](#page-86-0), [84](#page-101-0)

## $\Delta$

主時基, [14,](#page-31-0) [81](#page-98-0) [主要時基的 M 指示器](#page-98-0), [81](#page-98-0)

#### 亠

[交流耦合](#page-115-0) [垂直](#page-115-0), [98](#page-115-0) [觸發](#page-107-0), [90](#page-107-0)

#### 人

[伏特/格](#page-115-0) [微調](#page-115-0), [98](#page-115-0) [控制](#page-30-0), [13](#page-30-0) [粗調](#page-115-0), [98](#page-115-0) 位準, [15,](#page-32-0) [21](#page-38-0) [位準控制](#page-32-0), [15](#page-32-0) [位置](#page-115-0) [垂直](#page-115-0), [98](#page-115-0) 水平, [23,](#page-40-0) [81](#page-98-0) [觸發](#page-108-0), [91](#page-108-0) [位置控制](#page-30-0) [垂直](#page-30-0), [13](#page-30-0) [水平](#page-31-0), [14](#page-31-0) [使用 GPIB 介面進行遠端控](#page-84-0) [制](#page-84-0), [67](#page-84-0) [信號源](#page-107-0) [Ext, 90](#page-107-0) [Ext/5, 91](#page-108-0) [交流線](#page-109-0), [92](#page-109-0) 觸發, [20](#page-37-0), [90,](#page-107-0) [92](#page-109-0) [假像](#page-72-0) [FFT](#page-72-0), [55](#page-72-0) [時域](#page-40-0), [23](#page-40-0) [檢查](#page-40-0), [23](#page-40-0) [側邊選單按鈕](#page-16-0), [xi](#page-16-0) [偶發事件](#page-97-0) [無限殘留](#page-97-0), [80](#page-97-0)

#### [儲存](#page-81-0)

[影像檔案至 USB 隨身碟](#page-81-0), [64](#page-81-0) [所有檔案至 USB 隨身碟](#page-80-0), [63](#page-80-0) [波形](#page-106-0), [89](#page-106-0) 設定, [19,](#page-36-0) [89](#page-106-0) [儲存/叫出按鈕](#page-33-0), [16](#page-33-0) [儲存/叫出選單](#page-78-0) [儲存至 USB 隨身碟](#page-78-0), [61](#page-78-0) [「儲存/叫出」選單](#page-103-0), [86](#page-103-0) [「儲存影像」選單](#page-103-0), [86](#page-103-0) [「儲存波形」選單](#page-104-0), [87](#page-104-0) [儲存至 USB 隨身碟](#page-76-0), [59](#page-76-0) [「儲存設定」選單](#page-104-0), [87](#page-104-0)

# 入

[內插法](#page-89-0), [72](#page-89-0)

## 八

[公用程式按鈕](#page-34-0), [17](#page-34-0) [公用程式選單](#page-112-0), [95](#page-112-0)

# 刀

列印 中斷, [69,](#page-86-0) [84](#page-101-0) [螢幕影像](#page-85-0), [68](#page-85-0) [螢幕資料](#page-101-0), [84](#page-101-0) [列印按鈕](#page-34-0), [17](#page-34-0) [列印按鈕選項](#page-103-0), [86](#page-103-0) [列印鈕選項](#page-101-0), [84](#page-101-0) [儲存至 USB 隨身碟](#page-80-0), [63](#page-80-0) [刪除](#page-114-0) [檔案或資料夾](#page-114-0), [97](#page-114-0) [刪除檔案或資料夾](#page-110-0), [93](#page-110-0) [刻度](#page-39-0) [垂直](#page-39-0), [22](#page-39-0) [微調](#page-115-0), [98](#page-115-0) [控制](#page-30-0), [13](#page-30-0) [水平](#page-40-0), [23](#page-40-0) [游標](#page-115-0), [98](#page-115-0) 電流探棒, [7,](#page-24-0) [98](#page-115-0) [前置觸發](#page-37-0), [20](#page-37-0) [前置觸發檢視](#page-108-0), [91](#page-108-0)

#### 力

[功能性](#page-18-0) [概觀](#page-18-0), [1](#page-18-0) [功能檢查](#page-20-0), [3](#page-20-0)

# 卩

[印表機](#page-85-0) [PictBridge 相容](#page-85-0), [68](#page-85-0) [設定](#page-85-0), [68](#page-85-0) [連接](#page-85-0), [68](#page-85-0) [即時線上說明主題](#page-14-0), [ix](#page-14-0)

# 厂

[原廠設定](#page-132-0), [115](#page-132-0) [調](#page-106-0), [89](#page-106-0)

### 厶

[參考](#page-21-0) [探棒引線](#page-21-0), [4](#page-21-0) [探棒端子](#page-21-0), [4](#page-21-0) [標記](#page-28-0), [11](#page-28-0) [端子](#page-35-0), [18](#page-35-0) [參考波形](#page-106-0) [儲存和調](#page-106-0), [89](#page-106-0) [讀數](#page-28-0), [11](#page-28-0) [顯示與移除](#page-102-0), [85](#page-102-0)

#### 又

[反向波形](#page-28-0) [讀數](#page-28-0), [11](#page-28-0) 取樣擷取模式, [22,](#page-39-0) [71](#page-88-0) [取樣模式](#page-27-0) [圖示](#page-27-0), [10](#page-27-0) [取樣率](#page-88-0) [最大值](#page-88-0), [71](#page-88-0)

# 口

[可移除式檔案儲存](#page-76-0) [USB 隨身碟](#page-76-0), [59](#page-76-0) [同步](#page-109-0) [視頻極性](#page-109-0), [92](#page-109-0) [視頻觸發掃描線或圖場, 92](#page-109-0) [同步脈波](#page-109-0), [92](#page-109-0) [向量](#page-95-0), [78](#page-95-0) [單一按鈕](#page-89-0), [72](#page-89-0) [當按住時示波器採取的步](#page-37-0) [驟](#page-37-0), [20](#page-37-0) [單擊訊號](#page-55-0) [應用程式範例](#page-55-0), [38](#page-55-0)

#### 囗

[圖場視頻觸發](#page-109-0), [92](#page-109-0) [圖示](#page-28-0) [參考標記](#page-28-0), [11](#page-28-0) [參考波形讀數](#page-28-0), [11](#page-28-0) [反向波形讀數](#page-28-0), [11](#page-28-0) [垂直刻度](#page-28-0), [11](#page-28-0) [擷取模式,取樣](#page-27-0), [10](#page-27-0) [擷取模式,峰值檢測](#page-27-0), [10](#page-27-0) [擷取模式,平均](#page-27-0), [10](#page-27-0) [日期和時間讀數](#page-28-0), [11](#page-28-0) [時基讀數](#page-28-0), [11](#page-28-0) [水平位置標記](#page-27-0), [10](#page-27-0) [波道 刻度](#page-28-0), [11](#page-28-0) [視窗時基讀數](#page-28-0), [11](#page-28-0) [觸發,位準標記](#page-28-0), [11](#page-28-0) [觸發,位準讀數](#page-28-0), [11](#page-28-0) [觸發位置標記](#page-27-0), [10](#page-27-0) [觸發,位置讀數](#page-28-0), [11](#page-28-0) [觸發,信號源](#page-28-0), [11](#page-28-0) [觸發狀態,作用中](#page-27-0), [10](#page-27-0) [觸發狀態,停止](#page-27-0), [10](#page-27-0) [觸發狀態,就緒](#page-27-0), [10](#page-27-0) [觸發狀態,已觸發](#page-27-0), [10](#page-27-0) 觸發狀態, 擷取Complete, [10](#page-27-0) [觸發,頻率讀數](#page-28-0), [11](#page-28-0) [觸發類型,脈波寬度](#page-28-0), [11](#page-28-0) [觸發類型,視頻](#page-28-0), [11](#page-28-0) [觸發類型,邊緣](#page-28-0), [11](#page-28-0) [頻寬限制讀數](#page-28-0), [11](#page-28-0) [驅動狀態,掃描模式](#page-27-0), [10](#page-27-0) [驅動狀態,自動模式](#page-27-0), [10](#page-27-0)

#### 土

均方根值測量, [83,](#page-100-0) [84](#page-101-0)

[垂直](#page-39-0) [位置](#page-39-0), [22](#page-39-0) [位置旋鈕](#page-30-0), [13](#page-30-0) [刻度](#page-39-0), [22](#page-39-0) [狀態](#page-112-0), [95](#page-112-0) [選單](#page-115-0), [98](#page-115-0) [垂直頻寬限制](#page-115-0), [98](#page-115-0) [埠](#page-76-0) [USB 隨身碟](#page-76-0), [59](#page-76-0) 執行∕停止按鈕, [17](#page-34-0), [72](#page-89-0) [當按住時示波器採取的步](#page-37-0) [驟](#page-37-0), [20](#page-37-0) [增加波形](#page-99-0) [算術選單](#page-99-0), [82](#page-99-0)

# 夕

[多用途旋鈕](#page-32-0), [15](#page-32-0)

## 大

[奈奎斯特 \(Nyquist\)](#page-69-0) [頻率](#page-69-0), [52](#page-69-0)

### 子

[「存全部」選單](#page-103-0), [86](#page-103-0)

#### 宀

[安全摘要](#page-9-0), [iv](#page-9-0) [安全迴路](#page-19-0), [2](#page-19-0) [安裝](#page-82-0) [在電腦上的 OpenChoice 軟](#page-82-0) [體](#page-82-0), [65](#page-82-0) [密集](#page-95-0), [78](#page-95-0)

#### 寸

[對比](#page-96-0), [79](#page-96-0)

#### 山

峰值檢測擷取模式, [22](#page-39-0), [72](#page-89-0) [峰值檢測模式](#page-88-0), [71](#page-88-0) [圖示](#page-27-0), [10](#page-27-0) [峰對峰值雜訊](#page-97-0), [80](#page-97-0) [峰對峰測量](#page-100-0), [83](#page-100-0)

# 工

[工作週期測量](#page-101-0), [84](#page-101-0) [左右移動](#page-39-0) [垂直](#page-39-0), [22](#page-39-0) [水平](#page-40-0), [23](#page-40-0)

# 干

[平均](#page-100-0) [平均值測量](#page-100-0), [83](#page-100-0) [擷取模式](#page-88-0), [71](#page-88-0) 平均擷取模式, [22,](#page-39-0) [72](#page-89-0) [平均模式](#page-27-0) [圖示](#page-27-0), [10](#page-27-0)

广

[廠級校準](#page-113-0), [96](#page-113-0)

### 廴

延滯, [82](#page-99-0), [94](#page-111-0) [延滯控制](#page-32-0), [15](#page-32-0) [延遲掃描](#page-98-0), [81](#page-98-0) [延遲測量](#page-101-0), [84](#page-101-0)

### 弓

[強制觸發按鈕](#page-32-0), [15](#page-32-0)

# 彡

[影像檔案格式](#page-81-0), [64](#page-81-0)

# 彳

[微調解析度](#page-115-0), [98](#page-115-0)

#### 心

[快速鍵](#page-16-0), [xi](#page-16-0)

[應用程式範例](#page-64-0) [使用 XY 模式](#page-64-0), [47](#page-64-0) [使用影像殘留](#page-64-0), [47](#page-64-0) [使用「自動調整」來檢查](#page-49-0) [測試點](#page-49-0), [32](#page-49-0) [使用視窗功能](#page-61-0), [44](#page-61-0) [分析差動通訊訊號](#page-61-0), [44](#page-61-0) [分析訊號詳細資訊](#page-53-0), [36](#page-53-0) [在指定的脈波寬度上觸](#page-57-0) [發](#page-57-0), [40](#page-57-0) [在視訊線上觸發](#page-59-0), [42](#page-59-0) [在視頻圖場上觸發](#page-59-0), [42](#page-59-0) [在視頻訊號上觸發](#page-58-0), [41](#page-58-0) [峰值檢測,使用](#page-53-0), [36](#page-53-0) [平均,使用](#page-54-0), [37](#page-54-0) [擷取單擊訊號](#page-55-0), [38](#page-55-0) [最佳化擷取](#page-55-0), [38](#page-55-0) [查看雜訊訊號](#page-53-0), [36](#page-53-0) [極限測試](#page-65-0), [48](#page-65-0) [檢視網路中的阻抗變更](#page-63-0), [46](#page-63-0) [測量上昇時間](#page-52-0), [35](#page-52-0) [測量傳輸延遲](#page-56-0), [39](#page-56-0) [測量兩個訊號](#page-47-0), [30](#page-47-0) [測量振盪振幅](#page-49-0), [32](#page-49-0) [測量振盪頻率](#page-49-0), [32](#page-49-0) [測量脈波寬度](#page-51-0), [34](#page-51-0) [游標,使用](#page-49-0), [32](#page-49-0) [自動測量](#page-45-0), [28](#page-45-0) [自動設定,使用](#page-45-0), [28](#page-45-0) [自動設定範圍來檢查測試](#page-49-0) [點](#page-49-0), [32](#page-49-0) [計算放大器增益](#page-48-0), [31](#page-48-0) [資料記錄](#page-64-0), [47](#page-64-0) [進行游標測量](#page-49-0), [32](#page-49-0) [進行自動測量](#page-46-0), [29](#page-46-0) [降低雜訊](#page-54-0), [37](#page-54-0)

## 手

[手冊訂購](#page-129-0), [112](#page-129-0) [指示器](#page-27-0), [10](#page-27-0) [按鈕名稱](#page-16-0), [xi](#page-16-0) [振幅測量值](#page-49-0) [使用游標](#page-49-0), [32](#page-49-0) 振幅游標, [25](#page-42-0), [77](#page-94-0) [FFT 頻譜](#page-73-0), [56](#page-73-0) 捲動模式 請參閱掃描模式 掃描模式, [73](#page-90-0), [81](#page-98-0)

[掃描波形](#page-98-0), [81](#page-98-0) [掃描線視頻觸發](#page-108-0), [91](#page-108-0) [掃瞄](#page-98-0) [延遲](#page-98-0), [81](#page-98-0) [水平刻度](#page-98-0), [81](#page-98-0) [探棒](#page-21-0) [安全性](#page-21-0), [4](#page-21-0) [衰減切換](#page-23-0), [6](#page-23-0) [補償](#page-35-0), [18](#page-35-0) [規格](#page-125-0), [108](#page-125-0) [電壓和衰減](#page-115-0), [98](#page-115-0) [電壓探棒手動補償](#page-22-0), [5](#page-22-0) [電壓探棒檢查精靈](#page-21-0), [4](#page-21-0) [電流和刻度](#page-24-0), [7](#page-24-0) [探棒檢查按鈕](#page-22-0), [5](#page-22-0) [探棒檢查精靈](#page-21-0) [電壓探棒](#page-21-0), [4](#page-21-0) [探棒選項](#page-23-0) [符合電壓探棒衰減](#page-23-0), [6](#page-23-0) [符合電流探棒刻度](#page-24-0), [7](#page-24-0) [接地耦合](#page-115-0), [98](#page-115-0) [接頭](#page-34-0) [Ext Trig \(外部觸發\), 17](#page-34-0) [PROBE COMP \(探棒補](#page-34-0) [償\),](#page-34-0) [17](#page-34-0) [USB 裝置埠](#page-82-0), [65](#page-82-0) [USB 隨身碟埠](#page-76-0), [59](#page-76-0) [波道 1、2、3 和 4](#page-34-0), [17](#page-34-0) [擷取](#page-90-0) [停止](#page-90-0), [73](#page-90-0) [即時顯示](#page-90-0), [73](#page-90-0) [單擊範例](#page-55-0), [38](#page-55-0) [「擷取功」能選單](#page-88-0), [71](#page-88-0) 擷取按鈕, [17,](#page-34-0) [71](#page-88-0) 擷取模式, [22,](#page-39-0) [71](#page-88-0) 取樣, [22,](#page-39-0) [71](#page-88-0) 峰值檢測, [22,](#page-39-0) [72](#page-89-0) 平均, [22,](#page-39-0) [72](#page-89-0) [指示器](#page-27-0), [10](#page-27-0) [擷取訊號](#page-39-0) [基本概念](#page-39-0), [22](#page-39-0)

## 攴

[放大水平](#page-98-0) [視窗](#page-98-0), [81](#page-98-0)

### 斗

[斜率](#page-38-0), [21](#page-38-0) [斜面鈕](#page-16-0), [xi](#page-16-0)

# 方

方格圖, [25](#page-42-0), [78](#page-95-0) [方波](#page-93-0) [「自動設定」功能](#page-93-0), [76](#page-93-0)

# 日

[日期](#page-113-0), [96](#page-113-0) [日期和時間讀數](#page-28-0), [11](#page-28-0) [時域](#page-68-0) [波形](#page-68-0), [51](#page-68-0) [時基](#page-39-0), [22](#page-39-0) 主時基, [14](#page-31-0), [81](#page-98-0) 視窗顯示, [14,](#page-31-0) [81](#page-98-0) [讀數](#page-28-0), [11](#page-28-0) [時鐘](#page-113-0) [設定日期及時間](#page-113-0), [96](#page-113-0) 時間游標, [25,](#page-42-0) [77](#page-94-0)

曰

[更名檔案或資料夾](#page-114-0), [97](#page-114-0) [最大測量值](#page-101-0), [84](#page-101-0) [最小測量值](#page-101-0), [84](#page-101-0)

# 月

[有用訊息](#page-28-0), [11](#page-28-0) [服務](#page-112-0) [做為參考的診斷記錄](#page-112-0), [95](#page-112-0)

# 木

[本手冊使用慣例](#page-16-0), [xi](#page-16-0) [校正](#page-112-0), [95](#page-112-0) [自動程序](#page-24-0), [7](#page-24-0) [格式](#page-77-0) [USB 隨身碟](#page-77-0), [60](#page-77-0) [影像檔案](#page-81-0), [64](#page-81-0) [顯示](#page-96-0), [79](#page-96-0) [極性](#page-109-0) [脈波寬度觸發](#page-109-0), [92](#page-109-0) [視頻觸發同步](#page-109-0), [92](#page-109-0)

[極限測試](#page-65-0) [應用範例](#page-65-0), [48](#page-65-0) [檔案程式](#page-113-0), [96](#page-113-0) [USB 隨身碟內容](#page-113-0), [96](#page-113-0) 刪除檔案或資料夾, [93,](#page-110-0) [97](#page-114-0) [建立檔案或資料夾](#page-114-0), [97](#page-114-0) [更名檔案或資料夾](#page-114-0), [97](#page-114-0) [瀏覽目錄結構](#page-114-0), [97](#page-114-0) [選取檔案或資料夾](#page-113-0), [96](#page-113-0)

## 止

[正弦波](#page-93-0) [「自動設定」功能](#page-93-0), [76](#page-93-0) [正脈波寬度測定](#page-101-0), [84](#page-101-0)

## 水

[水平](#page-40-0) [位置](#page-40-0), [23](#page-40-0) [位置標記](#page-27-0), [10](#page-27-0) [假像,時域](#page-40-0), [23](#page-40-0) [刻度](#page-40-0), [23](#page-40-0) 掃描模式, [73,](#page-90-0) [81](#page-98-0) [狀態](#page-112-0), [95](#page-112-0) [選單](#page-98-0), [81](#page-98-0) 水平刻度控制, [14,](#page-31-0) [81](#page-98-0) [水平選單按鈕](#page-31-0), [14](#page-31-0) [波形](#page-39-0) [位置](#page-39-0), [22](#page-39-0) [刻度](#page-39-0), [22](#page-39-0) [壓縮](#page-98-0), [81](#page-98-0) [從螢幕上移除](#page-116-0), [99](#page-116-0) [掃描](#page-90-0), [73](#page-90-0) [擴展](#page-98-0), [81](#page-98-0) [擷取資料](#page-39-0), [22](#page-39-0) [數位化](#page-39-0), [22](#page-39-0) [時域](#page-68-0), [51](#page-68-0) [進行測量](#page-42-0), [25](#page-42-0) [顯示樣式意義](#page-96-0), [79](#page-96-0) [波形中的對角掃描線](#page-89-0) [峰值檢測](#page-89-0), [72](#page-89-0) [波道](#page-28-0) [刻度](#page-28-0), [11](#page-28-0) [耦合](#page-115-0), [98](#page-115-0) [選單](#page-115-0), [98](#page-115-0) [清潔](#page-130-0), [113](#page-130-0)

[減少波形](#page-99-0) [算術選單](#page-99-0), [82](#page-99-0) [測量值](#page-73-0) [FFT 頻譜](#page-73-0), [56](#page-73-0) [RMS](#page-101-0), [84](#page-101-0) [上昇時間](#page-101-0), [84](#page-101-0) [下降時間](#page-101-0), [84](#page-101-0) [基本概念](#page-42-0), [25](#page-42-0) [峰對峰](#page-100-0), [83](#page-100-0) [工作週期](#page-101-0), [84](#page-101-0) [平均](#page-100-0), [83](#page-100-0) [延遲](#page-101-0), [84](#page-101-0) [方格圖](#page-42-0), [25](#page-42-0) [最大值](#page-101-0), [84](#page-101-0) [最小值](#page-101-0), [84](#page-101-0) [正脈波寬度](#page-101-0), [84](#page-101-0) 游標, [25](#page-42-0), [32](#page-49-0) [游標 RMS](#page-101-0), [84](#page-101-0) [相位](#page-101-0), [84](#page-101-0) 自動, [25](#page-42-0), [83](#page-100-0) [負脈波寬度](#page-101-0), [84](#page-101-0) [週期](#page-100-0), [83](#page-100-0) [週期均方根](#page-100-0), [83](#page-100-0) [頻率](#page-100-0), [83](#page-100-0) [類型](#page-100-0), [83](#page-100-0) [測量按鈕](#page-34-0), [17](#page-34-0) [測量波形刻度](#page-39-0) [基本概念](#page-39-0), [22](#page-39-0) [測量選單](#page-100-0), [83](#page-100-0) [游標](#page-42-0) [基本概念](#page-42-0), [25](#page-42-0) [振幅](#page-42-0), [25](#page-42-0) [時間](#page-42-0), [25](#page-42-0) [測量 FFT 頻譜](#page-73-0), [56](#page-73-0) [測量範例](#page-49-0), [32](#page-49-0) [「游標」](#page-94-0) [FFT 的振幅](#page-94-0), [77](#page-94-0) [FFT 的頻率](#page-94-0), [77](#page-94-0) [使用](#page-94-0), [77](#page-94-0) [振幅](#page-94-0), [77](#page-94-0) [時間](#page-94-0), [77](#page-94-0) [調整](#page-94-0), [77](#page-94-0) [游標 RMS 測量值](#page-101-0), [84](#page-101-0) 游標按鈕, [17](#page-34-0), [77](#page-94-0) [「游標」選單](#page-94-0), [77](#page-94-0) [「游標」選單中的差值讀數](#page-95-0), [78](#page-95-0)

[瀏覽](#page-113-0) [檔案系統](#page-113-0), [96](#page-113-0)

# 犬

[狀態](#page-112-0) [其他](#page-112-0), [95](#page-112-0) [系統](#page-112-0), [95](#page-112-0)

# 目

目前的資料夾, [60,](#page-77-0) [96](#page-113-0) 目錄 刪除, [93](#page-110-0), [97](#page-114-0) [直流耦合](#page-115-0) [垂直](#page-115-0), [98](#page-115-0) [觸發](#page-107-0), [90](#page-107-0) [相乘波形](#page-99-0) [算術選單](#page-99-0), [82](#page-99-0) [相位差異](#page-97-0), [80](#page-97-0) [相位測量](#page-101-0), [84](#page-101-0)

# 示

[示波器](#page-36-0) [了解功能](#page-36-0), [19](#page-36-0) [前面板](#page-26-0), [9](#page-26-0) [規格](#page-118-0), [101](#page-118-0) [設定日期及時間](#page-113-0), [96](#page-113-0) [連接到 GPIB 系統](#page-84-0), [67](#page-84-0) [連接到印表機](#page-85-0), [68](#page-85-0) [連接到電腦](#page-83-0), [66](#page-83-0)

# 禾

[移除參考波形](#page-102-0), [85](#page-102-0) [移除波形](#page-115-0), [98](#page-115-0) [程式編寫手冊訂購](#page-129-0), [112](#page-129-0)

# 竹

[算術功能表按鈕](#page-31-0), [14](#page-31-0) [算術波形](#page-100-0) [允許單位](#page-100-0), [83](#page-100-0) 算術運算 FFT, [51](#page-68-0), [52](#page-69-0) [功能](#page-99-0), [82](#page-99-0) [選單](#page-99-0), [82](#page-99-0)

#### 米

[粗調解析度](#page-115-0), [98](#page-115-0)

# 糸

[維修手冊訂購](#page-129-0), [112](#page-129-0) [縮放](#page-61-0), [44](#page-61-0) [FFT](#page-73-0), [56](#page-73-0) [水平選單](#page-98-0), [81](#page-98-0) 視窗區域, [81](#page-98-0), [82](#page-99-0)

# 耒

耦合 垂直, [98,](#page-115-0) [99](#page-116-0) 觸發, [21,](#page-38-0) [91](#page-108-0)

# 肉

[脈波寬度測量](#page-51-0) [使用游標](#page-51-0), [34](#page-51-0) [脈波寬度觸發](#page-109-0), [92](#page-109-0) [脈波訊號](#page-93-0) [「自動設定」功能](#page-93-0), [76](#page-93-0)

# 自

[自動觸發模式](#page-107-0), [90](#page-107-0) [自動設定](#page-34-0) [按鈕](#page-34-0), [17](#page-34-0) [自動設定功能](#page-36-0), [19](#page-36-0) [「自動設定」功能](#page-92-0) [DC 位準](#page-92-0), [75](#page-92-0) [FFT](#page-93-0), [76](#page-93-0) [何時使用](#page-93-0), [76](#page-93-0) [取消](#page-93-0), [76](#page-93-0) [方波](#page-93-0), [76](#page-93-0) [概觀](#page-92-0), [75](#page-92-0) [正弦波](#page-93-0), [76](#page-93-0) [脈波訊號](#page-93-0), [76](#page-93-0) [視頻訊號](#page-94-0), [77](#page-94-0) [雜訊](#page-93-0), [76](#page-93-0) [「自動設定」選單](#page-92-0), [75](#page-92-0) [自動調整功能](#page-36-0), [19](#page-36-0) [概觀](#page-90-0), [73](#page-90-0) [「自動調整」功能](#page-91-0) [關閉](#page-91-0), [74](#page-91-0) [自動調整按鈕](#page-33-0), [16](#page-33-0) [「自動調整」選單](#page-90-0), [73](#page-90-0)

[自動量測](#page-100-0), [83](#page-100-0) [基本概念](#page-42-0), [25](#page-42-0) [自我校正](#page-24-0), [7](#page-24-0) [自我校準選項](#page-24-0), [7](#page-24-0)

### 虫

[螢幕影像](#page-85-0) [傳送至印表機](#page-85-0), [68](#page-85-0) [儲存影像到檔案](#page-81-0), [64](#page-81-0) [螢幕鈕](#page-16-0), [xi](#page-16-0)

# 行

[行事曆](#page-113-0), [96](#page-113-0)

# 衣

衰減 電壓探棒, [4](#page-21-0), [6](#page-23-0), [98](#page-115-0) [衰減切換](#page-23-0), [6](#page-23-0) [補償](#page-34-0) [PROBE COMP \(探棒補償\) 接](#page-34-0) [頭](#page-34-0), [17](#page-34-0) [電壓探棒手動](#page-22-0), [5](#page-22-0) [電壓探棒檢查精靈](#page-21-0), [4](#page-21-0)

# 見

[規格](#page-125-0) [P2220 探棒](#page-125-0), [108](#page-125-0) [示波器](#page-118-0), [101](#page-118-0) [視窗](#page-70-0) [FFT 頻譜](#page-70-0), [53](#page-70-0) [視窗區域](#page-98-0), [81](#page-98-0) 視窗時基, [14,](#page-31-0) [81](#page-98-0) [讀數](#page-28-0), [11](#page-28-0) [視窗時基的 W 指示器](#page-98-0), [81](#page-98-0) [視窗設定](#page-99-0), [82](#page-99-0) [視頻觸發](#page-108-0), [91](#page-108-0) [應用程式範例](#page-58-0), [41](#page-58-0) [視頻訊號](#page-94-0) [「自動設定」功能](#page-94-0), [77](#page-94-0)

#### 角

[解析度](#page-116-0) [微調](#page-116-0), [99](#page-116-0) 觸發 位準, [15,](#page-32-0) [21](#page-38-0), [89](#page-106-0) [位準標記](#page-28-0), [11](#page-28-0) [位置](#page-38-0), [21](#page-38-0) [位置標記](#page-27-0), [10](#page-27-0) [位置讀數](#page-28-0), [11](#page-28-0) 信號源, [11](#page-28-0), [20](#page-37-0), [90,](#page-107-0) [92](#page-109-0) [前置觸發資訊](#page-108-0), [91](#page-108-0) [同步](#page-109-0), [92](#page-109-0) [定義](#page-37-0), [20](#page-37-0) 延滯, [15,](#page-32-0) [82](#page-99-0), [94](#page-111-0) [強制](#page-110-0), [93](#page-110-0) 斜率, [21,](#page-38-0) [90](#page-107-0) [極性](#page-109-0), [92](#page-109-0) [模式](#page-38-0), [21](#page-38-0) [模式:一般](#page-107-0), [90](#page-107-0) [模式:「自動」](#page-107-0), [90](#page-107-0) [狀態](#page-112-0), [95](#page-112-0) [狀態指示器](#page-27-0), [10](#page-27-0) 監看, [15,](#page-32-0) [94](#page-111-0)  $\overline{4}$  精合, [21,](#page-38-0) [90](#page-107-0), [91](#page-108-0) 視頻, [91,](#page-108-0) [92](#page-109-0) [選單](#page-106-0), [89](#page-106-0) [邊緣](#page-107-0), [90](#page-107-0) 頻率讀數, [11,](#page-28-0) [90,](#page-107-0) [93](#page-110-0) [類型](#page-38-0), [21](#page-38-0) [類型指示器](#page-28-0), [11](#page-28-0) [觸發監看按鈕](#page-32-0), [15](#page-32-0) [觸發選單按鈕](#page-32-0), [15](#page-32-0)

# 言

[訊息](#page-28-0), [11](#page-28-0) [記憶體](#page-76-0) [USB 隨身碟](#page-76-0), [59](#page-76-0) [波形](#page-103-0), [86](#page-103-0) [螢幕影像](#page-103-0), [86](#page-103-0) [設定](#page-103-0), [86](#page-103-0) [設定](#page-103-0) [儲存和調](#page-103-0), [86](#page-103-0) [基本概念](#page-36-0), [19](#page-36-0) [設定日期及時間](#page-113-0), [96](#page-113-0) [設置為 50% 按鈕](#page-32-0), [15](#page-32-0) [設置為零按鈕](#page-31-0), [14](#page-31-0) [診斷記錄](#page-112-0), [95](#page-112-0) [語言](#page-112-0), [95](#page-112-0)

[說明](#page-18-0)  $-$ 般,  $1$ [說明主題內的超連結](#page-15-0), [x](#page-15-0) [說明主題的索引](#page-15-0), [x](#page-15-0) [說明系統](#page-14-0), [ix](#page-14-0) [調](#page-37-0) [原廠設定 \(預設\)](#page-37-0), [20](#page-37-0) [波形](#page-106-0), [89](#page-106-0) 設定, [20](#page-37-0), [89](#page-106-0) [「調波形」選單](#page-105-0), [88](#page-105-0) [「調設定」選單](#page-105-0), [88](#page-105-0) [讀數](#page-70-0) [FFT \(算術\)](#page-70-0), [53](#page-70-0) [一般](#page-26-0), [9](#page-26-0)

# 貝

[負脈波寬度測定](#page-101-0), [84](#page-101-0) 資料夾 刪除, [93](#page-110-0), [97](#page-114-0) [建立](#page-114-0), [97](#page-114-0) [更名](#page-114-0), [97](#page-114-0) [資料記錄](#page-64-0) [應用範例](#page-64-0), [47](#page-64-0)

#### 車

[軟質袋訂購](#page-129-0), [112](#page-129-0) [軟體](#page-128-0) [OpenChoice, 111](#page-128-0)

# 辵

[通訊](#page-82-0) [OpenChoice 軟體安裝](#page-82-0), [65](#page-82-0) [通風](#page-20-0), [3](#page-20-0) [通風冷卻](#page-20-0), [3](#page-20-0) [週期均方根值測量](#page-100-0), [83](#page-100-0) [週期測量](#page-100-0), [83](#page-100-0) [逾時觸發](#page-123-0), [106](#page-123-0) [運送袋訂購, 112](#page-129-0)

[選單](#page-103-0) [儲存/叫出](#page-103-0), [86](#page-103-0) [公用程式](#page-112-0), [95](#page-112-0) [列印](#page-101-0), [84](#page-101-0) [參考值](#page-102-0), [85](#page-102-0) [垂直](#page-115-0), [98](#page-115-0) [擷取](#page-88-0), [71](#page-88-0) [水平](#page-98-0), [81](#page-98-0) [測量](#page-100-0), [83](#page-100-0) [游標](#page-94-0), [77](#page-94-0) [算術 FFT](#page-69-0), [52](#page-69-0) [算術運算](#page-99-0), [82](#page-99-0) [「自動設定」](#page-92-0), [75](#page-92-0) [自動調整](#page-90-0), [73](#page-90-0) [觸發](#page-106-0), [89](#page-106-0) [說明](#page-98-0), [81](#page-98-0) [顯示](#page-95-0), [78](#page-95-0) [選單系統](#page-29-0) [使用](#page-29-0), [12](#page-29-0) [選項按鈕](#page-16-0), [xi](#page-16-0) [選項類型](#page-30-0) [動作](#page-30-0), [13](#page-30-0) [單選鈕](#page-30-0), [13](#page-30-0) [循環清單](#page-29-0), [12](#page-29-0) [頁面選擇](#page-29-0), [12](#page-29-0) [邊緣觸發](#page-106-0), [89](#page-106-0)

## 酉

[配件](#page-128-0), [111](#page-128-0)

### 長

[長方形視窗](#page-71-0), [54](#page-71-0)

#### 門

[開啟電源計數器](#page-112-0), [95](#page-112-0)

# 阜

[降低雜訊](#page-115-0) [垂直頻寬限制](#page-115-0), [98](#page-115-0) [平均模式](#page-88-0), [71](#page-88-0) [算術減法](#page-99-0), [82](#page-99-0) [觸發耦合](#page-107-0), [90](#page-107-0)

# 隹

雙重時基, [14](#page-31-0), [81](#page-98-0)

#### 雨

電流探棒 刻度設定, [7](#page-24-0), [98](#page-115-0) [電源](#page-19-0), [2](#page-19-0) [規格](#page-124-0), [107](#page-124-0) [電源線](#page-19-0), [2](#page-19-0) [訂購](#page-129-0), [112](#page-129-0) [電腦](#page-83-0) [連接到示波器](#page-83-0), [66](#page-83-0)

# 非

[非揮發性記憶體](#page-103-0) [參考波形檔案](#page-103-0), [86](#page-103-0) [設定檔案](#page-103-0), [86](#page-103-0)

## 韋

[韌體更新](#page-114-0), [97](#page-114-0) [網際網路](#page-15-0), [x](#page-15-0)

# 頁

[預設值設定](#page-133-0) [脈波觸發](#page-133-0), [116](#page-133-0) [視頻觸發](#page-133-0), [116](#page-133-0) [調](#page-106-0), [89](#page-106-0) 邊緣觸發, [115](#page-132-0), [116](#page-133-0)

[預設設定按鈕](#page-133-0) [保留的選項設定](#page-133-0), [116](#page-133-0) [選項和控制設定](#page-132-0), [115](#page-132-0) [頻寬限制](#page-115-0) [垂直](#page-115-0), [98](#page-115-0) [觸發](#page-107-0), [90](#page-107-0) [讀數](#page-28-0), [11](#page-28-0) 頻率 觸發讀數, [11](#page-28-0), [90](#page-107-0) [頻率測量](#page-100-0), [83](#page-100-0) [FFT 游標](#page-73-0), [56](#page-73-0) [使用游標](#page-49-0), [32](#page-49-0) [頻率游標](#page-42-0), [25](#page-42-0) [FFT 頻譜](#page-73-0), [56](#page-73-0) [顯示](#page-96-0) [XY 格式](#page-96-0), [79](#page-96-0) [YT 格式](#page-96-0), [79](#page-96-0) [密集](#page-95-0), [78](#page-95-0) [對比](#page-95-0), [78](#page-95-0) [持續](#page-95-0), [78](#page-95-0) [波形樣式](#page-96-0), [79](#page-96-0) [讀數](#page-26-0), [9](#page-26-0) [選單](#page-95-0), [78](#page-95-0) [類型 \(反向\)](#page-115-0), [98](#page-115-0) [類型:向量或點](#page-95-0), [78](#page-95-0) 顯示按鈕, [17](#page-34-0), [78](#page-95-0) [顯示波形](#page-115-0), [98](#page-115-0) [參考](#page-102-0), [85](#page-102-0)

#### 食

餘輝, [78,](#page-95-0) [79](#page-96-0)

黑 [點狀顯示類型](#page-95-0), [78](#page-95-0)